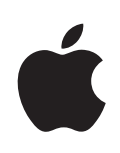

# **iPhone Guide de l'utilisateur**

Pour iPhone et iPhone 3G

# **Table des matière**

## **[Chapitre 1 : Démarrage](#page-4-0)**

- [Éléments nécessaires](#page-4-0)
- [Activation de l'iPhone](#page-5-0)
- [Mise à niveau d'un iPhone d'origine](#page-5-0)
- [Installation de la carte SIM](#page-5-0)
- [Enregistrement de l'iPhone](#page-6-0)
- [Synchronisation avec iTunes](#page-6-0)
- [Comptes Mail, Contacts et Calendrier](#page-12-0)
- [Installation de profils de configuratio](#page-14-0)n
- [Déconnexion de l'iPhone de votre ordinateur](#page-15-0)

## **[Chapitre 2 : Notions élémentaires](#page-16-0)**

- [Vue d'ensemble de l'iPhone](#page-16-0)
- [Écran d'accueil](#page-19-0)
- [Boutons](#page-23-0)
- [Écran tactile](#page-25-0)
- [Clavier à l'écran](#page-28-0)
- [Casque stéréo avec microphone](#page-32-0)
- [Connexion à Internet](#page-33-0)
- [Batterie](#page-35-0)
- [Entretien de l'iPhone](#page-37-0)
- [Redémarrage et réinitialisation de l'iPhone](#page-37-0)

## **[Chapitre 3 : Téléphone](#page-39-0)**

- [Appels téléphoniques](#page-39-0)
- [Messagerie vocale visuelle](#page-43-0)
- [Contacts](#page-45-0)
- [Favoris](#page-45-0)
- [Sonneries et commutateur Sonnerie/Silencieux](#page-46-0)
- [Appareils Bluetooth](#page-47-0)
- [Appels internationaux](#page-51-0)

## **[Chapitre 4 : Mail](#page-53-0)**

[Configuration de comptes de messageri](#page-53-0)e

- [Envoi de courrier électronique.](#page-53-0)
- [Relève de la boîte aux lettres et lecture du courrier électronique](#page-55-0)
- [Organisation du courrier électronique](#page-58-0)

## **[Chapitre 5 : Safari](#page-60-0)**

- [Visualisation de pages web](#page-60-0)
- [Recherche sur le web](#page-63-0)
- [Signets](#page-64-0)
- [Web Clip](#page-64-0)

## **[Chapitre 6 : iPod](#page-66-0)**

- [Obtention de musique, vidéo, etc.](#page-66-0)
- [Musique et autre audio](#page-69-0)
- [Vidéos](#page-75-0)
- [Réglage d'une minuterie de veille](#page-77-0)
- [Modification des boutons de navigatio](#page-78-0)n

# **[Chapitre 7 : Autres applications](#page-79-0)**

- [SMS](#page-79-0)
- [Calendrier](#page-82-0)
- [Photos](#page-87-0)
- [Appareil](#page-91-0)
- [YouTube](#page-92-0)
- [Bourse](#page-95-0)
- [Plans](#page-96-0)
- [Météo](#page-103-0)
- [Horloge](#page-105-0)
- [Calculette](#page-107-0)
- [Notes](#page-109-0)
- [Contacts](#page-110-0)

## **[Chapitre 8 : Réglages](#page-113-0)**

- [Mode avion](#page-113-0)
- [Wi-Fi](#page-114-0)
- [VPN](#page-115-0)
- [Opérateur](#page-116-0)
- [Nouvelles données](#page-116-0)
- [Sons et commutateur Sonnerie/Silencieux](#page-117-0)
- [Luminosité](#page-118-0)
- [Fond d'écran](#page-118-0)
- [Général](#page-118-0)
- [Mail, Contacts, Calendrier](#page-125-0)
- [Téléphone](#page-129-0)
- [Safari](#page-131-0)
- [iPod](#page-132-0)
- [Photos](#page-134-0)

# **[Chapitre 9 : iTunes et App Store](#page-135-0)**

- [iTunes Wi-Fi Music Store](#page-135-0)
- [App Store](#page-141-0)
- [Synchronisation du contenu acheté](#page-146-0)
- [Vérification des achat](#page-147-0)s
- [Mise à jour de votre compte](#page-147-0)

## **L'annexe A [:   Dépannage](#page-149-0)**

- [Général](#page-149-0)
- [iTunes et synchronisation](#page-151-0)
- [Téléphone et messagerie vocale](#page-153-0)
- [Safari, Texte, Mail et Contacts](#page-155-0)
- [Son, musique et vidéo](#page-156-0)
- [iTunes Store](#page-158-0)
- [Éjection de la carte SIM](#page-158-0)
- [Sauvegarde de l'iPhone](#page-159-0)
- [Mise à jour et restauration du logiciel de l'iPhone](#page-161-0)
- [Fonctions d'accessibilité de l'iPhone](#page-162-0)

## **[L'annexe B : Autres ressources](#page-164-0)**

- [Informations relatives à la sécurité, au logiciel et au service après-vente](#page-164-0)
- [Guide de l'utilisateur optimisé pour iPhone](#page-165-0)

# <span id="page-4-0"></span>**1 Démarrage**

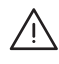

· *AVERTISSEMENT :* Pour prévenir tout risque de dommages corporels, lisez attentivement les instructions de ce guide ainsi que les informations relatives à la sécurité fournies par le *Guide d'informations importantes sur le produit,* disponible sur [www.apple.com/fr/support/manuals/iphone](http://www.apple.com/fr/support/manuals/iphone/) avant d'utiliser votre iPhone.

# Éléments nécessaires

Pour utiliser l'iPhone, vous avez besoin des éléments suivants :

- un plan de service sans fil auprès d'un opérateur offrant un service iPhone dans votre région ;
- un Mac ou un PC équipé d'un port USB 2.0 et de l'un des systèmes d'exploitation suivants :
	- Mac OS X 10.4.10 ou ultérieur,
	- Windows XP Édition familiale ou Professionnel avec Service Pack 2 ou ultérieur,
	- Windows Vista Édition Familiale Premium, Professionnel, Entreprise ou Édition Intégrale ;
- une résolution écran de 1024 x 768 minimum ;
- iTunes 8.0.2 ou ultérieur, disponible à la page [www.itunes.com/fr/download](http://www.itunes.com/fr/download) ;
- Â un compte iTunes Store (pour les achats auprès de l'iTunes Wi-Fi Music Store ou de l'App Store) ;
- une connexion Internet pour votre ordinateur (haut débit recommandé).

# <span id="page-5-0"></span>Activation de l'iPhone

Avant de pouvoir utiliser toute fonctionnalité de l'iPhone, vous devez activer l'iPhone en souscrivant un plan de service auprès d'un opérateur de service iPhone de votre région, puis en enregistrant votre iPhone auprès du réseau.

Votre iPhone peut avoir été activé au moment de l'achat. Si ce n'est pas le cas, contactez votre revendeur iPhone ou votre opérateur de service cellulaire.

Pour plus de renseignements sur l'iPhone, accédez à la page [www.apple.com/fr/iphone](http://www.apple.com/fr/iphone).

# Mise à niveau d'un iPhone d'origine

Contactez votre opérateur de service cellulaire pour plus de renseignements sur la mise à niveau d'un iPhone d'origine en iPhone 3G. Des frais supplémentaires peuvent s'appliquer.

# Installation de la carte SIM

Si votre carte SIM n'était pas préinstallée, vous devez l'installer avant de pouvoir utiliser votre iPhone.

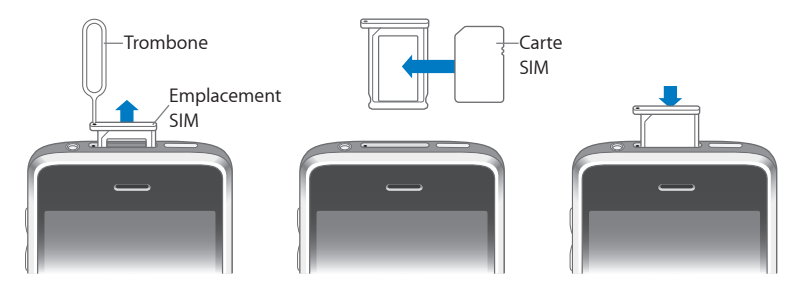

## **Installez la carte SIM :**

**1** Insérez l'extrémité de l'outil d'éjection de carte SIM dans l'orifice du tiroir SIM.

Appuyez fermement sur l'outil en le tenant bien droit jusqu'à ce que le tiroir s'éjecte. Si vous ne disposez pas d'outil d'éjection de carte SIM, vous pouvez utiliser l'extrémité d'un trombone.

**2** Extrayez le tiroir SIM et placez-y la carte SIM.

Le coin en biais de la carte SIM assure que la carte ne puisse entrer dans le tiroir que dans la bonne position.

**3** En veillant à ce qu'il soit aligné comme illustré, replacez soigneusement le tiroir contenant la carte SIM dans votre iPhone.

# <span id="page-6-0"></span>Enregistrement de l'iPhone

L'enregistrement de l'iPhone avec iTunes permet à iTunes d'identifier votre iPhone lorsqu'il est connecté à votre ordinateur et vous aide à gérer son contenu. Vous pouvez alors synchroniser des informations avec votre ordinateur et vos éléments multimédia provenant d'iTunes et créer des sauvegardes du contenu et des réglages de votre iPhone. Vous pouvez créer un compte iTunes Store, ou spécifier un compte existant, pour effectuer des achats avec votre iPhone. iTunes enregistre également le numéro de série de votre iPhone afin que vous puissiez en disposer en cas de réparation nécessaire ou de perte.

## **Enregistrement de votre iPhone :**

- **1** Téléchargez et installez la dernière version d'iTunes à la page [www.itunes.com/fr/download](http://www.itunes.com/fr/download).
- **2** Connectez l'iPhone à un port USB 2.0 de votre Mac ou PC à l'aide du câble fourni avec l'iPhone.

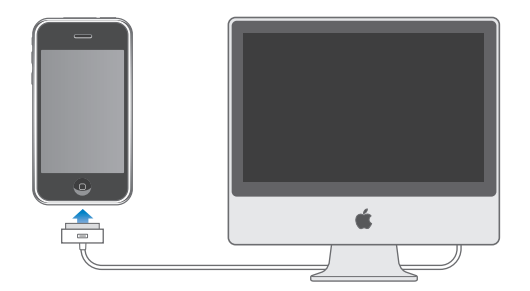

**3** Suivez les instructions à l'écran dans iTunes pour enregistrer votre iPhone et synchroniser votre iPhone avec les contacts, calendriers et signets de votre ordinateur et avec de la musique, des vidéos et du contenu supplémentaire provenant de votre bibliothèque iTunes.

Dans l'écran Configurer votre iPhone, sélectionnez « Synchroniser automatiquement contacts, calendriers et signets » pour que les éléments correspondants se synchronisent automatiquement chaque fois que vous connectez votre iPhone à votre ordinateur. Vous pouvez également personnaliser vos réglages de synchronisation dans iTunes. Reportez-vous à la section suivante.

# Synchronisation avec iTunes

Avec l'iPhone, il est facile d'avoir un accès instantané à vos contacts, vos calendriers et même les signets de votre navigateur. iTunes peut synchroniser toutes ces informations sur l'iPhone, ainsi que votre musique, vos vidéos et d'autres contenus de votre bibliothèque iTunes.

# **Configuration de la synchronisation**

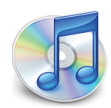

Vous pouvez régler iTunes de manière à synchroniser certains ou tous les éléments suivants :

- Â Contacts : noms, numéros de téléphone, adresses, adresses électroniques, etc.
- Calendriers : rendez-vous et événements
- Réglages de compte de messagerie
- Signets de page web
- Sonneries
- Musique et livres audio
- Photos
- Podcasts
- Films et émissions de télévision
- Applications achetées ou téléchargées auprès de l'iTunes Store

Vous pouvez ajuster vos réglages de synchronisation chaque fois que l'iPhone est connecté à votre ordinateur.

Les sonneries, la musique, les livres audio, les podcasts, le contenu vidéo et les applications achetées sont synchronisés à partir de votre bibliothèque iTunes. Si vous n'avez pas encore de contenu dans iTunes, l'iTunes Store (disponible dans certains pays) facilite l'achat de contenu ou l'abonnement à du contenu, et son téléchargement sur iTunes. Vous pouvez également ajouter de la musique à votre bibliothèque iTunes à partir de vos CD. Pour en savoir plus sur iTunes et l'iTunes Store, ouvrez iTunes et choisissez Aide > Aide iTunes.

Les contacts, les calendriers et les signets de page web sont synchronisés avec les applications de votre ordinateur, comme indiqué dans la section suivante. Les contacts et les calendriers sont synchronisés selon les deux méthodes à partir de votre ordinateur et de votre iPhone. Les entrées ou les modifications apportées à l'iPhone sont synchronisées vers votre ordinateur et inversement. Les signets de page web sont également synchronisés dans les deux sens. Les photos peuvent être synchronisées à partir d'une application ou d'un dossier.

Les réglages de compte de messagerie ne se synchronisent que depuis l'application de messagerie électronique de votre ordinateur vers votre iPhone. Cela vous permet de personnaliser vos comptes de messagerie sur l'iPhone sans influer pour autant les réglages de compte de messagerie instaurés sur votre ordinateur.

*Remarque :* Vous pouvez également configurer directement des comptes de messagerie électronique sur l'iPhone. Voir la section «[Comptes Mail, Contacts et Calendrier](#page-12-1)» à la page [13](#page-12-1).

Les achats effectués sur l'iPhone à partir de l'iTunes Wi-Fi Music Store ou de l'App Store sont synchronisés vers votre bibliothèque iTunes. Vous pouvez également acheter ou télécharger directement de la musique et des applications depuis l'iTunes Store sur votre ordinateur, puis les synchroniser sur votre iPhone.

Si vous le souhaitez, vous pouvez régler l'iPhone pour qu'il ne synchronise qu'une partie du contenu de votre ordinateur. Il peut s'avérer utile, par exemple, de ne synchroniser que certaines listes de lecture musicales ou les podcasts vidéo non visionnés.

*Important :* Vous ne pouvez connecter et synchroniser qu'un iPhone à la fois. Déconnectez-en un avant d'en connecter un autre. Vous devez ouvrir une session sur votre ordinateur avant de connecter votre iPhone. Sur un PC, si vous synchronisez plus d'un iPhone ou iPod avec le même compte utilisateur, vous devez utilisez les mêmes réglages de synchronisation pour chacun d'entre eux.

#### **Configuration de la synchronisation iTunes :**

- **1** Connectez l'iPhone à votre ordinateur et ouvrez iTunes (s'il ne s'est pas ouvert automatiquement).
- **2** Dans iTunes, sélectionnez iPhone dans la barre latérale.
- **3** Ajustez les réglages de synchronisation dans chacun des volets de réglage.

La section suivante décrit les volets.

*Remarque :* Si vous configurez l'iPhone de manière à synchroniser contacts, calendriers ou signets avec MobileMe ou Microsoft Exchange, la synchronisation de ces éléments est désactivée dans iTunes. Voir la section [«Configuration de comptes](#page-12-2)» à la page [13](#page-12-2).

**4** Cliquez sur Appliquer dans le coin inférieur droit de l'écran.

Par défaut, l'option « Synchroniser automatiquement si cet iPhone est connecté » est sélectionnée.

# **Volets des réglages iPhone dans iTunes**

Les sections suivantes offrent un aperçu de chacun des volets de réglage de l'iPhone. Pour plus de renseignements, ouvrez iTunes et choisissez Aide > Aide iTunes.

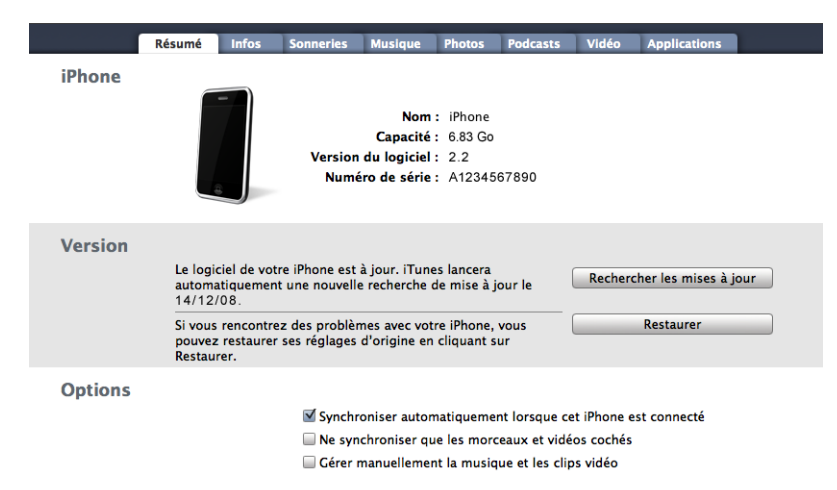

#### **Sous-fenêtre Résumé**

Sélectionnez l'option « Synchroniser automatiquement si cet iPhone est connecté » pour qu'iTunes synchronise automatiquement votre iPhone chaque fois que vous le connectez à votre ordinateur. Désélectionnez cette option si vous souhaitez ne synchroniser qu'en cliquant le bouton Synchroniser d'iTunes. Pour plus de renseignements sur la manière d'éviter la synchronisation automatique, consultez la section «[Éviter la](#page-11-0)  [synchronisation automatique»](#page-11-0) à la page [12.](#page-11-0)

Sélectionnez « Ne synchroniser que les morceaux et vidéos cochés » si vous ne souhaitez synchroniser que les éléments cochés de votre bibliothèque iTunes.

Sélectionnez l'option « Gérer manuellement la musique et les clips vidéo » pour désactiver la synchronisation automatique dans les volets de réglages Musique et Vidéo. Voir la section «[Gestion manuelle du contenu»](#page-67-0) à la page [68.](#page-67-0)

## **Volet Infos**

La sous-fenêtre Info permet de configurer les réglages de synchronisation de vos contacts, calendriers, comptes de messagerie et signets de navigateur web.

• Contacts

Vous pouvez synchroniser vos contacts avec des applications telles que Carnet d'adresses de Mac OS X, Microsoft Entourage, le carnet d'adresses Yahoo! et le carnet d'adresses Google sur un Mac, ou avec le carnet d'adresses Yahoo!, le carnet d'adresses Google, le carnet d'adresses Windows (Outlook Express), les contacts Vista ou Microsoft Outlook 2003 ou 2007 sur un PC. (Sur un Mac, vous pouvez synchroniser vos contacts avec plusieurs applications. Sur un PC, vous ne pouvez synchroniser vos contacts qu'avec une application à la fois.

Si vous synchronisez avec le carnet d'adresses Yahoo! , vous avez seulement besoin de cliquer sur Configurer pour saisir vos nouvelles informations de connexion lorsque vous changez de nom d'utilisateur ou de mot de passe Yahoo! après avoir réglé la synchronisation.

• Calendriers

Vous pouvez synchroniser des calendriers à partir d'applications telles qu'iCal et Microsoft Entourage sur un Mac ou à partir de Microsoft Outlook 2003 ou 2007 sur un PC. Sur un Mac, vous pouvez synchroniser vos calendriers avec plusieurs applications. Sur un PC, vous ne pouvez synchroniser vos calendriers qu'avec une application à la fois.

• Comptes de messagerie

Vous pouvez synchroniser les réglages de compte de messagerie depuis l'application Mail sur Mac et depuis Microsoft Outlook 2003 ou 2007 ou Outlook Express sur PC. Les réglages de compte ne sont transférés que depuis votre ordinateur vers l'iPhone. Les modifications que vous apportez à un compte de messagerie électronique sur votre iPhone n'influent pas sur le compte de votre ordinateur.

*Remarque :* Le mot de passe de votre compte de messagerie Yahoo! n'est pas enregistré sur votre ordinateur et ne ne peut donc pas être synchronisé : il doit être saisi sur l'iPhone. Dans Réglages, choisissez « Mail, Contacts, Calendrier », touchez votre compte Yahoo! et saisissez le mot de passe.

• Navigateur web

Vous pouvez synchroniser les signets de votre iPhone soit avec Safari sur Mac, soit avec Safari ou Microsoft Internet Explorer sur un PC.

• Avancé

Ces options vous permettent de remplacer lors de la prochaine synchronisation les informations qui se trouvent sur l'iPhone par celles qui se trouvent sur votre ordinateur.

#### **Volet Sonneries**

Utilisez cette sous-fenêtre pour sélectionner les sonneries que vous souhaitez synchroniser vers l'iPhone. Pour en savoir plus sur la manière de créer des sonneries dans iTunes, consultez la section «[Création de sonneries»](#page-46-1) à la page [47.](#page-46-1)

#### **Volets Musique, Podcasts et Vidéo**

Utilisez ces sous-fenêtres pour indiquer les données à synchroniser. Vous pouvez soit synchroniser l'intégralité de la musique, des podcasts et des vidéos, soit sélectionner les listes de lecture, les podcasts et les vidéos spécifiques que vous voulez sur votre iPhone.

Si vous souhaitez regarder des films loués sur votre iPhone, transférez-les sur l'iPhone à l'aide de la sous-fenêtre Vidéo d'iTunes.

Si l'iPhone n'a plus suffisamment d'espace libre pour tous les éléments multimédias indiqués, iTunes vous demande si vous souhaitez créer une liste de lecture spéciale. iTunes crée celle-ci pour vous et la règle pour qu'elle se synchronise avec l'iPhone.

#### **Volet Photos**

Vous pouvez synchroniser des photos avec iPhoto 4.0.3 ou ultérieur ou avec Aperture sur un Mac, ou avec Adobe Photoshop Album 2.0 ou supérieur ou Adobe Photoshop Elements 3.0 ou supérieur sur un PC. Vous pouvez également synchroniser des photos à partir de tout dossier de votre ordinateur qui contient des images.

#### **Sous-fenêtre Applications**

Utilisez le volet Applications pour indiquer quelles applications de l'App Store vous souhaitez installer sur l'iPhone. Toutes les applications directement téléchargées sur l'iPhone sont automatiquement sauvegardées dans votre bibliothèque iTunes lorsque vous effectuez une synchronisation. Si vous supprimez manuellement une application sur votre iPhone, vous pouvez la réinstaller à partir de ce volet à partir du moment où il a été synchronisé précédemment.

## <span id="page-11-0"></span>**Éviter la synchronisation automatique**

Vous pouvez empêcher l'iPhone de synchroniser automatiquement lorsque vous connectez l'iPhone à un ordinateur autre que celui avec lequel vous le synchronisez habituellement.

**Désactivation de la synchronisation pour l'iPhone :** Connectez l'iPhone à votre ordinateur. Dans iTunes, sélectionnez iPhone dans la barre latérale puis cliquez sur l'onglet Résumé. Désélectionnez l'option « Synchroniser automatiquement quand cet iPhone est connecté ». Vous pouvez toujours synchroniser en cliquant sur le bouton Synchroniser.

<span id="page-12-0"></span>**Éviter la synchronisation automatique pour tous les iPhone et iPod :** Dans iTunes choisissez iTunes > Préférences (sur un Mac) ou Édition > Préférences (sur un PC), cliquez sur Appareils et sélectionnez l'option « Désactiver la synchronisation automatique pour tous les iPhone et iPod ».

Si cette case est cochée, l'iPhone n'effectuera pas automatiquement la synchronisation, même si l'option « Synchroniser automatiquement si cet iPhone est connecté » est sélectionnée dans la sous-fenêtre Résumé.

**Éviter une fois la synchronisation automatique sans modifier les réglages :** Ouvrez iTunes. Lorsque vous connectez l'iPhone à votre ordinateur, maintenez enfoncées les touches Commande Option (sur un Mac) ou Maj Contrôle (sur un PC) jusqu'à l'apparition de l'iPhone dans la barre latérale.

**Synchronisation manuelle :** Dans iTunes, sélectionnez iPhone dans la barre latérale puis cliquez sur Synchroniser dans le coin inférieur droit de la fenêtre. Alternativement, si vous avez modifié des réglages de synchronisation, cliquez sur Appliquer.

# <span id="page-12-1"></span>Comptes Mail, Contacts et Calendrier

L'iPhone fonctionne avec MobileMe, Microsoft Exchange et de nombreux systèmes de messagerie populaires.

## <span id="page-12-2"></span>**Configuration de comptes**

MobileMe et Microsoft Exchange proposent non seulement de la messagerie électronique mais également des informations sur les contacts et calendriers qui peuvent être synchronisées automatiquement sur l'iPhone sans fil. MobileMe peut également synchroniser les signets de votre iPhone soit avec Safari sur un Mac, soit avec Safari ou Microsoft Internet Explorer sur un PC. MobileMe, Exchange et les autres comptes de messagerie se configurent directement sur l'iPhone.

L'iPhone utilise le protocole Exchange ActiveSync pour synchroniser la messagerie électronique, les calendriers et contacts avec les versions suivantes de Microsoft Exchange :

- Exchange Server 2003 Service Pack 2
- Exchange Server 2007 Service Pack 1

Pour de nombreux comptes de messagerie populaires, l'iPhone configure automatiquement la majorité des réglages pour vous.

Si vous ne possédez pas encore de compte de messagerie, vous pouvez obtenir un compte gratuit sur [www.yahoo.com](http://www.yahoo.com), [www.google.com](http://www.google.com/) ou [www.aol.com](http://www.aol.com/). Vous pouvez également essayer MobileMe gratuitement pendant 60 jours. Accédez à la page [www.me.com/fr.](http://www.me.com/fr)

#### **Ajout d'un compte sur l'iPhone :**

- **1** À partir de l'écran d'accueil de l'iPhone, touchez Réglages.
- **2** Tapotez sur « Mail, Contacts, Calendrier » puis tapotez sur Ajouter un compte.
- **3** Tapotez sur un type de compte :
	- Microsoft Exchange
	- MobileMe
	- Google Mail
	- Carnet d'adresses Yahoo! Mail
	- $AA$
	- Autre
- **4** Saisissez vos informations de compte et touchez Enregistrer.

Votre prestataire de service ou administrateur système peut vous fournir les réglages de compte nécessaires.

*Comptes Exchange :* saisissez votre adresse électronique complète, le domaine (facultatif), le nom d'utilisateur et le mot de passe, ainsi qu'une description. Vous pouvez indiquer ce que vous voulez comme description.

L'iPhone prend en charge le service Autodiscovery de Microsoft, qui utilise votre nom d'utilisateur et votre mot de passe pour déterminer l'adresse du serveur Exchange. Si l'adresse du serveur est indéterminable, il vous est demandé de la saisir. (Saisissez l'adresse complète dans le champ Serveur.) Une fois connecté au serveur Exchange, il se peut qu'un message vous demande de changer votre code afin de répondre aux politiques définies sur le serveur.

**5** Si vous configurez un compte Exchange ou MobileMe, tapotez sur les éléments à synchroniser : courrier électronique, contacts, calendriers et signets (MobileMe uniquement). Pour les comptes Exchange, vous pouvez également définir le nombre de jours de courrier électronique à synchroniser sur l'iPhone. Tapotez ensuite sur Enregistrer.

*Important :* Si vous activez les contacts ou calendriers à l'aide de votre compte Exchange ou MobileMe, la synchronisation des contacts ou calendriers est alors désactivée dans l'application iTunes elle-même. Tous les contacts ou calendriers présents sur l'iPhone sont remplacés par ceux de votre compte Exchange ou MobileMe.

# <span id="page-14-0"></span>**Comptes de type « Push »**

MobileMe, Microsoft Exchange et Yahoo! Mail sont des comptes de type « Push ». Lorsque des informations sont disponibles, par exemple lorsqu'un message électronique arrive, les informations sont automatiquement livrées (envoyées ou « poussées ») sur votre iPhone. (Au contraire, les services de récupération ou services « Fetch » forcent votre logiciel de messagerie à vérifier régulièrement auprès de votre prestataire de service l'arrivée de nouveaux messages et à demander leur livraison.) MobileMe et Exchange utilisent également le mode « Push » pour synchroniser vos contacts, vos calendriers et vos signets (MobileMe uniquement) si ces éléments sont sélectionnés dans les réglages de compte.

Les informations synchronisées sont transférées automatiquement par le biais de votre connexion sans fil ; vous n'avez donc pas besoin de connecter l'iPhone à votre ordinateur pour synchroniser. Si vous ne disposez pas d'une connexion de téléphonie mobile, iPhone peut recevoir des données via une connexion Wi-Fi lorsque l'iPhone est activé (l'écran est allumé ou l'iPhone est connecté à votre ordinateur ou à un adaptateur secteur).

# Installation de profils de configuration

Dans un environnement d'entreprise, vous pouvez être amené à configurer des comptes et d'autres éléments sur votre iPhone en installant un profil de configuration. Les profils de configuration offrent un moyen aux administrateurs système de configurer rapidement votre iPhone pour fonctionner avec les systèmes informatiques de votre société, votre école ou votre organisation. Par exemple, un profil de configuration pourrait configurer votre iPhone pour accéder aux serveurs Microsoft Exchange de votre bureau, permettant à votre iPhone d'accéder au courrier électronique, aux calendriers et aux contacts Exchange.

Les profils de configuration peuvent configurer simultanément plusieurs réglages sur l'iPhone. Par exemple, un profil de configuration pourrait régler votre compte Microsoft Exchange, votre compte VPN et des certificats destinés à un accès sécurisé au réseau et aux informations de votre société. Un profil de configuration peut activer le Verrouillage par code, ce qui vous oblige à créer et à saisir un code pour utiliser votre iPhone.

Votre administrateur système peut distribuer des profils de configuration par courrier électronique ou en les plaçant sur une page web sécurisée.

#### **Installation d'un profil de configuration :**

- <span id="page-15-0"></span>**1** Sur votre iPhone, ouvrez le message électronique ou téléchargez le profil de configuration à partir du site web fourni par votre administrateur système.
- **2** Lorsque le profil de configuration s'ouvre, touchez Installer.
- **3** Saisissez les mots de passe et les autres informations demandées.

*Important :* On vous demandera problablement si l'on peut faire confiance au profil de configuration. En cas de doute, consultez votre administrateur système avant d'installer un profil de configuration.

Les réglages apportés par un profil de configuration ne peuvent pas être modifiés. Si vous souhaitez modifier ces réglages, vous devez d'abord supprimer le profil de configuration ou en installer un mis à jour.

**Suppression de profil :** Dans Réglages, choisissez Général > Profil puis sélectionnez le profil de configuration et tapotez sur Supprimer.

La suppression d'un profil de configuration supprime les réglages et toutes les autres informations installées par le profil de configuration de l'iPhone.

# Déconnexion de l'iPhone de votre ordinateur

Sauf si l'iPhone est en cours de synchronisation avec votre ordinateur, vous pouvez l'en déconnecter à tout moment.

Lorsque l'iPhone est en cours de synchronisation avec votre ordinateur, l'iPhone indique Synchronisation en cours. Si vous déconnectez l'iPhone avant qu'il ait terminé la synchronisation, il se peut que certaines données ne soient pas transférées. Lorsque l'iPhone a terminé de se synchroniser, iTunes indique « La synchronisation de l'iPhone est terminée ».

**Annulation d'une synchronisation :** Faites glisser le curseur sur l'iPhone.

Si vous recevez un appel au cours d'une synchronisation, celle-ci est annulée automatiquement et vous pouvez débrancher l'iPhone pour répondre. Connectez l'iPhone après l'appel pour terminer la synchronisation.

# <span id="page-16-0"></span>**2 Notions élémentaires**

# Vue d'ensemble de l'iPhone

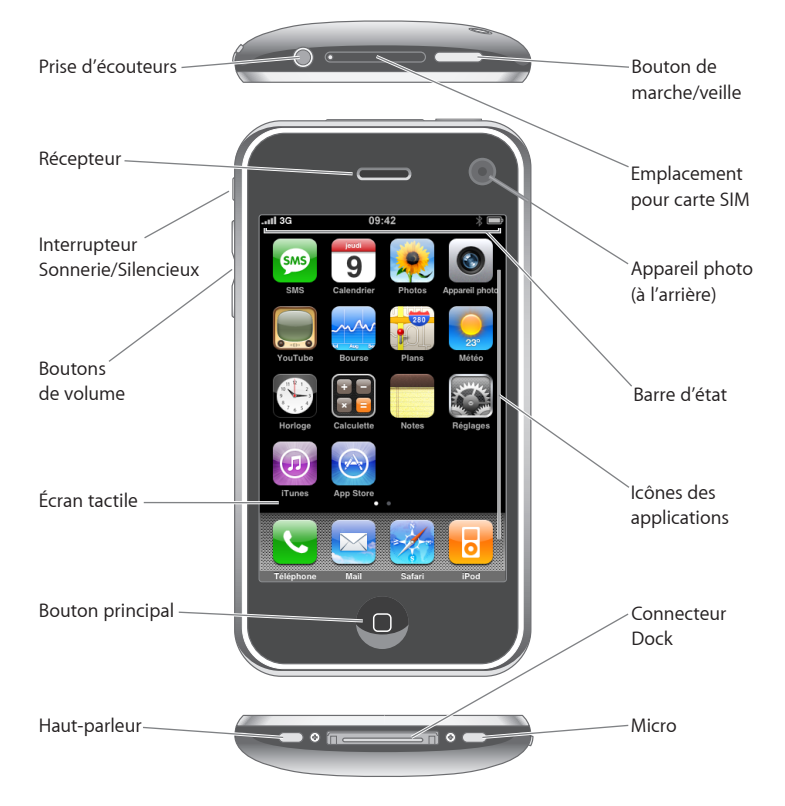

# **Accessoires iPhone fournis**

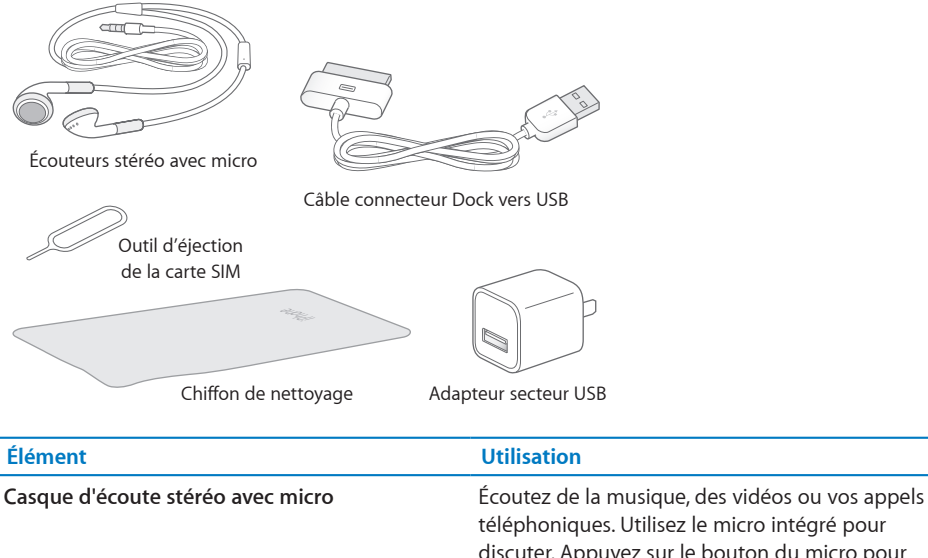

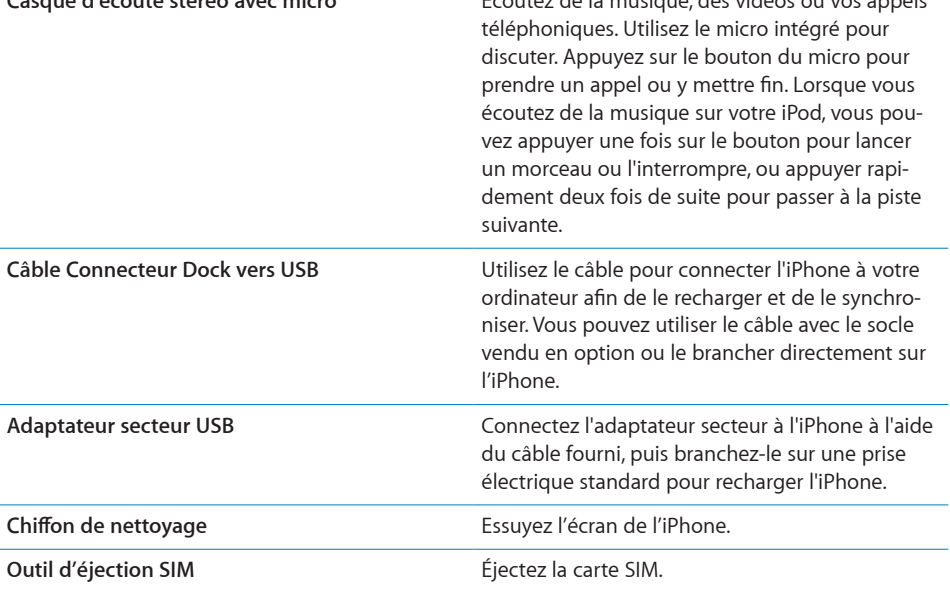

# **Icônes d'état**

Les icônes de la barre d'état située en haut de l'écran proposent des informations concernant l'iPhone :

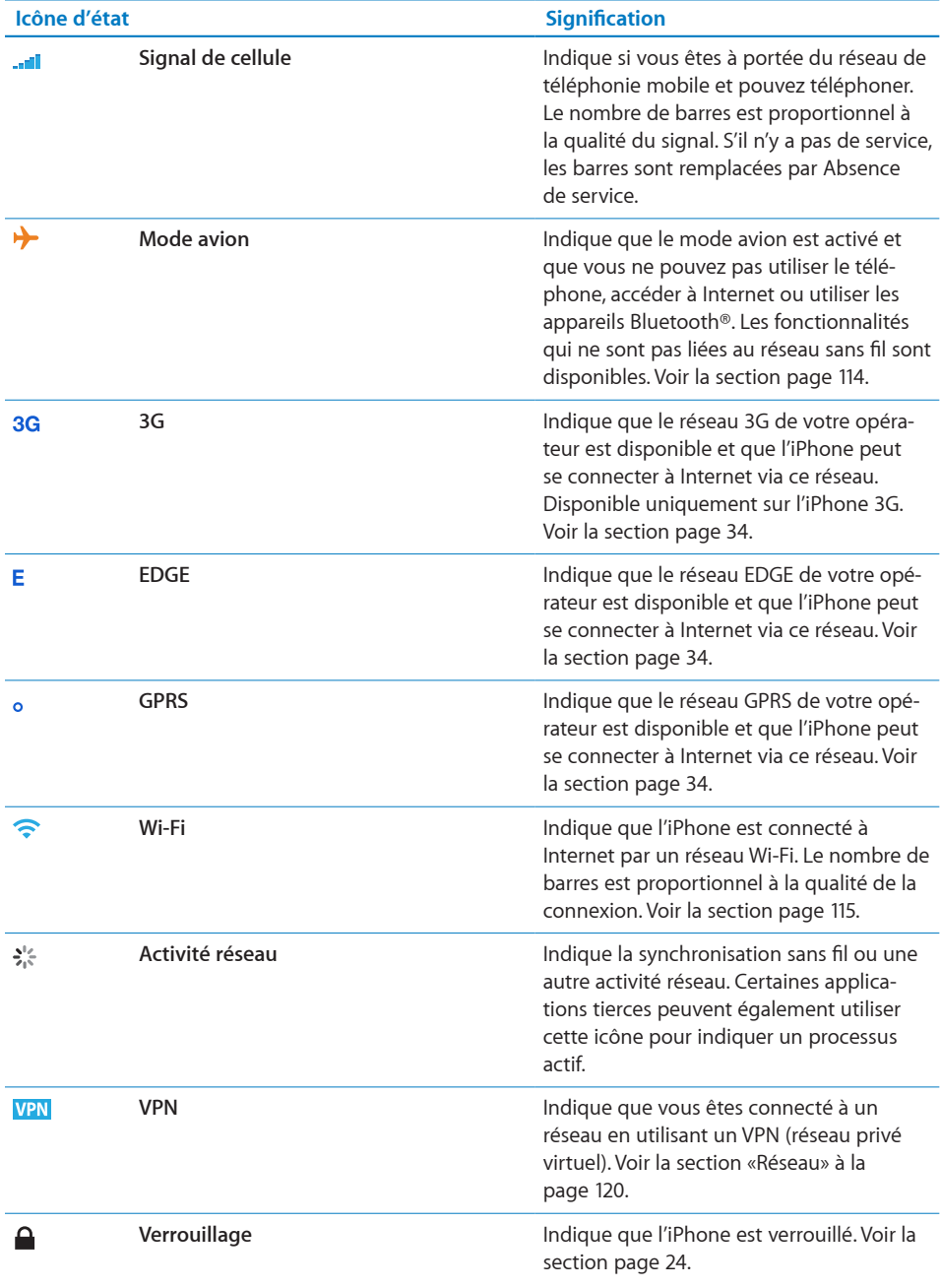

<span id="page-19-0"></span>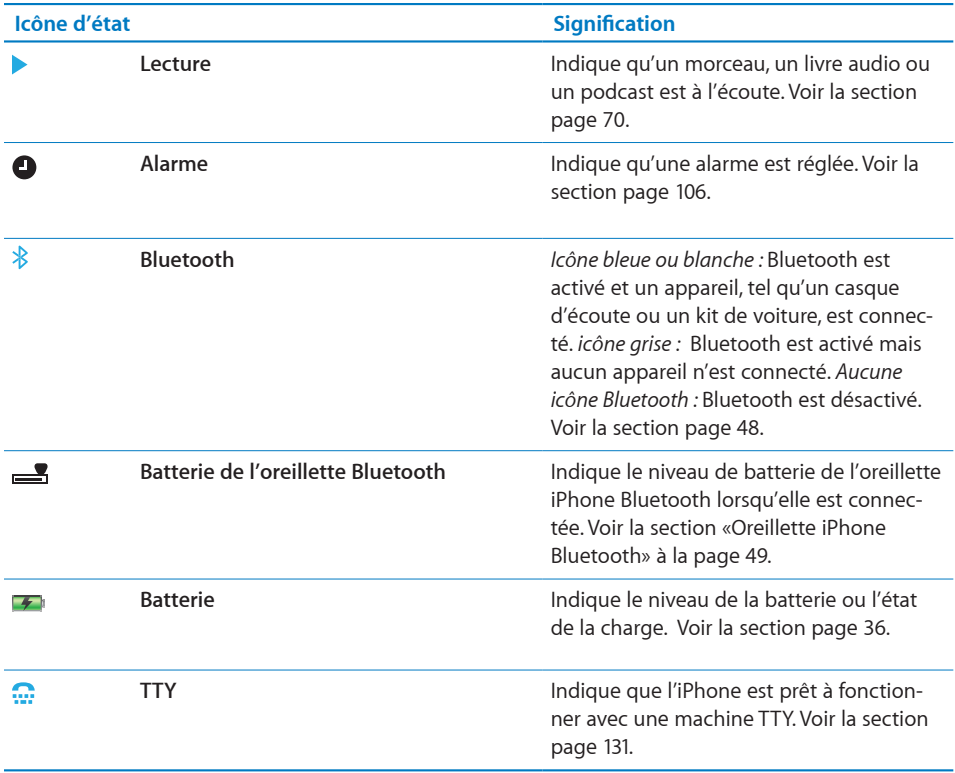

# Écran d'accueil

Appuyez sur le bouton principal  $\Box$  à tout moment pour accéder au menu principal contenant vos applications iPhone. Tapotez sur l'icône de n'importe quelle application pour démarrer.

# **Applications iPhone**

Les applications suivantes sont incluses avec iPhone :

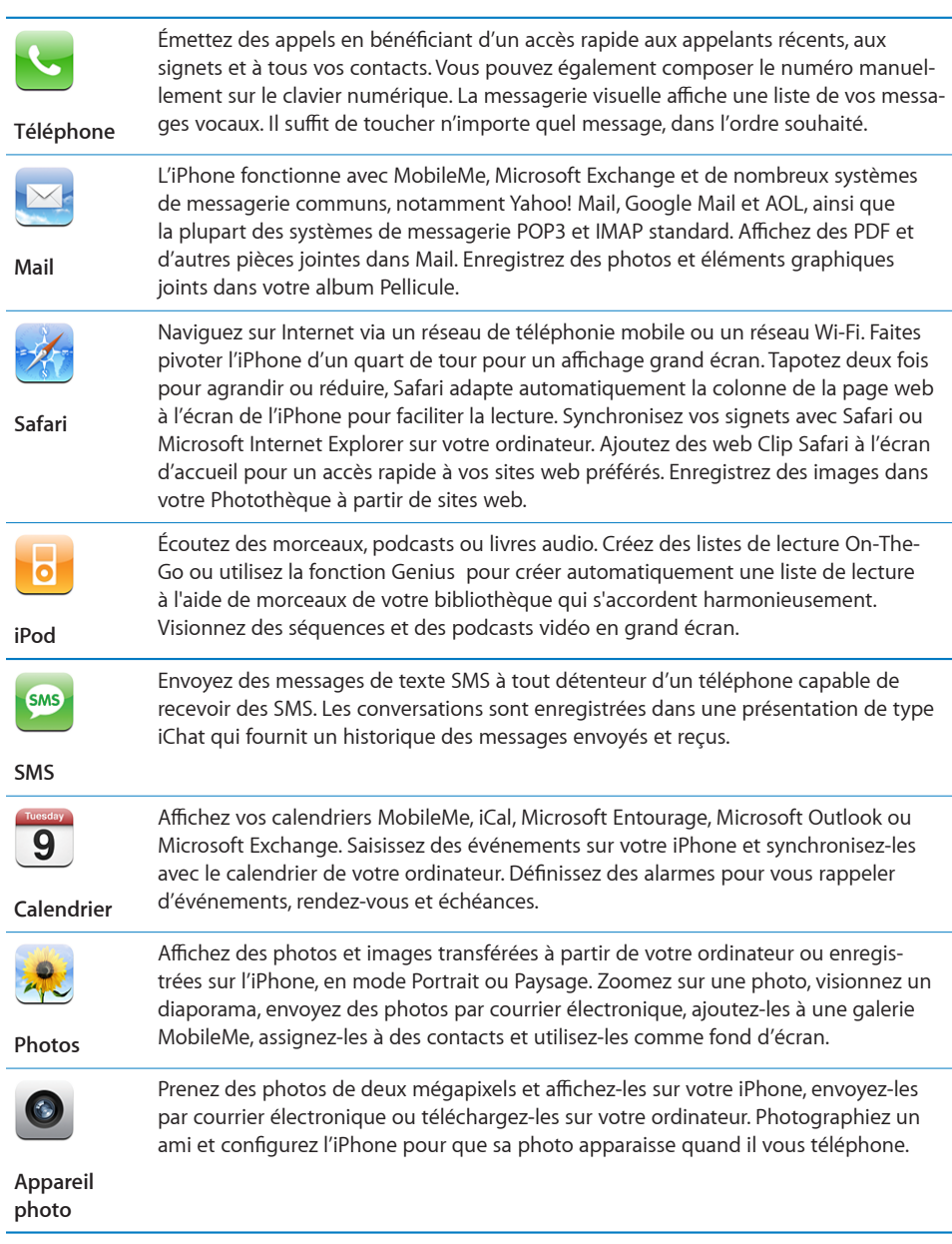

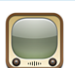

Lisez des vidéos tirées de votre collection YouTube en ligne. Recherchez une vidéo ou parcourez les vidéos sélectionnées, les plus visionnées, les plus récentes et les mieux cotées.

#### **YouTube**

 $\Lambda$ 

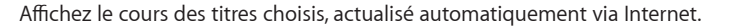

#### **Bourse**

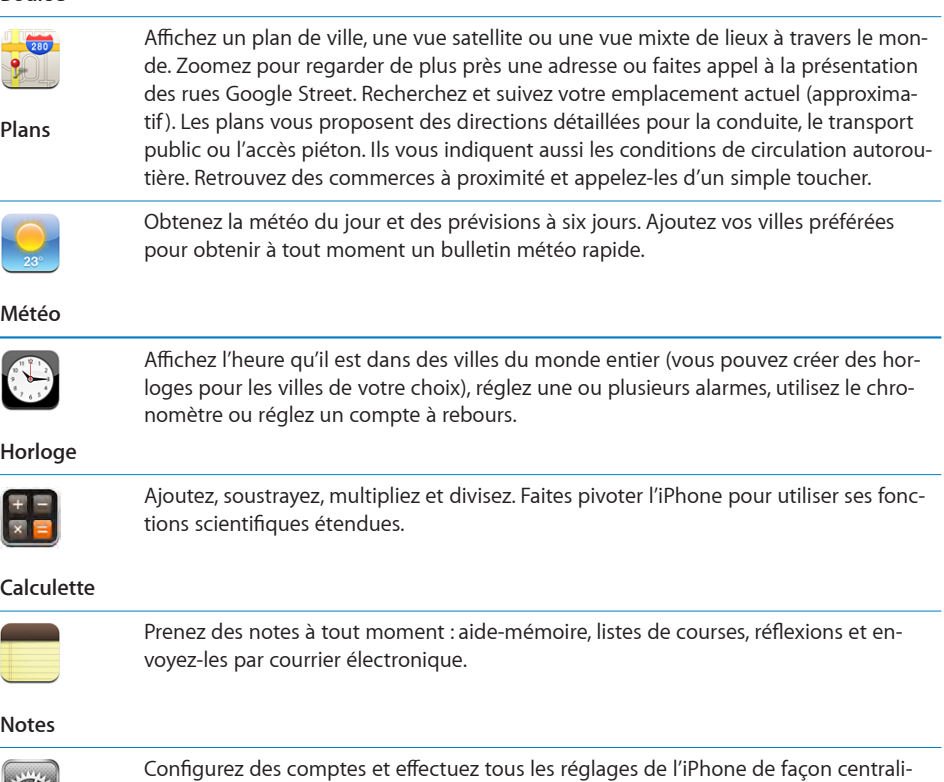

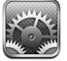

**Réglages**

sée. Définissez votre propre limite de volume pour le confort d'écoute. Réglez votre sonnerie, votre fond d'écran et la luminosité de votre écran. Effectuez les réglages de votre réseau, votre téléphone, votre courrier, votre accès web, votre musique, vos vidéos, vos photos, etc. Activez le verrouillage automatique et un code de sécurité. Restreignez l'accès au contenu iTunes explicite et à certaines applications. Réinitialisez l'iPhone.

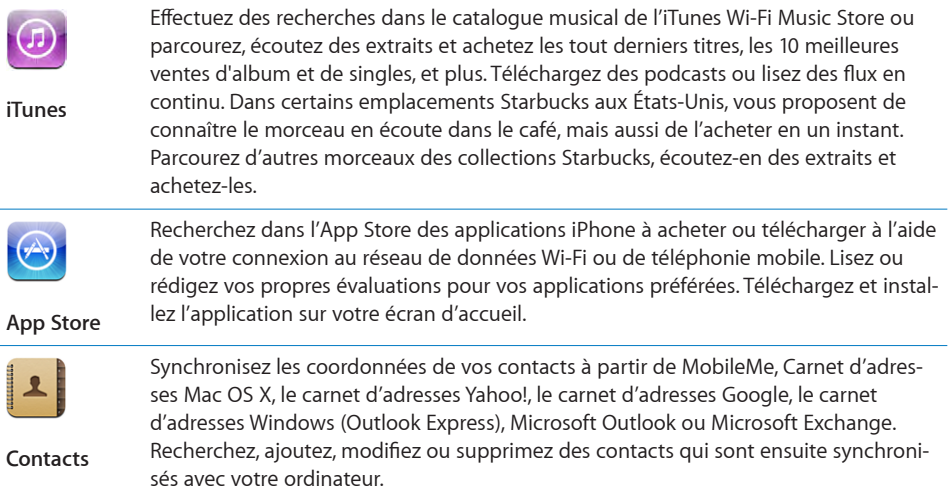

*Remarque :* Les fonctionnalités de l'application peuvent varier en fonction du pays ou de la région où vous achetez et utilisez l'iPhone. Contactez votre opérateur pour en savoir plus.

# **Personnaliser l'écran d'accueil**

Vous pouvez personnaliser la disposition des icônes sur l'écran d'accueil (y compris les icônes du Dock du bas de l'écran). Vous avez la possibilité de les réorganiser sur plusieurs menus principaux.

## **Modifier la disposition des icônes :**

- **1** Tapotez et gardez le doigt sur une icône de l'écran d'accueil jusqu'à ce que les icônes commencent à frémir.
- **2** Réorganisez les icônes en les faisant glisser.
- **3** Appuyez sur le bouton principal  $\Box$  pour enregistrer votre agencement.

Vous pouvez également ajouter des liens vers vos pages web favorites sur l'écran d'accueil. Voir la section «[Web Clip](#page-64-1)» à la page [65.](#page-64-1)

<span id="page-23-0"></span>**Créer des écrans d'accueil supplémentaires :** lorsque vous changez la disposition des icônes, faites-en glisser une vers l'extrémité droite de l'écran jusqu'à ce qu'un nouvel écran apparaisse. Feuilletez la page écran afin de revenir à l'écran d'origine et faire glisser d'autres icônes vers le nouvel écran.

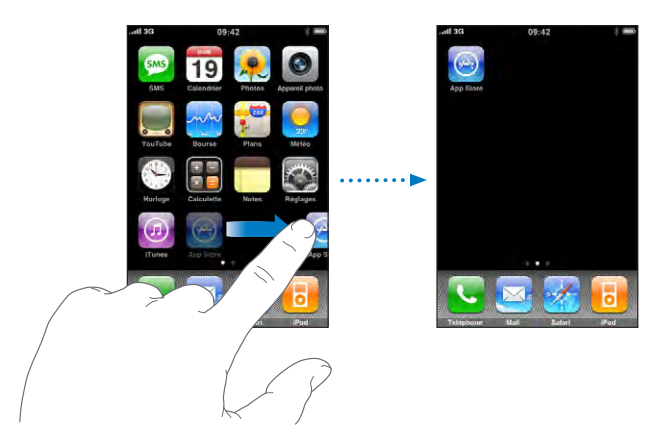

Vous pouvez créer jusqu'à neuf écrans. Les points qui apparaissent au-dessus du Dock indiquent le nombre d'écrans dont vous disposez et celui qui est actuellement affiché.

**Basculer vers un autre écran d'accueil :** balayez l'écran vers la gauche ou la droite ou tapotez à gauche ou à droite de la rangée de points.

**Aller au premier écran d'accueil :** appuyez sur le bouton principal .

**Réinitialiser votre écran d'accueil avec la disposition par défaut :** choisissez Réglages > Général > Réinitialiser et touchez Réinitialiser l'écran principal.

# **Boutons**

Votre iPhone est doté de quelques boutons simples qui permettent de l'allumer et de l'éteindre facilement, de régler le volume et de passer du mode sonnerie au mode silencieux.

# <span id="page-23-1"></span>**Bouton de Marche/Veille**

Lorsque vous n'utilisez plus votre iPhone, mais que vous souhaitez pouvoir recevoir des appels et des SMS, vous pouvez le verrouiller.

Dans ce cas, l'iPhone ne répond pas si vous touchez l'écran. En revanche, vous pouvez toujours écouter de la musique et ajuster le volume ou utiliser le bouton intégré au casque d'écoute pour écouter un morceau, suspendre sa lecture, répondre à un appel ou y mettre fin.

Par défaut, l'iPhone se verrouille automatiquement si vous ne touchez pas l'écran pendant une minute.

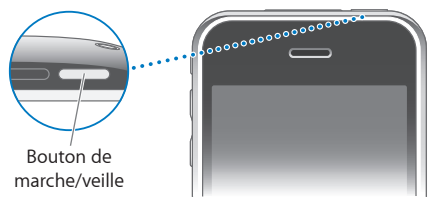

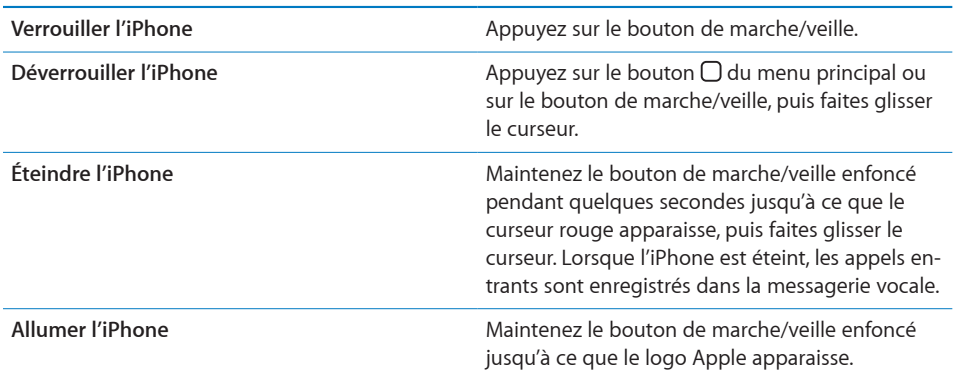

Pour plus de renseignements sur la manière de modifier le délai de verrouillage de l'iPhone, consultez la section «[Verrouillage automatique»](#page-121-0) à la page [122](#page-121-0). Pour plus de renseignements sur la manière de régler l'iPhone pour exiger un mot de passe au déverrouillage, consultez la section «[Verrouillage par code»](#page-121-1) à la page [122](#page-121-1).

## **Boutons de volume**

Lorsque vous téléphonez, écoutez des morceaux ou regardez des films ou d'autres contenus multimédias, les boutons situés sur les côtés de l'iPhone permettent de régler le volume audio. À tout autre moment, les boutons contrôlent le volume des sonneries, alarmes et autres effets sonores.

*AVERTISSEMENT :* Pour obtenir d'importantes informations sur la prévention de la perte de l'audition, consultez le *Guide d'informations importantes sur le produit,* disponible à l'adresse[www.apple.com/fr/support/manuals/iphone](http://www.apple.com/fr/support/manuals/iphone/).

Pour régler le volume, utilisez les boutons latéraux de l'iPhone.

<span id="page-25-0"></span>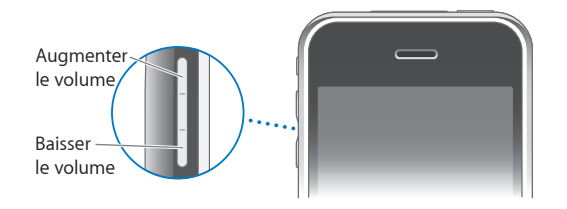

Pour définir une limite de volume pour la musique et les vidéos sur l'iPhone, consultez la section «[Musique](#page-133-0)» à la page [134.](#page-133-0)

# **Commutateur de sonnerie/silence**

Utilisez le commutateur de sonnerie/silence pour passer du mode sonnerie  $\triangle$  au mode silence  $\mathbf{\hat{A}}$ .

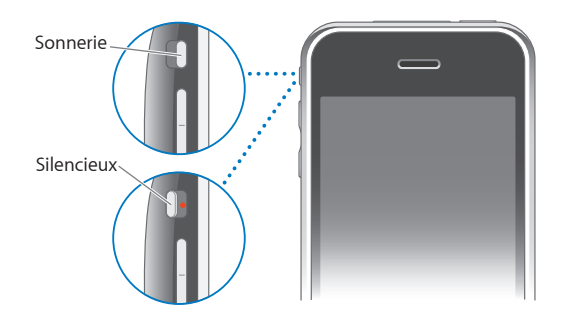

Lorsque le mode sonnerie est activé, l'iPhone joue tous les sons. Lorsque le mode silence est activé, l'iPhone ne sonne pas et les alertes et effets sonores sont désactivés.

*Important :* Les alarmes, les applications audio telles que l'iPod, mais aussi de nombreux jeux reproduisent néanmoins les sons à travers le haut-parleur intégré même si l'iPhone se trouve en mode silence.

Par défaut, lorsque vous recevez un appel, l'iPhone vibre, qu'il soit en mode sonnerie ou silence. Si l'iPhone est en mode sonnerie, vous pouvez activer le mode silence lors d'un appel en appuyant sur le bouton marche/veille ou sur l'un des boutons de volume. Appuyez une fois encore pour envoyer l'appel vers la messagerie vocale.

Pour plus de renseignements sur les réglages de sonnerie et de vibreur, consultez la section «[Sons et commutateur Sonnerie/Silencieux](#page-117-1)» à la page [118.](#page-117-1)

# Écran tactile

Les commandes de l'écran tactile de l'iPhone changent de façon dynamique en fonction des tâches que vous réalisez.

# **Ouverture d'application**

**Ouvrir une application :** tapotez sur une icône.

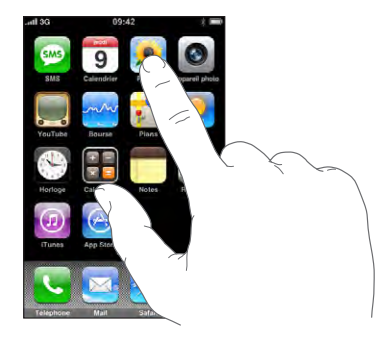

Revenir à l'écran d'accueil : appuyez sur le bouton  $\Box$  d'accueil situé au-dessous de l'écran.

# **Défilement**

Faites défiler verticalement l'affichage en faisant glisser votre doigt. Sur certains écrans, notamment les pages web, vous pouvez également faire défiler l'écran latéralement.

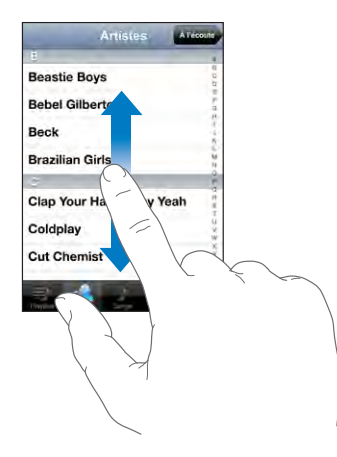

Lorsque vous faites glisser votre doigt, vous ne choisissez ou activez aucune fonction sur l'écran.

Feuilletez pour faire défiler l'affichage rapidement.

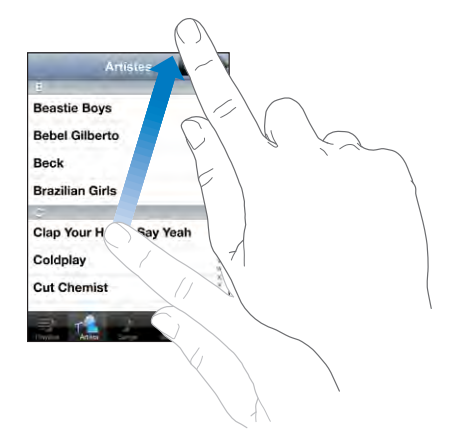

Vous pouvez attendre que le défilement s'arrête ou toucher n'importe quel endroit de l'écran l'arrêter immédiatement. Si vous tapotez sur l'écran pour arrêter le défilement, vous ne risquez pas de sélectionner ou activer des éléments affichés.

Pour défiler rapidement jusqu'au début d'une liste, d'une page web ou d'un message électronique, tapotez simplement sur la barre d'état.

## **Listes**

Certaines listes présentent un index sur le côté droit.

**Recherche d'éléments dans une liste indexée :** Touchez une lettre pour passer directement aux éléments commençant par cette lettre. Faites glisser le doigt le long de l'index pour faire rapidement défiler la liste.

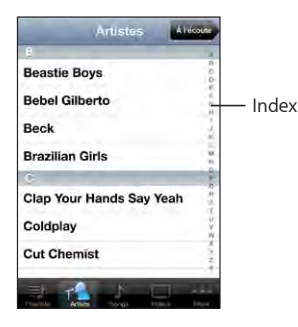

**Choisir un élément :** tapotez sur un élément de la liste.

Suivant la liste, le fait de toucher un élément peut avoir des conséquences différentes. Par exemple, cela peut ouvrir une nouvelle liste, lire un morceau, ouvrir un message électronique ou afficher les coordonnées de quelqu'un pour pouvoir l'appeler.

**Retourner à une liste précédente :** touchez le bouton Précédent dans le coin supérieur gauche.

## <span id="page-28-0"></span>**Zoom avant ou arrière**

Lorsque vous consultez des photos, pages web, messages électroniques ou plans, vous pouvez les agrandir ou les réduire. Pour cela, rapprochez ou écartez deux doigts pour contrôler le zoom. Pour les photos et les pages web, vous pouvez tapoter deux fois (en tapotant rapidement deux fois) pour effectuer un zoom avant, puis tapoter deux fois à nouveau pour réaliser un zoom arrière. Sur les plans, tapotez à deux reprises pour effectuer un zoom avant et tapotez l'écran une seule fois mais avec deux doigts pour réaliser un zoom arrière.

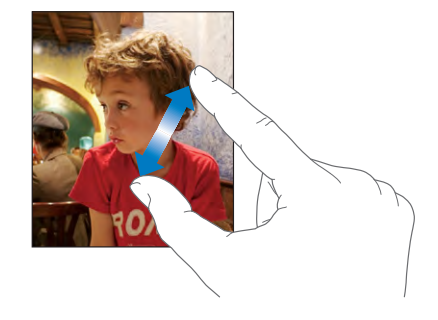

# Clavier à l'écran

Utilisez le clavier tactile pour saisir du texte, par exemple des coordonnées, des SMS ou des adresses web.

# **Saisie de texte**

Suivant l'application que vous utilisez, le clavier intelligent peut automatiquement suggérer des corrections pendant que vous tapez pour éviter les fautes d'orthographe.

## **Saisir du texte :**

- **1** Tapotez sur un champ de texte, par exemple dans une note ou un nouveau contact pour activer le clavier.
- **2** Tapotez sur les touches du clavier selon vos besoins.

Commencez en n'utilisant que votre index. Avec de l'expérience, vous pourrez taper plus rapidement avec vos deux pouces.

Lors de votre saisie, chaque lettre apparaît au-dessus de votre doigt. Si vous touchez la mauvaise touche, vous pouvez faire glisser votre doigt jusqu'à la bonne. La lettre n'est pas validée tant que vous ne relâchez pas votre doigt de la touche.

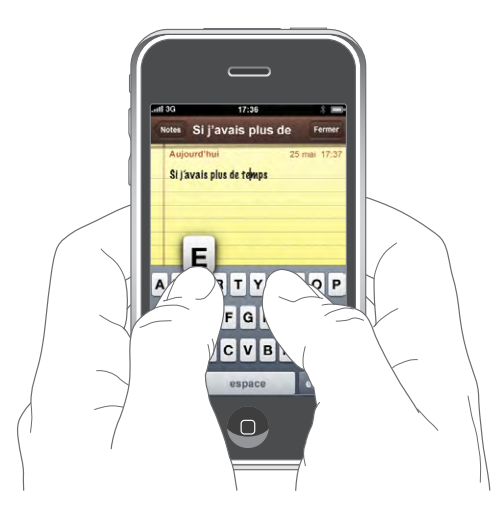

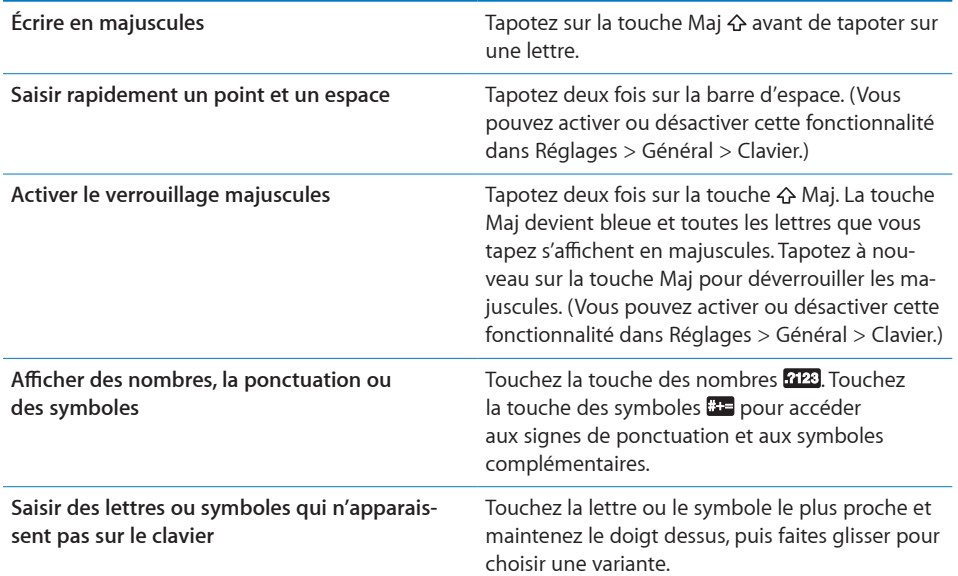

# **Claviers internationaux**

L'iPhone offre des claviers permettant de saisir du texte dans de nombreuses langues. Pour obtenir la liste complète des claviers pris en charge, consultez la page [www.apple.com/fr/iphone/specs.html.](http://www.apple.com/fr/iphone/specs.html)

## **Activation et désactivation des claviers internationaux :**

**1** Dans Réglages, choisissez Général > International > Claviers.

**2** Activez les claviers souhaités. Pour les langues proposant plusieurs claviers (notamment japonais et chinois), le nombre de claviers disponibles est indiqué. Tapotez pour choisir un clavier pour la langue en question.

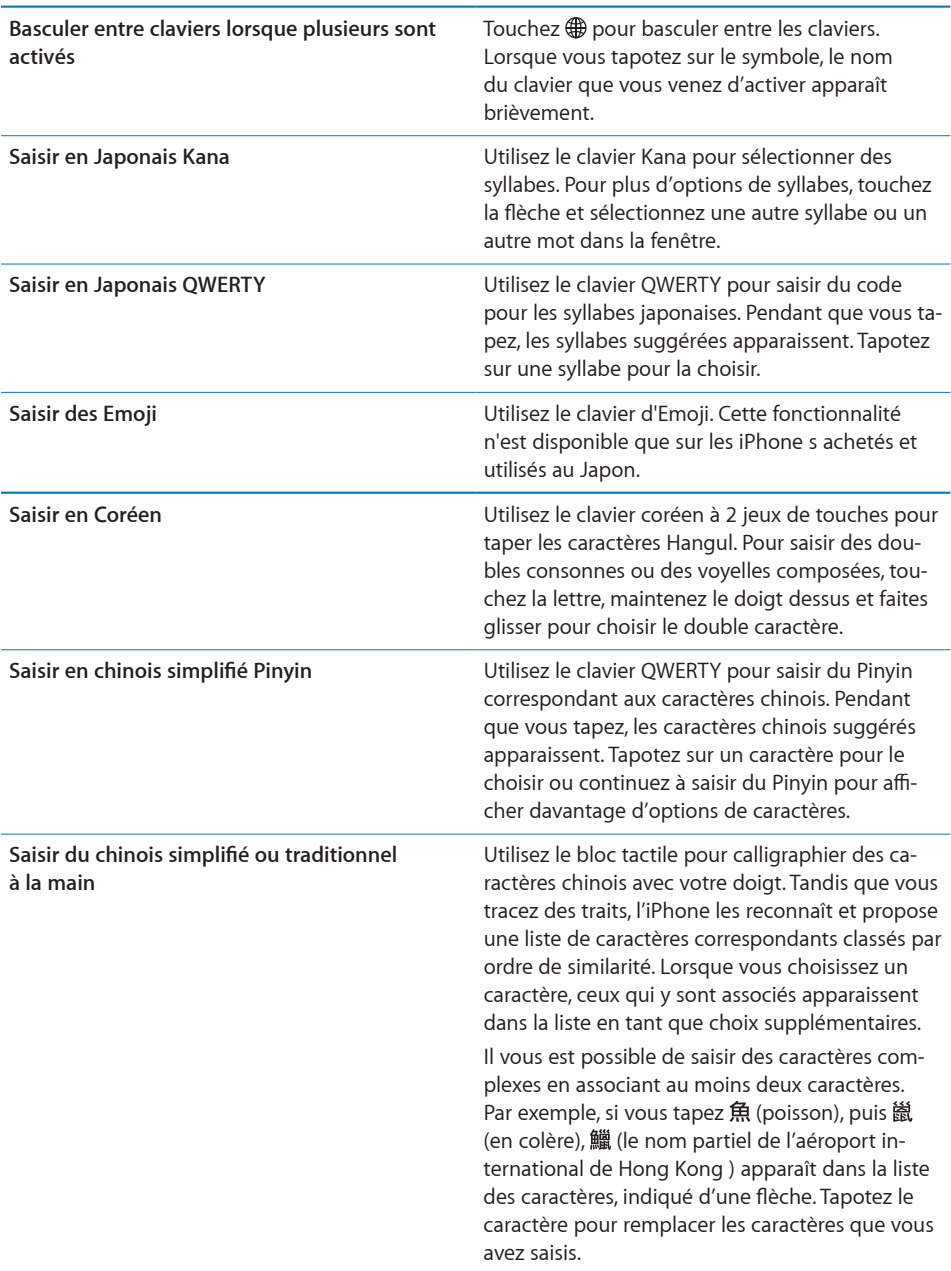

Lorsque les formats manuels de chinois simplifié ou traditionnel sont activés, vous pouvez saisir des caractères chinois avec votre doigt, comme illustré :

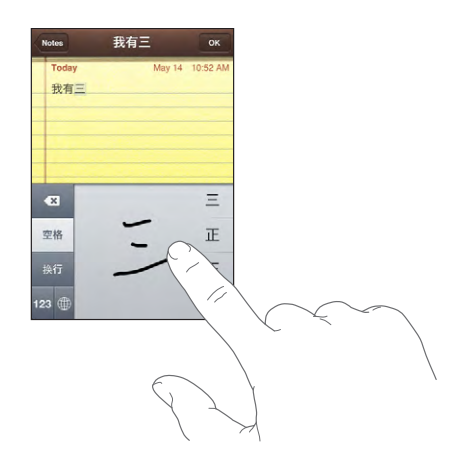

## **Dictionnaire**

L'iPhone offre pour de nombreuses langues des dictionnaires servant d'aide à la frappe. Le dictionnaire approprié s'active automatiquement en sélectionnant un des claviers pris en charge.

Pour obtenir la liste des langues prises en charge, consultez la page [www.apple.com/fr/iphone/specs.html.](http://www.apple.com/fr/iphone/specs.html)

L'iPhone utilise le dictionnaire actif pour suggérer des corrections ou compléter le mot en cours de saisie. Vous n'avez pas besoin d'interrompre votre frappe pour accepter le mot proposé.

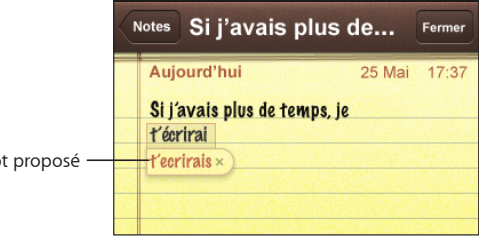

#### Mot proposé

#### **Acceptation ou refus de suggestions du dictionnaire :**

- m *Pour rejeter le mot suggéré,* terminez de taper le mot comme vous le souhaitez, puis tapotez sur le « x » pour refuser la suggestion avant de taper autre chose. Chaque fois que vous rejetez une proposition pour un même mot, l'iPhone tend à accepter votre mot.
- m *Pour utiliser le mot suggéré,* tapez un espace, un signe de ponctuation ou le caractère Retour.

#### <span id="page-32-0"></span>**Activation et désactivation de la correction automatique :** Choisissez

Général > Clavier, puis activez ou désactivez l'option Correction automatique. La fonction est activée par défaut.

*Remarque :* Si vous saisissez du texte en chinois ou en japonais, tapotez sur l'une des suggestions.

**Modification de texte :** Tapotez et maintenez le contact pour agrandir l'affichage, puis faites glisser le doigt pour positionner le point d'insertion.

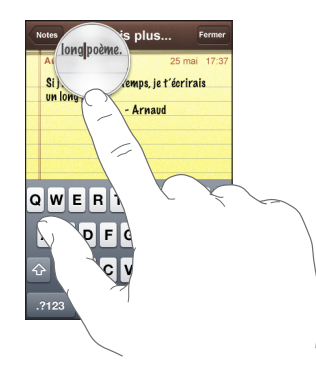

# Casque stéréo avec microphone

Le casque d'écoute fourni avec l'iPhone comprend un microphone et un bouton intégré qui permet de facilement répondre aux appels et y mettre fin, et de contrôler la lecture audio et vidéo.

Branchez le casque d'écoute pour écouter de la musique ou un appel téléphonique. Lors d'un appel téléphonique, vous parlez dans le microphone du casque d'écoute. Appuyez sur le bouton du micro pour contrôler la lecture de musique, répondre aux appels ou y mettre fin, même lorsque l'iPhone est verrouillé.

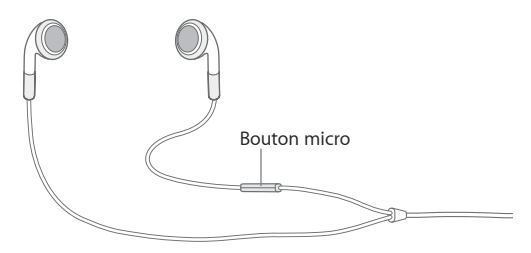

<span id="page-33-0"></span>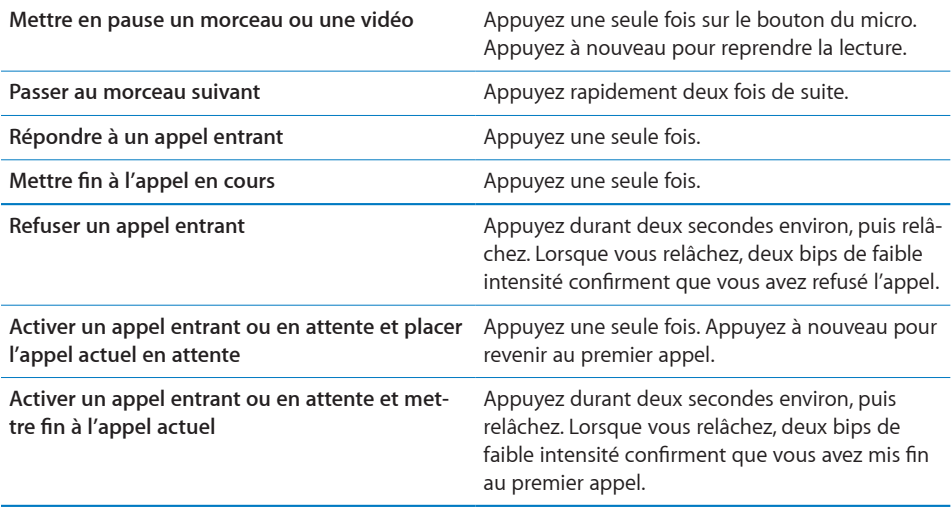

Si vous recevez un appel tandis que le casque d'écoute est branché, vous pouvez entendre la sonnerie via le haut-parleur de l' iPhone et le casque d'écoute.

# Connexion à Internet

L'iPhone se connecte automatiquement à Internet chaque fois que vous utilisez Mail, Safari, YouTube, Bourse, Plans, Météo, l'App Store ou l'iTunes Wi-Fi Music Store.

# <span id="page-33-1"></span>**Comment l'iPhone se connecte-t-il à Internet**

L'iPhone peut se connecter à Internet par le biais d'un réseau Wi-Fi ou d'un réseau de données cellulaire. L'iPhone effectue les opérations suivantes jusqu'à être connecté :

- . Il se connecte via le dernier réseau Wi-Fi  $\widehat{\bullet}$  disponible que vous avez utilisé.
- Si aucun réseau Wi-Fi précédemment utilisé n'est disponible, l'iPhone propose une liste de réseaux Wi-Fi qui se trouvent dans le rayon de détection. Touchez un réseau et, si nécessaire, saisissez le mot de passe de connexion. Le signe  $\blacksquare$  apparaît à côté de chaque réseau exigeant un mot de passe. Vous pouvez désactiver l'affichage automatique des réseaux disponibles sur l'iPhone. Voir la section «[Wi-Fi](#page-114-1)» à la page [115.](#page-114-1)
- Si aucun réseau Wi-Fi n'est disponible ou si vous choisissez de ne pas vous connecter à un réseau, l'iPhone se connecte à Internet sur un réseau de données cellulaire  $(3G, E)$  ou  $_2$ ).

Si aucun réseau de données Wi-Fi ni aucun réseau de données cellulaire n'est disponible, l'iPhone ne peut se connecter à Internet.

*Remarque :* Si vous utilisez un iPhone d'origine, vous ne pouvez pas utiliser Internet sur un réseau de données cellulaire lorsqu'un appel est en cours. Vous devez disposer d'une connexion Wi-Fi pour utiliser des applications Internet tout en parlant au téléphone.

La plupart des réseaux Wi-Fi sont utilisables gratuitement, y compris, dans certaines régions, à partir de bornes Wi-Fi fournies par votre opérateur iPhone. Certains réseaux sont payants. Pour accéder à un point d'accès dont le réseau Wi-Fi est payant, vous pouvez généralement ouvrir une page web dans Safari afin de vous abonner.

## **Accès à un réseau Wi-Fi**

Les réglages Wi-Fi vous permettent d'activer la fonction Wi-Fi et d'accéder aux réseaux Wi-Fi.

**Activation du mode Wi-Fi :** Choisissez Réglages > Wi-Fi et activez l'option de Wi-Fi.

**Accès à un réseau Wi-Fi :** Choisissez Réglages > Wi-Fi, attendez un moment pendant que l'iPhone détecte les réseaux à portée, puis sélectionnez le réseau (l'accès à certains réseaux Wi-Fi est payant). Le cas échéant, tapez un mot de passe et touchez Rejoindre (les réseaux qui nécessitent un mot de passe présentent une icône  $\blacksquare$  représentant un cadenas).

Une fois que vous avez rejoint manuellement un réseau Wi-Fi, l'iPhone s y connecte automatiquement chaque fois que le réseau est à portée. Si plusieurs réseaux déjà utilisés se trouvent à portée, l'iPhone se connecte au dernier réseau utilisé.

Lorsque l'iPhone  $\widehat{\mathcal{F}}$  est connecté à un réseau Wi-Fi, l'icône Wi-Fi située dans la barre d'état en haut de l'écran affiche l'intensité du signal de connexion. Le nombre de barres qui s'affiche est proportionnel à la qualité de la connexion.

Pour plus de renseignements sur la configuration des réglages Wi-Fi, voir la section «[Wi-Fi](#page-114-1)» à la page [115.](#page-114-1)

## **Accès à un réseau de données cellulaire**

Les protocoles 3G, EDGE et GPRS permettent une connectivité Internet par dessus le réseau cellulaire disponible par le service sans fil de l'opérateur de votre iPhone. Vérifiez la couverture réseau de votre opérateur sur votre région.

Pour savoir si l'iPhone est connecté à Internet via le réseau cellulaire, vous pouvez vérifier si l'icône 3G (3G), EDGE (E) ou GPRS (o) est affichée dans la barre d'état qui se trouve en haut de l'écran.

*Remarque :* Si vous utilisez un iPhone d'origine, vous ne pouvez pas recevoir d'appels pendant que l'iPhone transfère activement des données sur un réseau cellulaire (téléchargement de page web par exemple). Les appels entrants sont dirigés automatiquement vers la messagerie vocale.

<span id="page-35-0"></span>**Activation et désactivation du mode 3G :** Dans Réglages, choisissez Général > Réseau et touchez Activer la 3G.

Si vous êtes hors de portée du réseau de votre opérateur, vous pourrez peut-être accéder à Internet par le biais d'un autre opérateur. Pour activer les services de courrier électronique, de navigation web ou d'autres services de transfert de données, lorsqu'ils sont disponibles, activez l'option Données à l'étranger.

**Activation du mode Données à l'étranger :** Dans Réglages, choisissez Général > Réseau et activez l'option Données à l'étranger.

*Important :* Des frais d'appels en itinérance peuvent s'appliquer. Pour éviter de payer de tels frais, désactivez l'option Itinérance des données.

## **Accès à Internet dans un avion**

Le mode avion désactive toutes les transmissions radio de l'iPhone afin d'éviter d'interférer avec le fonctionnement de l'avion. Lorsque cela est autorisé par le transporteur aérien et les lois et réglementations en vigueur, vous pouvez activer le mode Wi-Fi lorsque le mode avion est activé, afin de :

- envoyer et recevoir des messages électroniques ;
- naviguer sur Internet ;
- synchroniser vos contacts et vos calendriers à travers les ondes
- lire des vidéos YouTube :
- obtenir des cotations boursières :
- obtenir l'emplacement de certains lieux sur une carte ;
- recevoir des bulletins météo ;
- acheter de la musique et des applications ;

Pour plus de renseignements, consultez la section «[Mode avion»](#page-113-1) à la page [114.](#page-113-1)

# <span id="page-35-1"></span>Batterie

L'iPhone est doté d'une batterie interne rechargeable.

# **Recharge de la batterie**

*AVERTISSEMENT :* Pour obtenir d'importantes informations sur la recharge de l'iPhone, consultez le *Guide d'informations importantes sur le produit* disponible sur [www.apple.com/fr/support/manuals/iphone](http://www.apple.com/fr/support/manuals/iphone/).
**Recharge de la batterie :** Connectez l'iPhone à une prise secteur à l'aide du câble USB et de l'adaptateur secteur inclus.

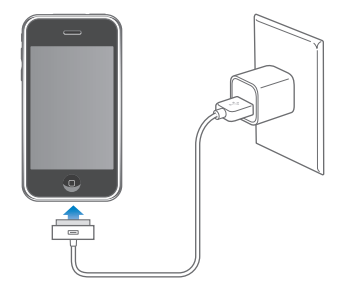

Recharge de la batterie et synchronisation de l'iPhone : Connectez l'iPhone à votre ordinateur à l'aide du câble USB inclus, ou connectez l'iPhone à votre ordinateur à l'aide du câble inclus et de la station d'accueil Dock, disponible séparément.

Sauf si votre clavier dispose d'un port USB 2.0 à forte alimentation, vous devez connecter votre iPhone à un port USB 2.0 de votre ordinateur.

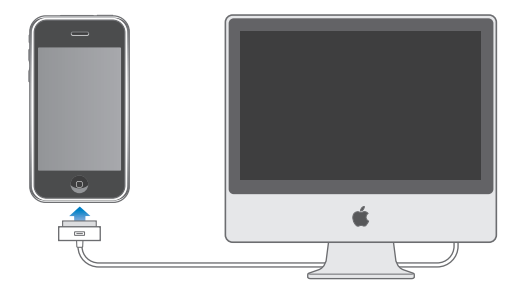

*Important :* Il est possible que la batterie de l'iPhone se décharge si l'iPhone est connecté à un ordinateur éteint, en mode de veille ou en mode de suspension d'activité. Ne tentez pas de recharger l'iPhone 3G depuis une source d'alimentation FireWire.

Une icône située dans le coin supérieur droit de l'écran indique l'état de charge de la batterie.

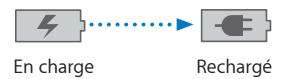

Si vous chargez la batterie pendant qu'une synchronisation est en cours ou tout en utilisant l'iPhone, l'opération peut prendre plus de temps .

*Important :* Si le niveau de la batterie de l'iPhone est très faible, une des image suivantes peut s'afficher afin d'indiquer que l'iPhone à besoin d'être rechargé dix minutes avant que vous puissiez l'utiliser. Au cas où l'alimentation de l'iPhone est extrêmement faible, il se peut que l'écran reste éteint pendant un temps pouvant s'étendre jusqu'à deux minutes avant que l'une des images de faible charge apparaisse.

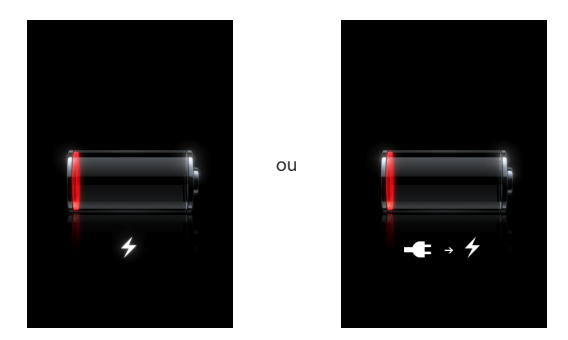

### **Prolongement de la durée de vie de la batterie**

L'iPhone utilise une batterie au lithium-ion. Pour en savoir plus sur le prolongement de la durée de vie de votre iPhone et de sa batterie, consultez la page [www.apple.com/fr/batteries.](http://www.apple.com/fr/batteries/)

### **Remplacement de la batterie**

Le nombre de cycles de recharge des batteries rechargeables reste limité et il peut s'avérer nécessaire de les remplacer. La batterie de l'iPhone n'est pas remplaçable par l'utilisateur, elle ne peut l'être que par un prestataire de service agréé. Pour en savoir plus, rendez-vous sur [www.apple.com/fr/support/iphone/service/battery.](http://www.apple.com/fr/support/iphone/service/battery/)

# Entretien de l'iPhone

Pour nettoyer l'iPhone, débranchez tous les câbles et éteignez l'iPhone (appuyez sur le bouton Veille/Activation, maintenez-le enfoncé, puis faites glisser le curseur à l'écran). Utilisez un tissu doux, légèrement humide et sans peluche. Évitez que toute humidité pénètre dans les orifices de l'appareil. N'utilisez pas de produit lave-vitre, de détergent domestique, d'aérosol, de solvant, d'alcool, d'ammoniac ou de produit abrasif pour nettoyer l'iPhone.

# Redémarrage et réinitialisation de l'iPhone

En cas de dysfonctionnement, le redémarrage ou la réinitialisation de l'iPhone devrait résoudre le problème.

**Redémarrage de l'iPhone :** Maintenez le bouton de Marche/Veille enfoncé jusqu'à l'apparition du curseur rouge. Faites glisser votre doigt sur le curseur pour éteindre l'iPhone. Pour rallumer l'iPhone, appuyez sur le bouton de Marche/Veille jusqu'à l'apparition du logo Apple.

**Réinitialisation de l'iPhone.** Maintenez simultanément enfoncés les boutons de Marche/Veille et du menu principal pendant au moins dix secondes jusqu'à l'apparition du logo Apple.

Pour plus de suggestions de dépannage, consultez la section L'annexe [A](#page-149-0), «[Dépannage](#page-149-0),» à la page [150.](#page-149-0)

# **3 Téléphone**

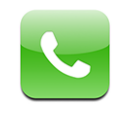

Pour émettre un appel sur l'iPhone, il suffit de toucher un nom et un numéro dans votre liste de contacts, de toucher l'un de vos favoris ou de toucher un appel récent pour rappeler. La messagerie vocale visuelle affiche une liste de vos messages, que vous pouvez écouter dans l'ordre que vous souhaitez. Il est très facile de configurer une conférence téléphonique.

*AVERTISSEMENT :* Pour obtenir d'importantes informations concernant la sécurité au volant, consultez le *Guide d'informations importantes sur le produit* disponible sur [www.apple.com/fr/support/manuals/iphone](http://www.apple.com/fr/support/manuals/iphone/).

# Appels téléphoniques

L'icône de signal cellulaire au située en haut de l'écran indique si vous êtes à portée du réseau cellulaire et pouvez passer et recevoir des appels. Le nombre de barres est proportionnel à la qualité du signal.

# **Émission d'appels**

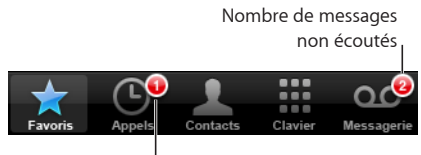

Nombre d'appels manqués

Les boutons situés au bas de l'écran du téléphone permettent un accès rapide à vos favoris, aux appels récents, à vos contacts et à un clavier numérique permettant de composer manuellement.

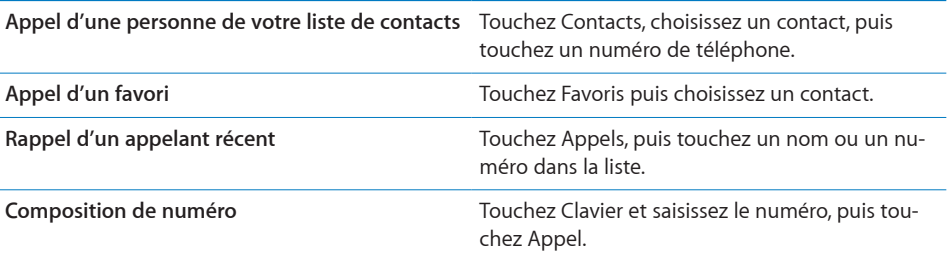

**Accès aux favoris de n'importe où :** Double-touchez le bouton du menu principal.  **Activation du dernier numéro composé :** Touchez Clavier puis touchez Appel. Touchez à nouveau Appel pour composer le numéro.

## **Réception d'appels**

Lorsque vous recevez un appel, touchez Répondre. Si l'iPhone est verrouillé, faites glisser le curseur. Si vous utilisez le casque d'écoute stéréo, appuyez sur le bouton du micro pour répondre à un appel.

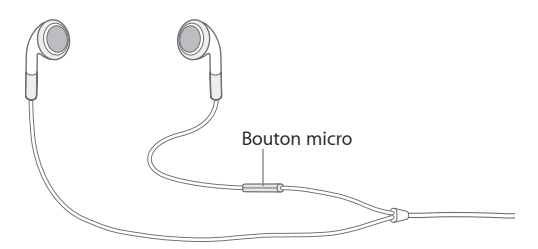

**Ignorer un appel :** Appuyez sur le bouton Marche/Veille ou sur l'un des boutons de volume. Vous pouvez toujours répondre à l'appel après l'avoir ignoré, jusqu'à ce qu'il bascule sur la messagerie vocale.

**Refuser un appel :** Effectuez l'une des opérations suivantes pour envoyer directement un appel sur la messagerie vocale.

• Appuyez deux fois rapidement sur le bouton Marche/Veille.

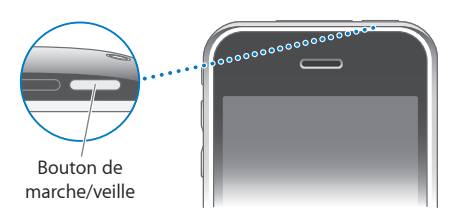

- Â Appuyez sur le bouton du microphone du casque et maintenez-le enfoncé pendant environ deux secondes. Deux bips de faible intensité confirment que l'appel a été refusé.
- Touchez Refuser (si l'iPhone est en mode veille à l'arrivée de l'appel).

**Bloquer des appels et conserver un accès Wi-Fi à Internet :** Dans Réglages, activez Mode avion puis touchez Wi-Fi et activez le mode.

### **En cours d'appel**

Lorsqu'un appel est en cours, l'écran affiche les options d'appel.

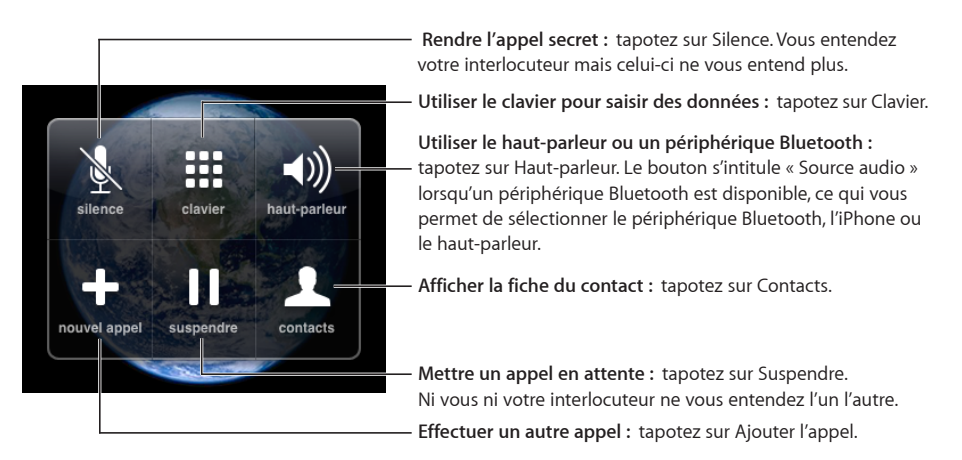

**Utilisation d'autres applications au cours d'un appel :** Appuyez sur le bouton ○ de l'écran principal puis touchez une icône d'application.

**Mettre fin à un appel :** Touchez Fin. Si vous utilisez le casque d'écoute stéréo, vous pouvez également appuyer sur le bouton du micro pour mettre fin à un appel.

### **Deuxième appel**

Pendant un appel, vous pouvez en passer ou en recevoir un autre. Si vous recevez un second appel, iPhone émet un signal sonore et affiche les informations de l'appelant et une liste d'options.

*Remarque :* Il se peut que les appels en attente, que vous établissez ou que vous recevez, vous soient proposés sous forme de service en option dans certains pays. Contactez votre opérateur pour en savoir plus.

### **Réponse à un second appel :**

- Â *Pour ignorer l'appel et le transférer vers la messagerie vocale,* touchez Ignorer.
- Â *Pour mettre en attente le premier appel et répondre au nouvel appel,* touchez Suspendre et répondre.
- Â *Pour terminer le premier appel et répondre au nouvel appel,* touchez Raccr. et répondre.

**Émission d'un second appel :** Touchez Ajouter l'appel. Le premier appel est mis en attente.

**Basculement entre appels :** Touchez Permuter. L'appel actif est mis en attente. **Création d'une conférence téléphonique :** Touchez conférence. Consultez la section «[Conférences téléphoniques](#page-42-0)» ci-dessous.

### <span id="page-42-0"></span>**Conférences téléphoniques**

Vous pouvez parler à plusieurs personnes à la fois et fusionner jusqu'à cinq appels téléphoniques, suivant votre opérateur.

*Remarque :* Il se peut que les appels en conférence vous soient proposés sous forme de service en option dans certains pays. Contactez votre opérateur pour en savoir plus.

### **Création d'une conférence téléphonique :**

- **1** Émettez un appel.
- **2** Touchez Ajouter l'appel puis passez un autre appel. Le premier appel est mis en attente.
- **3** Touchez conférence. Les appels sont fusionnés et tous les interlocuteurs peuvent s'entendre.
- **4** Répétez les étapes deux et trois pour ajouter jusqu'à cinq appels.

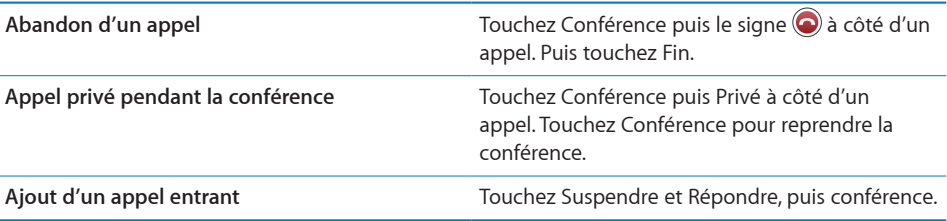

Si votre contrat inclut les appels en conférence, sachez que l'iPhone dispose toujours d'une deuxième ligne disponible en plus de l'appel en conférence.

### **Appels d'urgence**

Lorsque l'iPhone est verrouillé par un mot de passe, vous pouvez toujours effectuer un appel d'urgence.

**Appel d'urgence lorsque l'iPhone est verrouillé :** Sur l'écran Saisissez le code, tapotez sur Appel d'urgence, puis composez le numéro.

*Important :* Seuls les numéros d'urgence en vigueur là où vous vous trouvez au moment de l'appel fonctionnent. Dans certains pays, vous ne pouvez pas effectuer d'appel d'urgence à moins que votre carte SIM ne soit insérée dans votre téléphone et activée, et que le code PIN de la carte SIM ne soit correctement tapé ou ne soit entièrement désactivé.

Aux États-Unis, les informations sur les emplacements géographiques (le cas échéant) sont transmises aux fournisseurs des services d'urgence si vous faites appel au 911.

*Important :* Ne dépendez pas des dispositifs sans fil pour des communications essentielles, notamment relatives aux urgences médicales. L'utilisation d'un téléphone portable pour appeler les services d'urgence peut ne pas fonctionner partout. Les numéros et services d'urgence varient par région, et il arrive qu'un appel d'urgence ne puisse être passé en raison de l'indisponibilité du réseau ou d'interférences dues à l'environnement. Certains réseaux cellulaires peuvent ne pas accepter d'appel d'urgence de la part de l'iPhone s'il n'a pas de carte SIM, si vous avez verrouillé votre carte SIM ou si vous n'avez pas activé votre iPhone.

## Messagerie vocale visuelle

Sur l'iPhone, la messagerie vocale visuelle vous permet d'afficher une liste de vos messages et de choisir lesquels écouter ou supprimer, sans avoir à écouter les instructions ou les messages précédents.

*Remarque :* La Messagerie Vocale Visuelle peut ne pas être proposée partout ou faire l'objet d'un service en option. Contactez votre opérateur pour en savoir plus. Si la messagerie vocale visuelle n'est pas disponible, touchez Messagerie vocale et suivez les instructions vocales pour récupérer vos messages.

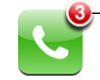

Le nombre d'appels manqués et de messages non écoutés apparaît sur l'icône Téléphone de l'écran d'accueil.

### **Configuration de la messagerie vocale**

La première fois que vous touchez Messagerie, iPhone vous invite à créer un mot de passe pour votre messagerie et à enregistrer votre annonce d'accueil.

### **Modification de votre annonce d'accueil :**

- **1** Touchez Messagerie vocale, touchez Annonce d'accueil, puis Personnalisée.
- **2** Touchez Enregistrer lorsque vous êtes prêt à commencer.
- **3** Lorsque vous avez terminé, touchez Arrêter. Pour réécouter le message, touchez Lire. Pour effectuer un nouvel enregistrement, répétez les étapes 2 et 3.
- **4** Touchez Valider.

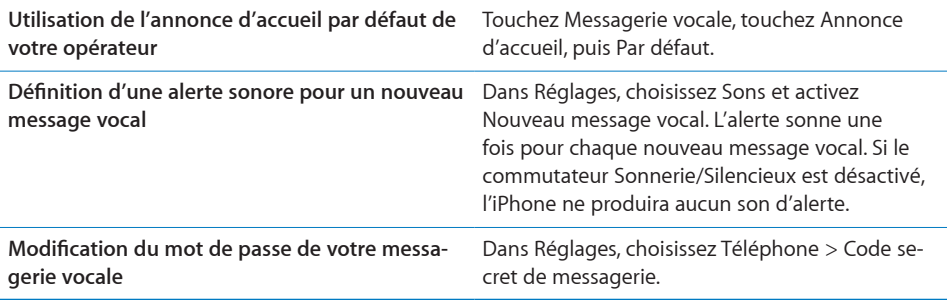

### **Consultation de votre messagerie vocale**

Lorsque vous touchez Téléphone, l'iPhone affiche le nombre d'appels manqués et de messages vocaux non écoutés.

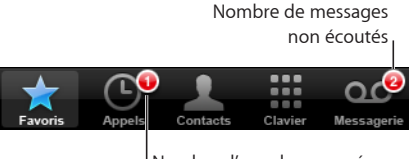

Nombre d'appels manqués

Touchez Messagerie vocale pour afficher une liste de vos messages.

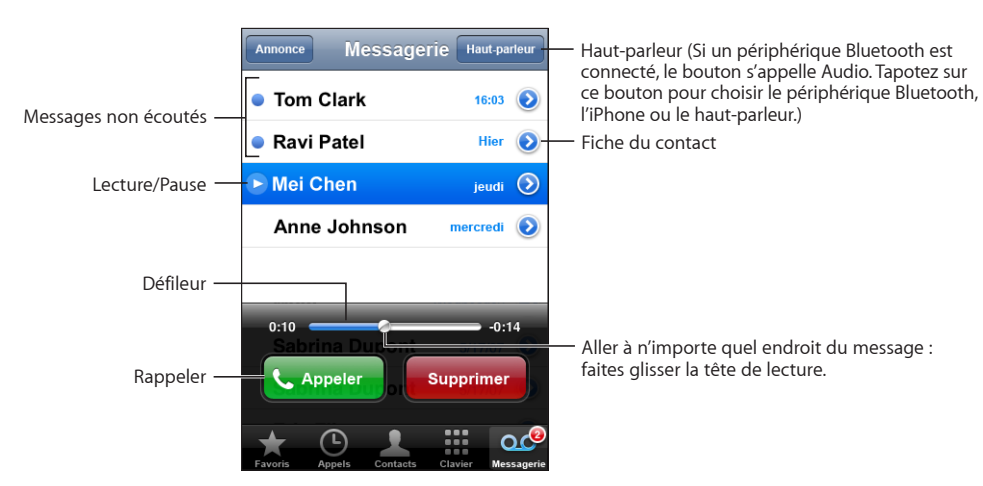

**Écoute d'un message :** Touchez le message. Si vous l'avez déjà entendu, touchez-le à nouveau pour le réécouter.) Utilisez II et  $\blacktriangleright$  pour interrompre ou reprendre la lecture.

Une fois que vous avez écouté un message, il est enregistré jusqu'à ce que votre opérateur l'efface automatiquement.

**Vérification de la messagerie électronique à partir d'un autre téléphone :** Composez votre propre numéro ou le numéro d'accès distant de votre opérateur.

### **Suppression de messages**

Sélectionnez un message, puis touchez Supprimer. Les messages vocaux visuels supprimés sont enregistrés sur l'iPhone jusqu'à ce que votre opérateur les efface de manière définitive.

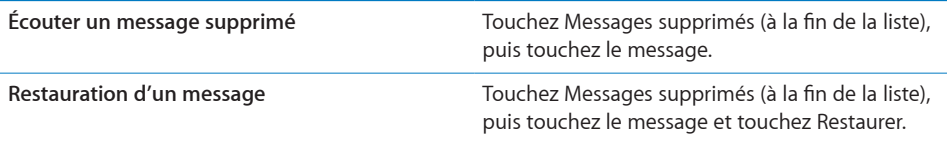

### **Récupération des informations de contact**

La messagerie vocale visuelle enregistre la date et l'heure de l'appel, la longueur du message et les éventuelles informations disponibles sur le contact.

Affichage des coordonnées d'un appelant : Touchez a côté d'un message.

Vous pouvez utiliser les informations pour envoyer un message électronique ou un message texte à l'appelant, ou mettre à jour ses coordonnées.

# **Contacts**

À partir de l'écran d'informations d'un contact, il suffit de toucher rapidement pour passer un appel, créer un nouveau message électronique, localiser son adresse, etc. Voir la section «[Contacts»](#page-110-0) à la page [111.](#page-110-0)

# Favoris

Les favoris vous permettent un accès rapide aux numéros de téléphone que vous utilisez le plus souvent.

**Ajout du numéro de téléphone d'un contact à votre liste de favoris :** Touchez Contacts et choisissez un contact. Puis touchez Ajouter aux Favoris et choisissez le numéro à ajouter.

**Ajout du numéro de téléphone d'un appelant récent à votre liste de favoris** Touchez Appels et touchez à côté d'un appelant, puis touchez Ajouter aux Favoris.

**Accès aux favoris** : Double-touchez le bouton  $\Box$  du menu principal. Voir la section «[Bouton principal»](#page-123-0) à la page [124](#page-123-0).

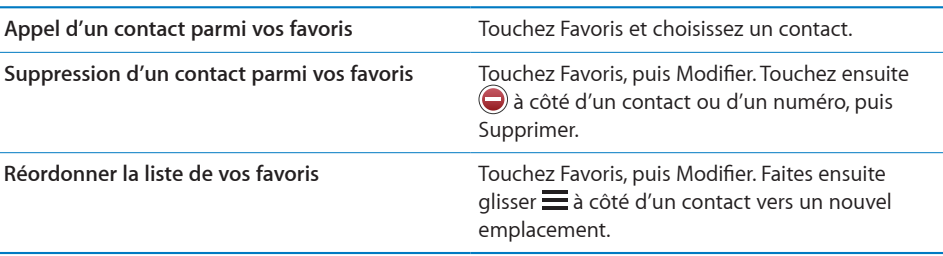

# Sonneries et commutateur Sonnerie/Silencieux

L'iPhone est livré avec des sonneries que vous pouvez utiliser pour les appels entrants, les alarmes d'Horloge et la minuterie d'Horloge. Vous pouvez également créer et acheter des sonneries à partir de morceaux dans iTunes.

### **Commutateur Sonnerie/Silence et modes de vibration**

Un commutateur situé sur le côté de l'iPhone facilite l'activation/désactivation de la sonnerie.

**Activation et désactivation de la sonnerie :** Faites basculer le commutateur situé sur le côté de l'iPhone.

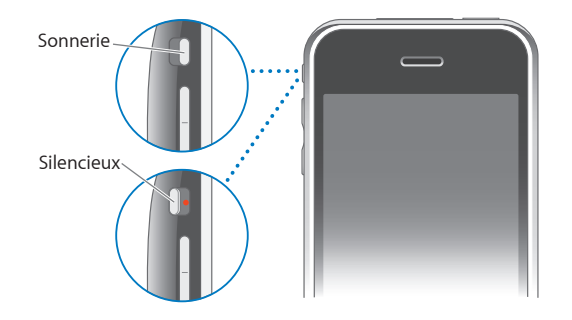

*Remarque :* Les alarmes d'Horloge continuent à sonner même si vous réglez le commutateur Sonnerie/Silence sur silence.

**Réglage de l'iPhone en mode vibration :** Dans Réglages, choisissez Sonorité. Des commandes distinctes vous permettent de régler la vibration à la fois en mode sonnerie et en mode silencieux.

Pour plus de renseignements, consultez la section Chapitre [8](#page-113-0), «[Réglages,](#page-113-0)» à la page [114.](#page-113-0)

### **Définition des sonneries**

Vous pouvez définir la sonnerie par défaut pour les appels et les alarmes et minuteries d'Horloge. Vous pouvez également affecter des sonneries individuelles aux contacts ; vous savez ainsi qui vous appelle.

**Réglage de la sonnerie par défaut :** Dans Réglages, choisissez Sonorités > Sonnerie, puis choisissez une sonnerie.

**Attribution d'une sonnerie à un contact :** Dans Téléphone, touchez Contacts et choisissez un contact. Touchez ensuite Sonnerie et choisissez une sonnerie.

### **Création de sonneries**

Vous pouvez créer des sonneries dans iTunes en utilisant des morceaux achetés sur l'iTunes Store (disponible uniquement aux États-Unis). Chaque sonnerie est débitée sur votre compte iTunes Store.

Les morceaux qui proposent cette option présentent une clochette . Si la colonne où se trouvent la clochette n'apparaît pas dans votre bibliothèque iTunes, choisissez iTunes > Préférences, cliquez sur Général, puis cochez l'option Sonneries. Choisissez ensuite Présentation > Options de présentation, et cochez Sonnerie. (Si un message apparaît, cliquez sur Vérifier les morceaux.) Si la colonne en question n'apparaît pas dans l'iTunes Store, sélectionnez Sonnerie dans les Options de présentation.

### **Création d'une sonnerie :**

- **1** Assurez-vous d'être connecté à Internet.
- **2** Dans iTunes, sélectionnez le morceau que vous souhaitez utiliser puis choisissez Store > Créer une sonnerie.
- **3** Dans la fenêtre d'édition qui s'affiche ensuite, choisissez l'extrait du morceau destiné à servir de sonnerie.

Vous pouvez utiliser jusqu'à 30 secondes du morceau choisi.

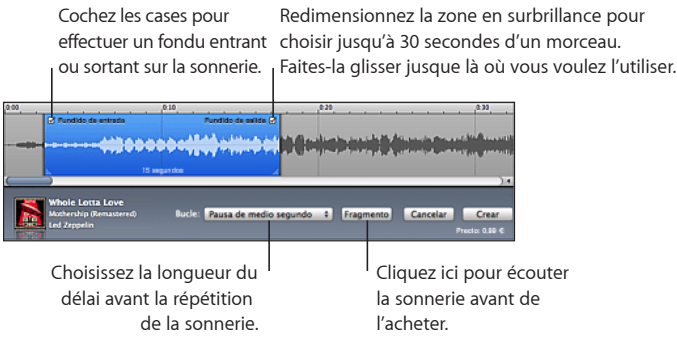

**4** Lorsque vous avez terminé, cliquez sur Acheter.

*Important :* Après avoir cliqué sur Acheter, vous pouvez changer le nom de la sonnerie ainsi que d'autres informations, mais vous ne pouvez pas sélectionner un autre passage du morceau.

Vous pouvez synchroniser des sonneries créées dans iTunes avec tout iPhone que vous possédez et les utiliser sur jusqu'à cinq ordinateurs autorisés. Après avoir synchronisé votre iPhone, vous pouvez attribuer la sonnerie à un ou plusieurs contacts.

Vous pouvez également créer des sonneries personnalisées dans Garage Band. Consultez l'Aide Garage Band pour plus de renseignements.

# Appareils Bluetooth

Vous pouvez passer des appels en mains-libres sur l'iPhone à l'aide de l'oreillette Bluetooth pour iPhone (vendue séparément). Vous pouvez également utiliser l'iPhone avec d'autres oreillettes Bluetooth et kits auto Bluetooth.

*AVERTISSEMENT :* Des renseignements importants sur la manière d'éviter toute perte d'audition et sur la conduite en toute sécurité sont disponibles dans le *Guide des informations importantes sur le produit* à la page [www.apple.com/fr/support/manuals/iphone](http://www.apple.com/fr/support/manuals/iphone/).

### **Oreillette iPhone Bluetooth**

L'oreillette iPhone Bluetooth, disponible séparément, présente un jumelage automatique et un fonctionnement simple. Vous devez jumeler l'oreillette avec l'iPhone avant de pouvoir l'utiliser.

**Jumelage de l'oreillette avec l'iPhone :** Connectez l'iPhone et l'oreillette au câble de voyage iPhone Bluetooth Travel Cable, puis connectez le câble à votre ordinateur.

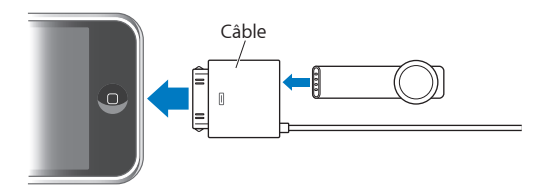

L'iPhone et l'oreillette se jumellent automatiquement lorsqu'ils sont connectés au câble de voyage. La première fois que vous connectez l'oreillette, laissez-la se charger environ une heure jusqu'à ce que son indicateur devienne vert. Lorsque l'iPhone et l'oreillette sont connectés à votre ordinateur, l'iPhone affiche le niveau de charge de la batterie de l'oreillette.

Vous devez connecter l'oreillette avec l'iPhone avant de pouvoir passer des appels ou répondre à des appels.

**Connectez l'oreillette avec l'iPhone :** Appuyez sur le bouton situé sur l'oreillette.

### **Émission ou réception d'appel :**

**1** Placez l'oreillette dans une oreille (n'importe laquelle) en orientant le micro vers votre bouche.

Micro

**2** Passez un appel sur l'iPhone ou appuyez sur le bouton de l'oreillette pour répondre à un appel entrant.

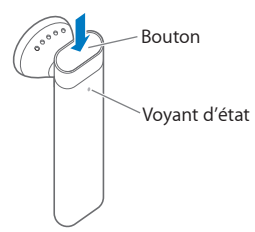

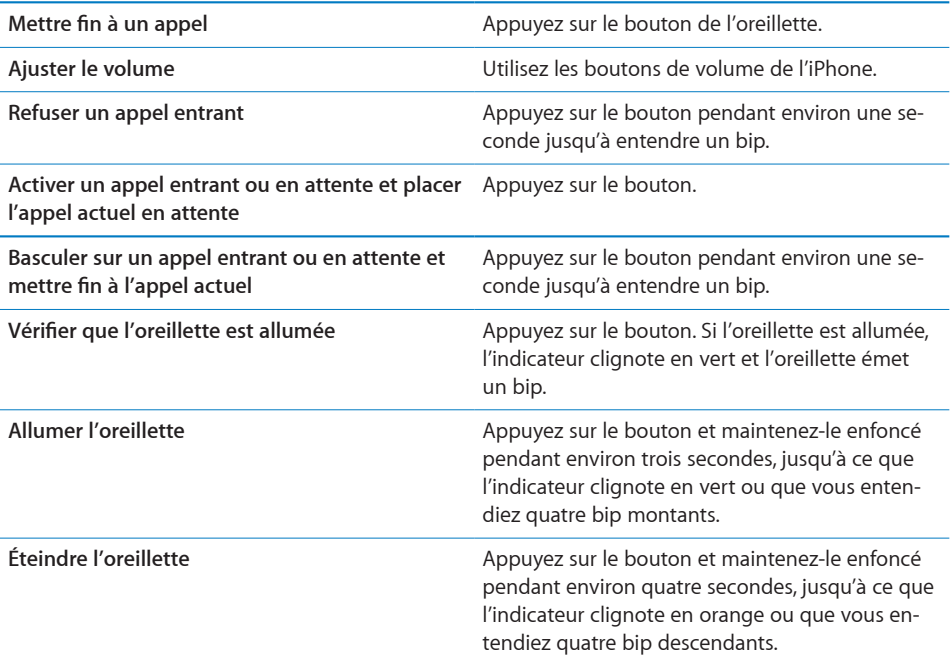

Pour plus de renseignements, consultez le *Guide de l'utilisateur de l'oreillette iPhone Bluetooth Headset.*

### **Oreillettes et kits auto de tierce partie**

Il est possible d'utiliser d'autres oreillettes Bluetooth et kits auto avec l'iPhone. Vous devez d'abord jumeler l'appareil Bluetooth avec l'iPhone avant de pouvoir l'utiliser pour vos appels téléphoniques.

### **Jumelage avec l'iPhone :**

- **1** Suivez les instructions accompagnant votre appareil pour le rendre visible et le régler de manière qu'il recherche d'autres appareils Bluetooth.
- **2** Dans Réglages, choisissez Général > Bluetooth et activez Bluetooth.

**3** Choisissez l'appareil sur l'iPhone et saisissez son mot de passe ou code personnel. Consultez les instructions relatives au mot de passe ou au code personnel fournies avec l'appareil.

Après avoir jumelé un appareil Bluetooth pour qu'il fonctionne avec l'iPhone, vous devez effectuer une connexion pour que l'iPhone utilise l'appareil pour gérer vos appels.

**Connexion à l'iPhone :** Consultez la documentation fournie avec l'oreillette ou le kit auto.

Lorsque l'iPhone est connecté à un appareil Bluetooth, les messages sortants sont dirigés vers l'appareil. Les appels entrants sont dirigés vers l'appareil si vous répondez à l'aide de celui-ci et vers l'iPhone si vous répondez à l'aide de l'iPhone.

# **État Bluetooth**

L'icône Bluetooth apparaît dans la barre d'état de l'iPhone en haut de l'écran :

- *≹ (icône bleue) ou ≹ (blanche)* **: Bluetooth est activé et l'appareil est branché sur** l'iPhone. (La couleur dépend de la couleur actuelle de la barre d'état.)
- Â *(icône grise) :* Bluetooth est activé mais aucun appareil n'est connecté. Si vous avez jumelé un appareil avec iPhone, celui-ci se trouve peut-être hors de portée ou il est sans doute éteint.
- Â *Aucune icône Bluetooth :* Bluetooth est désactivé.

Une icône indiquant l'état de charge de la batterie de l'oreillette (  $\frac{1}{\sqrt{2}}$  apparaît également dans la barre d'état lorsque l'iPhone est connecté a une oreillette iPhone Bluetooth.

### **Acheminement d'appels vers l'iPhone**

Lorsque l'iPhone est connecté à un appareil Bluetooth, vous écoutez les appels par le biais de l'iPhone d'une des manières suivantes :

- Répondez à un appel en touchant l'écran de l'iPhone.
- Pendant un appel, touchez Audio sur l'iPhone. Choisissez iPhone pour écouter les appels par le biais de l'iPhone ou Haut-parleur pour utiliser le haut-parleur.
- Désactivez Bluetooth. Dans Réglages, choisissez Général > Bluetooth et faites glisser le commutateur sur Non.
- Â Extinction de l'appareil ou déplacement hors de portée. Vous devez vous situer à moins d'une dizaine de mètres d'un appareil Bluetooth pour qu'il soit connecté à l'iPhone. Pour éteindre l'oreillette iPhone Bluetooth, appuyez sur le bouton et maintenez-le enfoncé jusqu'à entendre les sons descendants.

### **Suppression du jumelage d'un appareil avec l'iPhone**

Si vous avez jumelé l'iPhone avec un appareil et que vous voulez utiliser un autre appareil à sa place, vous devez supprimer le jumelage du premier appareil.

### **Suppression du jumelage d'un appareil :**

- **1** Dans Réglages, choisissez Général > Bluetooth et activez Bluetooth.
- **2** Choisissez l'appareil et touchez Désactiver le jumelage.

### Appels internationaux

L'iPhone est un téléphone UMTS/HSDPA (850, 1900, 2100 MHz) et GSM (850, 900, 1800, 1900 MHz), ce qui lui garantit une couverture internationale importante.

### **Émission d'appels internationaux à partir de votre zone d'origine**

Pour plus de renseignements sur les appels internationaux à partir de votre zone d'origine, y compris les tarifs et autres frais applicables, contactez votre opérateur ou consultez son site web.

### **Utilisation de l'iPhone à l'étranger**

Vous pouvez utiliser l'iPhone pour passer des appels depuis de nombreux pays du monde entier. Vous devez d'abord activer auprès de votre opérateur le forfait pour les appels internationaux en itinérance.

**Activation de l'itinérance :** Contactez votre opérateur.

**Réglage de l'iPhone pour ajouter le préfixe correct lors de la composition de numéro étranger :** Dans Réglages, touchez Téléphone puis activez « International Assist ». Ceci vous permet de passer des appels vers votre pays d'origine en utilisant les numéros indiqués dans vos contacts et favoris sans devoir ajouter un préfixe ou le code de votre pays.1

Si vous effectuez un appel par le biais d'International Assist, la mention « International Assist » apparaît sur l'écran de l'iPhone, alternant avec le message « appel en cours », jusqu'à ce que votre appel soit établi.

**Définition de l'opérateur à utiliser :** Dans Réglages, touchez Opérateur puis sélectionnez l'opérateur souhaité. Cette option n'est disponible que lorsque vous êtes en déplacement hors du réseau de votre opérateur. Vous pouvez seulement passer des appels avec les opérateurs disposant d'accords d'itinérance avec le prestataire de votre iPhone. Pour plus de renseignements, consultez la section «[Opérateur](#page-116-0)» à la page [117](#page-116-0).

*Important :* Des frais d'itinérance voix et données peuvent s'appliquer. Pour éviter les frais d'ítinérance de données, désactivez l'option Données à l'étranger.

1Ce service n'est pas disponible partout.

**Activation et désactivation de l'option Données à l'étranger :** Dans Réglages, choisissez Général > Réseau et activez ou désactivez Données à l'étranger. Par défaut, la fonction Données à l'étranger est désactivée.

La désactivation de la fonction Données à l'étranger vous aide à éviter des frais d'itinérance de données lorsque vous vous déplacez hors du réseau de votre opérateur en désactivant la transmission de données sur le réseau cellulaire. Vous pouvez toujours accéder à Internet si vous disposez d'une connexion Wi-Fi. Si aucun accès au réseau Wi-Fi n'est disponible, vous ne pouvez pas :

- envoyer ou recevoir des messages électroniques ;
- naviguer sur Internet ;
- synchroniser vos contacts, calendriers ou signets avec MobileMe ou Exchange ;
- lire des vidéos YouTube :
- obtenir des cotations boursières ;
- obtenir l'emplacement de certains lieux sur une carte ;
- recevoir des bulletins météo :
- acheter de la musique ou des applications.

Si le service Données à l'étranger est désactivé, vous pouvez toujours passer et recevoir des appels téléphoniques et envoyer et recevoir des messages texte. Des frais d'itinérance vocale peuvent s'appliquer. La messagerie vocale visuelle est fournie s'il n'y a pas de frais ; si votre opérateur vous facture les services de messagerie vocale visuelle lorsque vous êtes en itinérance, désactiver le service de Données à l'étranger empêche l'utilisation du service de messagerie vocale visuelle jusqu'à ce que vous activiez à nouveau le service de Données à l'étranger où que vous soyez à nouveau dans la zone de couverture de votre opérateur.

Pour activer la messagerie électronique, la navigation web et d'autres services de données, activez Données à l'étranger.

*Important :* Si Données à l'étranger est activé, vous risquez d'encourir des frais lorsque vous êtes en dehors du réseau de votre opérateur et que vous utilisez d'autres fonctions que celles énumérées plus haut ainsi que pour la messagerie vocale visuelle. Demandez à votre opérateur des informations sur les frais d'itinérance.

**Consultation de la messagerie vocale lorsque la messagerie vocale visuelle n'est pas disponible :** Composez votre propre numéro, ou restez appuyé sur la touche « 1 » du clavier.

**Éviter les frais d'itinérance en utilisant le mode avion :** Dans Réglages, touchez Mode avion pour activer le mode correspondant, puis touchez Wi-Fi et activez le mode Wi-Fi. Voir la section «[Mode avion](#page-113-1)» à la page [114](#page-113-1).

# **4 Mail**

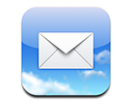

Mail fonctionne avec MobileMe, Microsoft Exchange et de nombreux autres systèmes populaires de courrier électronique, notamment Yahoo! Mail, Google Mail et AOL, ainsi que d'autres systèmes de messagerie POP3 and IMAP standard. Vous pouvez envoyer et recevoir des photos et des éléments graphiques intégrés et visualiser des PDF et d'autres pièces jointes.

# Configuration de comptes de messagerie

Vous pouvez configurer des comptes de messagerie sur iPhone d'une des manières suivantes :

- Â dans iTunes, utilisez les volets de Préférences iPhone pour synchroniser les réglages de vos comptes de messagerie depuis votre ordinateur : Voir la section «[Synchronisation avec iTunes](#page-6-0)» à la page [7.](#page-6-0)
- configurer un compte directement sur votre iPhone : Voir la section «Configuration [de comptes»](#page-12-0) à la page [13](#page-12-0).

# Envoi de courrier électronique.

Vous pouvez envoyer un message électronique à quiconque possédant une adresse électronique.

### **Composition et envoi de message :**

- 1 Tapotez sur  $\vec{a}$ .
- **2** Tapez un nom ou une adresse électronique dans le champ À, ou tapotez sur  $\bigcirc$  pour ajouter un nom à partir de vos contacts.

Lors de la saisie d'une adresse électronique, les adresses électroniques correspondantes de votre liste de contacts apparaissent en dessous. Tapotez sur une adresse pour l'ajouter. Pour ajouter davantage de noms, tapotez sur Retour ou  $\bigcirc$ .

*Remarque :* Si vous rédigez un message à partir de votre compte Microsoft Exchange et avez accès à la Liste d'accès global (GAL) de votre entreprise, les adresses correspondantes provenant de vos contacts sur l'iPhone apparaissent d'abord, suivies des adresses GAL correspondantes.

- **3** Touchez Cc/Cci/De si vous souhaitez copier d'autres personnes (directement ou en copie invisible). Si vous avez plusieurs comptes de messagerie, vous pouvez tapotez sur le champ De pour changer le compte à partir duquel vous envoyez des messages.
- **4** Saisissez l'objet, puis votre message.

Vous pouvez tapoter sur Retour pour passer d'un champ au champ suivant.

**5** Tapotez sur Envoyer par courrier.

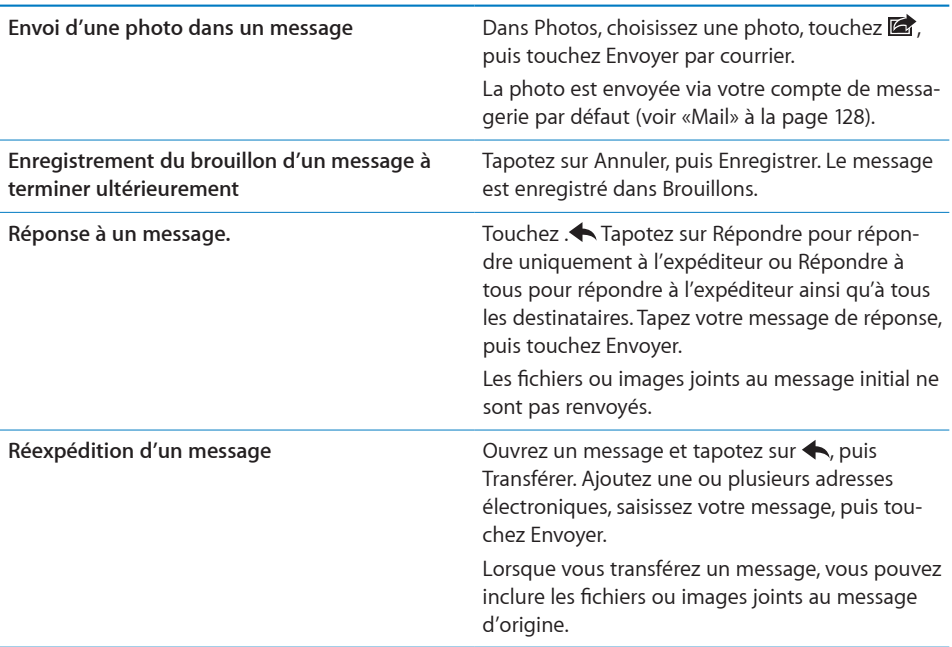

# Relève de la boîte aux lettres et lecture du courrier électronique

L'icône Mail indique le nombre total de messages non lus dans toutes vos boîtes de réception. Vous pouvez avoir d'autres messages non lus dans d'autres boîtes à lettres.

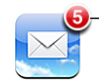

Nombre de courriers électroniques non lus dans votre boîte de réception

Sur chaque écran de compte figure le nombre de messages non lus dans chaque boîte à lettres.

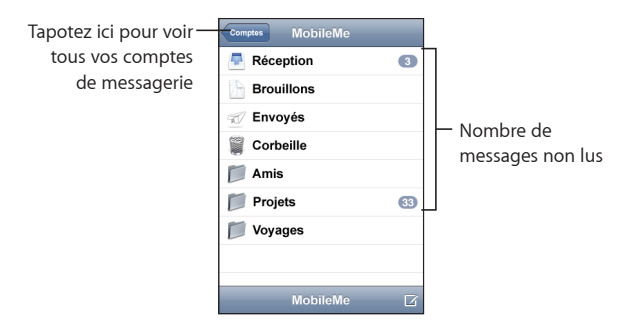

Tapotez sur une boîte à lettres pour afficher son contenu. Les messages non lus sont accompagnés d'un point bleu .

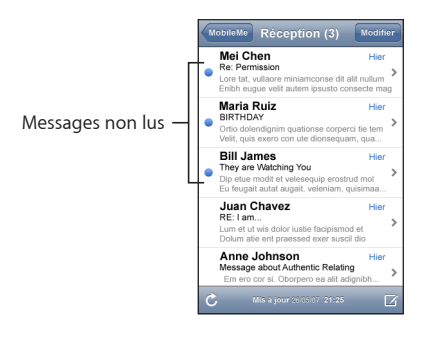

Lorsque vous ouvrez une boîte à lettres, Mail charge le nombre de messages les plus récents spécifié dans vos réglages de Mail, si les messages n'ont pas déjà été chargés automatiquement. (Voir «[Mail](#page-127-0)» à la page [128.](#page-127-0))

**Chargement de messages supplémentaires :** Faites défiler vers le bas de la liste de messages et tapotez sur « Charger les messages suivants ».

**Lire un message :** Touchez une boîte à lettres, puis touchez un message. À l'intérieur d'un message, tapotez sur ▲ ou ▼ pour afficher le message précédent ou le message suivant.

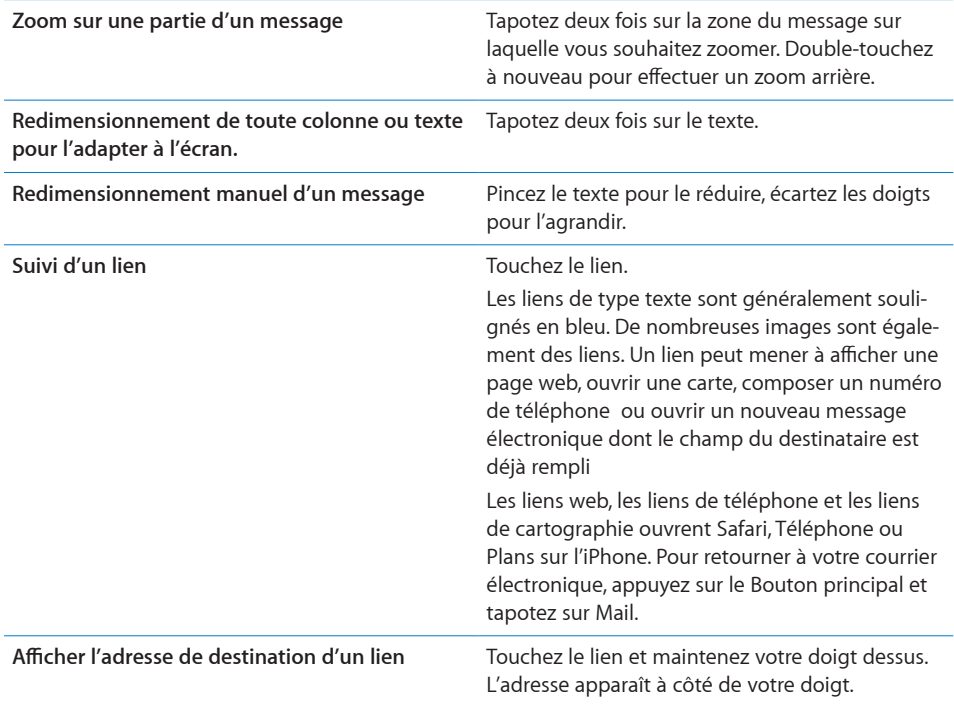

L'iPhone affiche la plupart des formats d'images en pièces jointes (JPEG, GIF et TIFF) dans le corps du texte des messages électroniques. L'iPhone peut lire de nombreux formats de fichiers audio en pièces jointes (notamment MP3, AAC, WAV et AIFF). Vous pouvez télécharger et afficher des fichiers (notamment fichiers PDF, pages web, fichiers texte et documents au format Pages, Keynote, Numbers, Microsoft Word, Excel ou PowerPoint) joints aux messages que vous recevez.

**Ouverture d'un fichier joint :** Touchez la pièce jointe. Elle se télécharge sur votre iPhone puis s'ouvre.

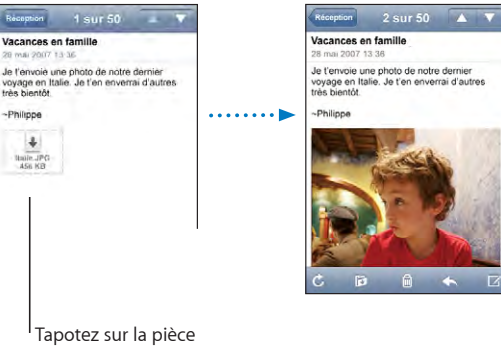

jointe à télécharger

Vous pouvez afficher les pièces jointes en mode portrait ou paysage. Si le format d'une pièce jointe n'est pas géré par l'iPhone, vous pouvez voir le nom du fichier mais pas l'ouvrir. L'iPhone gère les types de documents suivants :

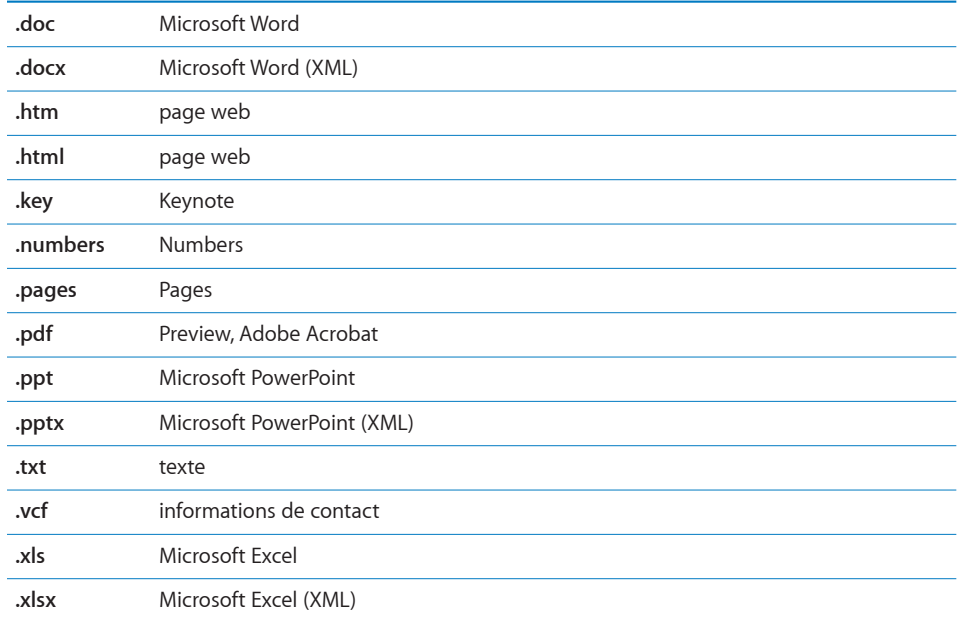

**Enregistrement d'une photo en pièce jointe dans votre album Pellicule :** Maintenez votre doigt sur l'image puis tapotez sur "Enregistrer image".

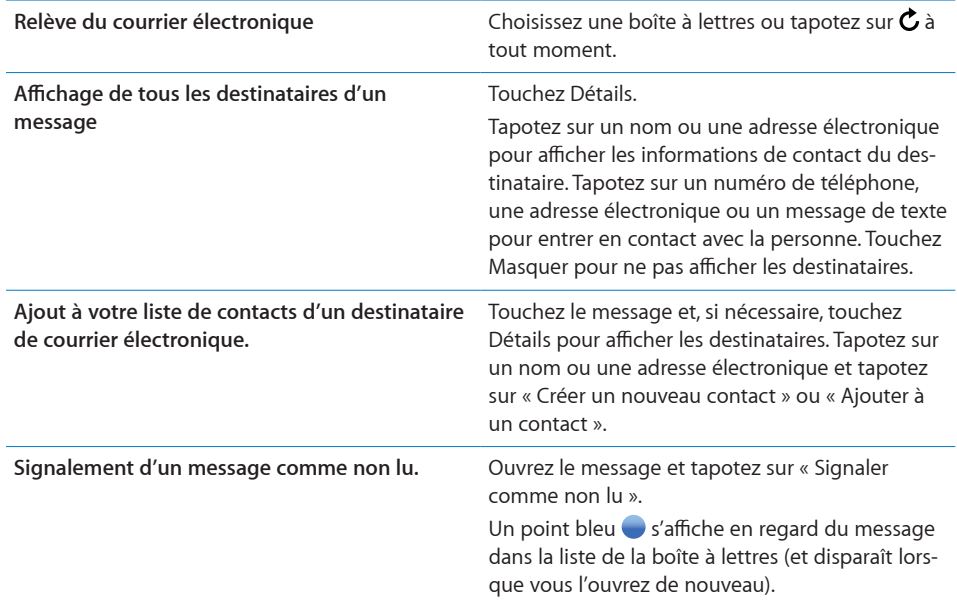

**Ouverture d'une invitation à une réunion :** Tapotez sur l'invitation.

Réunion du personnel  $\mathcal{P}$ 1.5 KB

Vous pouvez obtenir les coordonnées de l'organisateur et des autres participants, configurer une alerte, ajouter des remarques à l'événement et ajouter des commentaires à inclure dans votre réponse envoyée à l'organisateur. Vous pouvez tenter d'accepter, accepter ou décliner l'invitation. Voir la section «[Réponse à des invitations à des](#page-83-0)  [réunions»](#page-83-0) à la page [84](#page-83-0).

**Activation et désactivation du mode "Push" :** Dans Réglages, choisissez Nouvelles données puis tapotez sur Push. Voir «[Nouvelles données](#page-116-1)» à la page [117.](#page-116-1)

# Organisation du courrier électronique

Vous pouvez supprimer des messages l'un après l'autre ou sélectionner un groupe à supprimer d'un coup. Vous pouvez également déplacer des messages d'une boîte à lettres ou d'un dossier à l'autre.

**Suppression de message :** Ouvrez le message et touchez  $\overline{m}$ . Vous pouvez également tapoter sur Modifier puis tapoter sur  $\bigcirc$  à côté du message.

Vous pouvez aussi directement supprimer un message dans la liste des messages de la boîte à lettres : balayez à gauche ou à droite sur le titre du message puis touchez Supprimer.

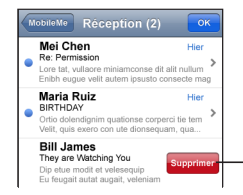

Pour afficher le bouton Supprimer, faites balayer le message vers la gauche ou vers la droite.

**Suppression de plusieurs messages :** Pendant la consultation d'une liste de messages, touchez Modifier, sélectionnez les messages que vous souhaitez supprimer, puis touchez Supprimer.

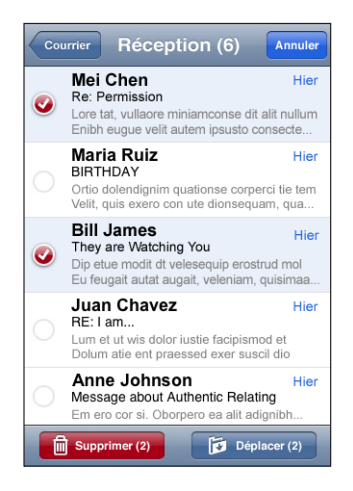

### **Déplacement d'un message vers une boîte à lettres ou un dossier dif-**

férent : Pendant la consultation d'un message, touchez i, puis choisissez une boîte à lettres ou un dossier.

**Déplacement de plusieurs messages :** Pendant la consultation d'une liste de messages, tapotez sur Modifier, sélectionnez les messages que vous souhaitez déplacer, puis tapotez sur Déplacer et sélectionnez une boîte à lettres ou un dossier.

# **5 Safari**

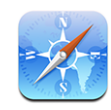

Safari vous permet de surfer le web et de consulter des pages web sur l'iPhone comme si vous utilisiez un ordinateur. Vous pouvez créer des signets sur l'iPhone et les synchroniser avec votre ordinateur. Ajoutez des Web Clip pour accéder rapidement à vos sites favoris depuis l'écran d'accueil.

# Visualisation de pages web

Vous pouvez afficher les pages web en mode portrait ou paysage. Faites pivoter l'iPhone : la page web pivote alors et sa taille est ajustée automatiquement.

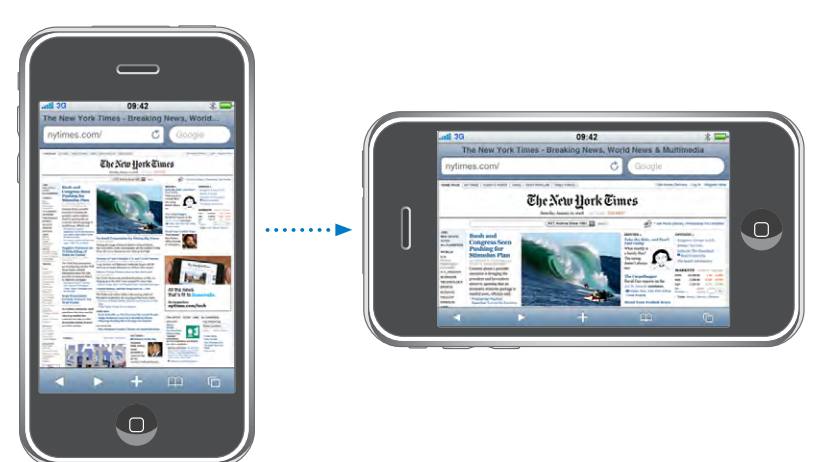

### **Ouverture de pages web**

**Ouverture d'une page web :** Tapotez sur le champ de l'adresse (situé à gauche de la barre de titre), puis tapez l'adresse Web et tapotez OK. Si le champ d'adresse n'est pas visible, touchez la barre d'état située en haut de l'écran pour faire rapidement défiler jusqu'au champ d'adresse situé en haut de la page web.

À mesure que vous tapez, les adresses web commençant avec les mêmes lettres apparaissent. Il s'agit de pages enregistrées dans les signets ou de pages que vous avez ouvertes récemment. Tapotez sur une adresse pour accéder à cette page. Continuez à taper si vous souhaitez saisir une adresse web ne faisant pas partie de la liste.

**Effacement du texte dans le champ d'adresse :** Touchez le champ d'adresse, puis touchez  $\mathbf{\Omega}$ .

## **Zoom et défilement**

**Zoom arrière ou avant :** Tapotez deux fois sur une colonne sur une page web pour étendre la colonne. Double-touchez à nouveau pour effectuer un zoom arrière.

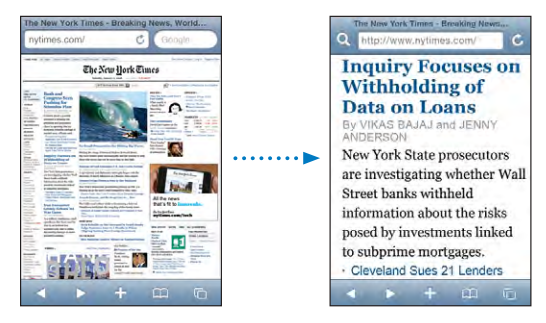

Vous pouvez également pincer l'image pour l'agrandir ou la réduire manuellement.

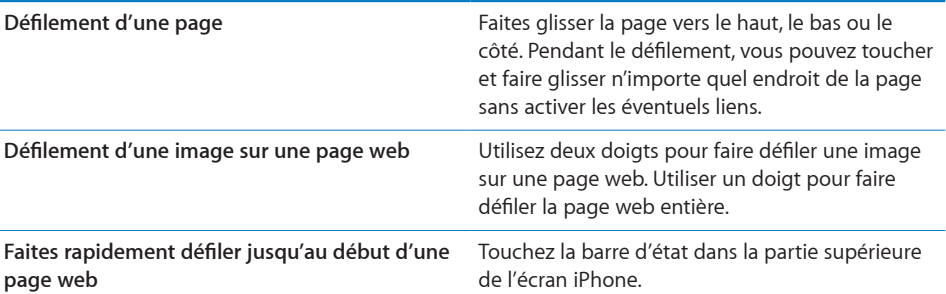

### **Navigation dans les pages web**

Généralement, les liens présents dans des pages web vous dirigent vers d'autres sites.

**Suivi d'un lien sur une page web :** Touchez le lien.

Sur l'iPhone, les liens peuvent également lancer un appel téléphonique, afficher un emplacement dans Plans, ou créer un message électronique préadressé. Pour revenir à Safari après qu'un lien a ouvert une autre application, appuyez sur le bouton  $\Box$  du menu principal et touchez Safari.

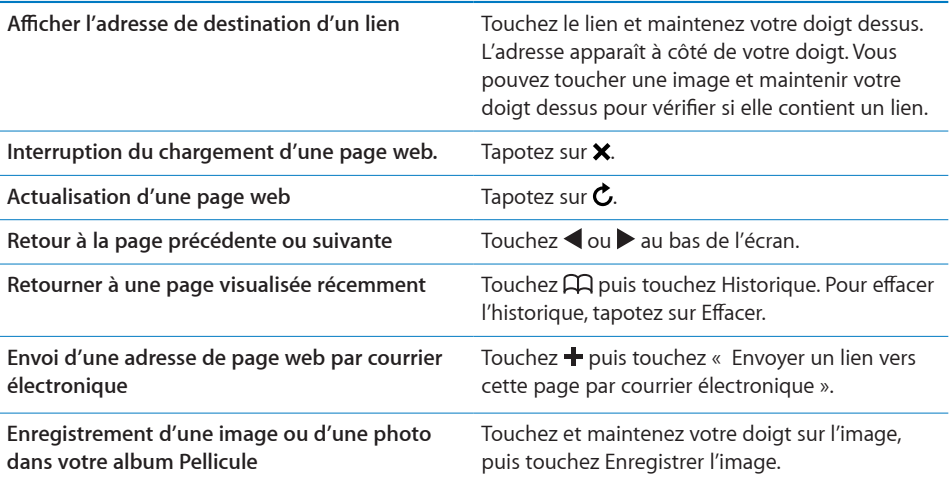

### **Ouverture de plusieurs pages**

Vous pouvez avoir jusqu'à huit pages ouvertes simultanément. Certains liens ouvrent automatiquement une nouvelle page au lieu de remplacer la page actuelle.

Le nombre situé dans l'icône de pages  $\overline{C}$  au bas de l'écran indique le nombre de pages ouvertes. Si aucun nombre ne s'affiche, cela signifie qu'une seule page est ouverte. Par exemple :

 $\mathbf{\Theta}$  = une page est ouverte

G= trois pages sont ouvertes

Ouverture d'une nouvelle page : Touchez **h** puis touchez Nouvelle page.

Accès à une autre page : Tapotez sur **h**et feuilletez vers la droite ou la gauche. Touchez la page que vous souhaitez afficher.

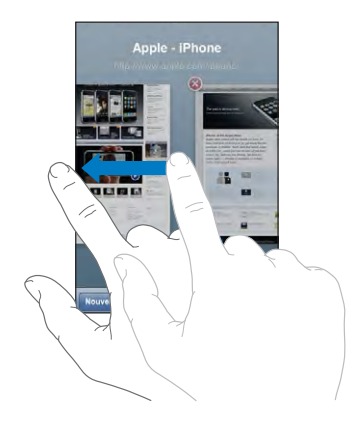

Fermeture d'une page : Touchez  $\overline{O}$  puis  $\overline{O}$ . Il est impossible de fermer une page si c'est la seule ouverte.

### **Saisie de champs de texte**

Certaines pages web disposent de champs de texte et de formulaires à remplir.

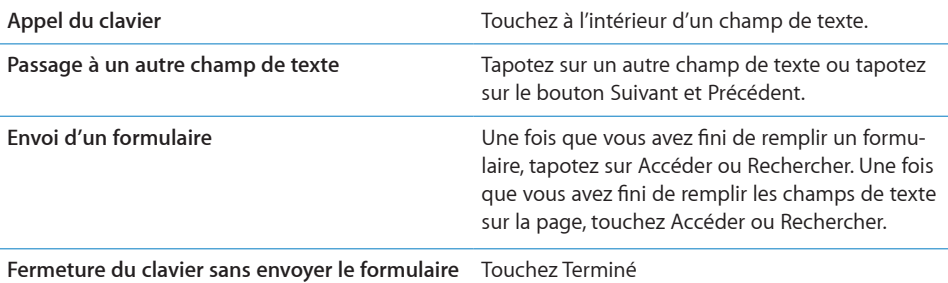

# Recherche sur le web

Par défaut, Safari utilise Google pour effectuer les recherches. Vous pouvez également effectuer des recherches à l'aide de .

### **Recherche sur le web :**

- **1** Tapotez sur le champ de recherche (situé à droite de la barre de titre).
- **2** Tapez un mot ou une phrase décrivant ce que vous recherchez, puis tapotez sur Google.
- **3** Tapotez sur un lien dans la liste de résultats pour ouvrir une page web.

**Réglage de Safari pour utiliser les recherches Yahoo! :** À partir de l'écran d'accueil, choisissez Réglages > Safari > Moteur de recherche, puis choisissez Yahoo!.

# **Signets**

Vous pouvez mettre en signet des pages web que vous souhaitez consulter à nouveau ultérieurement.

**Mise en signet de page web :** Ouvrez la page et touchez **+** Tapotez ensuite sur Ajouter un signet.

Lorsque vous enregistrez un signet, vous pouvez modifier son titre. Par défaut, les signets sont enregistrés dans le dossier de plus haut niveau de Signets. Touchez Signets pour choisir un dossier différent.

Si vous utilisez Safari sur un Mac, ou Safari ou Microsoft Internet Explorer sur un PC, vous pouvez synchroniser vos signets avec le navigateur web de votre ordinateur.

### **Synchronisation de signets avec votre ordinateur :**

- **1** Connectez l'iPhone à votre ordinateur.
- **2** Dans iTunes, sélectionnez iPhone dans la barre latérale.
- **3** Cliquez sur l'onglet Infos, sélectionnez "Synchronisez les signets ..." sous Navigateur web, puis cliquez sur Appliquer.

«[Synchronisation avec iTunes](#page-6-0)» à la page [7](#page-6-0) voir la section "Synchronisation avec iTunes";

**Synchronisation de signets avec MobileMe :** Dans Réglages sur l'iPhone, sélectionnez Signets dans votre compte MobileMe. Voir la section «[Configuration de comptes](#page-12-0)» à la page [13](#page-12-0).

**Ouverture d'une page web mise en signet :** Touchez puis choisissez un signet ou touchez un dossier pour voir les signets qui s'y trouvent.

**Modification d'un signet ou d'un dossier de signets : Tapotez sur**  $\Box$ **, choisissez le** dossier qui contient le signet ou le dossier que vous souhaitez modifier, puis tapotez sur Modifier. Puis, effectuez l'une des opérations suivantes :

- Â *Pour créer un nouveau dossier,* touchez Nouveau dossier.
- Pour supprimer un signet ou un dossier, touchez (e), puis touchez Supprimer.
- Pour repositionner un signet ou un dossier, faites glisser  $\equiv$ .
- Â *Pour en modifier le nom ou l'adresse, ou pour le changer de dossier,* tapotez sur le signet ou dossier.

Lorsque vous avez terminé, tapotez sur Terminé.

# Web Clip

Ajoutez des Web Clip à l'écran d'accueil pour accélérer l'accès à vos pages web préférées. Les Web Clip apparaissent sous forme d'icônes sur l'écran d'accueil. Vous pouvez les réarranger, ainsi que les autres icônes. Voir la section «[Applications iPhone»](#page-20-0) à la page [21.](#page-20-0)

Ajout d'un Web Clip : Ouvrez la page web et touchez + Tapotez ensuite sur « Ajouter à l'écran d'accueil ».

Lorsque vous ouvrez un Web Clip, Safari effectue un zoom automatique et défile jusqu'à la zone de la page web affichée lorsque vous avez enregistré le Web Clip. La zone affichée est également utilisée pour créer l'icône pour le Web Clip sur votre écran d'accueil, à moins que la page web intègre sa propre icône.

Lorsque vous ajoutez un Web Clip, vous pouvez modifier son nom. Si le nom est trop long (plus de 10 caractères environ), il risque d'apparaître abrégé sur l'écran d'accueil.

Les Web Clip ne sont pas des signets et ne sont pas synchronisés par MobileMe ou iTunes.

### **Suppression d'un Web Clip :**

- **1** Touchez n'importe quelle icône de l'écran d'accueil et maintenez le doigt dessus jusqu'à ce que les icônes commencent à bouger.
- **2** Touchez le « x » situé dans l'angle du Web Clip que vous souhaitez supprimer.
- **3** Tapotez sur Supprimer, puis appuyez sur le bouton principal  $\Box$  pour enregistrer votre disposition actuelle.

# **6 iPod**

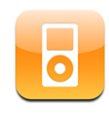

L'iPhone se synchronise avec iTunes sur votre ordinateur pour obtenir des morceaux, vidéos et autres contenus que vous avez rassemblés dans votre bibliothèque iTunes. Pour plus de renseignements sur l'ajout de musique et d'autres éléments multimédias à votre bibliothèque iTunes, ouvrez iTunes et choisissez Aide > Aide iTunes.

# Obtention de musique, vidéo, etc.

Pour obtenir de la musique, des vidéos et des podcasts sur votre iPhone, vous pouvez configurer iTunes sur votre ordinateur de manière à synchroniser le contenu de votre bibliothèque, ou gérer manuellement les éléments multimédias que vous placez sur votre iPhone.

## **Synchronisation de contenu à partir d'iTunes**

Vous pouvez obtenir de la musique, de la vidéo et d'autres contenus sur votre iPhone en synchronisant le contenu à partir d'iTunes. Vous pouvez synchroniser tous vos éléments multimédias ou sélectionner certains morceaux, vidéos et podcasts.

**Configuration d'iTunes de manière à synchroniser le contenu iPod :**

- **1** Connectez l'iPhone à votre ordinateur.
- **2** Dans iTunes, sélectionnez iPhone dans la barre latérale.
- **3** Dans les onglets Musique, Podcasts et Vidéo, sélectionnez le contenu à transférer sur votre iPhone. Par exemple, vous pouvez synchroniser certaines listes de lecture de musique et les trois épisodes les plus récents de votre podcast vidéo préféré.
- **4** Cliquez sur Appliquer.

*Pour configurer iTunes de manière à synchroniser automatiquement le contenu iPod et d'autres informations,* cliquez sur l'onglet Résumé et sélectionnez « Synchroniser automatiquement lorsque cet iPhone est connecté ».

Seuls les morceaux et les vidéos codés dans des formats gérés par l'iPhone sont transférés sur l'iPhone. Pour plus de renseignements sur les formats gérés par l'iPhone, consultez la section «[Un morceau, une vidéo ou autre ne fonctionne pas»](#page-157-0) à la page [158.](#page-157-0)

Si la bibliothèque iTunes contient plus de morceaux que ne peut en stocker votre iPhone, iTunes propose de créer une liste de lecture spéciale à synchroniser avec l'iPhone. iTunes remplit la liste de lecture avec une sélection de votre bibliothèque. Vous pouvez ajouter ou supprimer des morceaux à la liste de lecture et synchroniser à nouveau.

Si vous écoutez une partie d'un podcast ou d'un livre audio, l'endroit où vous vous êtes arrêté est inclus lors de la synchronisation du contenu avec iTunes. Si vous avez commencé l'écoute sur l'iPhone, vous pouvez reprendre où vous vous êtes arrêté en utilisant iTunes sur votre ordinateur, et inversement.

Pour plus de renseignements sur l'utilisation d'iTunes pour obtenir de la musique et d'autres éléments multimédias sur votre ordinateur, consultez la section «[Éléments né](#page-4-0)[cessaires](#page-4-0)» à la page [5.](#page-4-0)

### **Gestion manuelle du contenu**

La fonction de gestion manuelle vous permet de choisir seulement la musique, les vidéos et les podcasts que vous souhaitez avoir sur votre iPhone.

### **Configuration de l'iPhone pour la gestion manuelle de contenu :**

- **1** Connectez l'iPhone à votre ordinateur.
- **2** Dans iTunes, sélectionnez iPhone dans la barre latérale.
- **3** Cliquez sur l'onglet Résumé et sélectionnez « Gérer manuellement la musique et les clips vidéo ».
- **4** Cliquez sur Appliquer.

**Ajout d'éléments à l'iPhone :** Faites glisser un morceau, une vidéo, un podcast ou une liste de lecture de votre bibliothèque vers iPhone (dans la barre latérale). Cliquez en maintenant la touche Maj ou Commande enfoncée pour sélectionner plusieurs éléments à ajouter simultanément.

iTunes synchronise immédiatement le contenu. Si vous désélectionnez l'option « Gérer manuellement la musique et les clips vidéo », le contenu que vous avez ajouté manuellement est supprimé de l'iPhone la prochaine fois qu'iTunes synchronise le contenu.

**Suppression d'éléments de l'iPhone :** Connectez l'iPhone à votre ordinateur puis sélectionnez l'icône iPhone dans la barre latérale d'iTunes. Cliquez sur le triangle d'expansion situé à gauche de l'icône pour afficher le contenu. Sélectionnez une zone de contenu, par exemple Musique ou Films, puis sélectionnez les éléments que vous souhaitez supprimer et appuyez sur la touche Suppr du clavier.

La suppression d'un élément de l'iPhone ne supprime pas l'élément de votre bibliothèque iTunes.

*Important :* Si vous supprimez un élément d'iTunes, il sera également supprimé de l'iPhone à la prochaine synchronisation.

### **Téléchargement de musique et de podcasts**

Vous pouvez utiliser iTunes Wi-Fi Music Store sur l'iPhone pour acheter et télécharger des morceaux et des albums directement sur l'iPhone. Vous avez également la possibilité de lire des flux diffusés en continu et télécharger des podcasts vidéo et audio. «[iTunes Wi-Fi Music Store](#page-135-0)» à la page [136](#page-135-0) voir la section "Synchronisation avec iTunes";

### **Transfert de contenu acheté à partir d'un autre ordinateur**

Vous pouvez transférer du contenu présent sur l'iPhone, qui a été acheté à l'aide d'iTunes sur un ordinateur d'une bibliothèque iTunes vers un autre ordinateur autorisé. L'ordinateur doit être autorisé à lire du contenu à partir de votre compte iTunes. Pour autoriser l'ordinateur, ouvrez iTunes sur l'ordinateur et choisissez Store > Autoriser l'ordinateur.

**Transfert de contenu acheté :** Connectez l'iPhone à l'autre ordinateur. iTunes vous demande si vous souhaitez transférer le contenu acheté.

### **Conversion de vidéos pour l'iPhone**

Vous pouvez ajouter des vidéos autres que celles que vous avez achetées auprès de l'iTunes Store sur votre iPhone, par exemple des vidéos que vous avez créées dans iMovie sur un Mac ou des vidéos que vous avez téléchargées sur Internet puis ajoutées à iTunes.

Si vous essayez d'ajouter une vidéo sur l'iPhone à partir d'iTunes et qu'un message indique que la vidéo ne peut pas être lue sur l'iPhone, vous pouvez la convertir.

**Conversion d'une vidéo pour qu'elle fonctionne avec l'iPhone :** Sélectionnez la vidéo dans votre bibliothèque iTunes et choisissez Avancé > « Créer une version iPod ou iPhone ». Ajoutez ensuite la vidéo convertie à l'iPhone.

# Musique et autre audio

L'affichage Multi-Touch haute résolution fait de l'écoute de morceaux sur l'iPhone une expérience tout aussi visuelle que musicale. Vous pouvez faire défiler vos listes de lecture ou utiliser Cover Flow pour explorer les pochettes de vos albums.

*AVERTISSEMENT :* Des informations importantes sur la prévention de la perte d'audition sont disponibles dans le *Guide des informations importantes sur le produit* à la page [www.apple.com/fr/support/manuals/iphone.](http://www.apple.com/fr/support/manuals/iphone/)

### **Lecture de morceaux**

**Exploration de votre collection :** Tapotez sur Listes, Artistes ou Morceaux. Tapotez sur Plus pour explorer les albums, les livres audio, les compilations, les compositeurs, les genres ou les podcasts.

**Lecture d'un morceau :** Tapotez sur le morceau.

## **Contrôle de la lecture de morceaux**

Lorsque vous écoutez un morceau, l'écran À l'écoute apparaît.

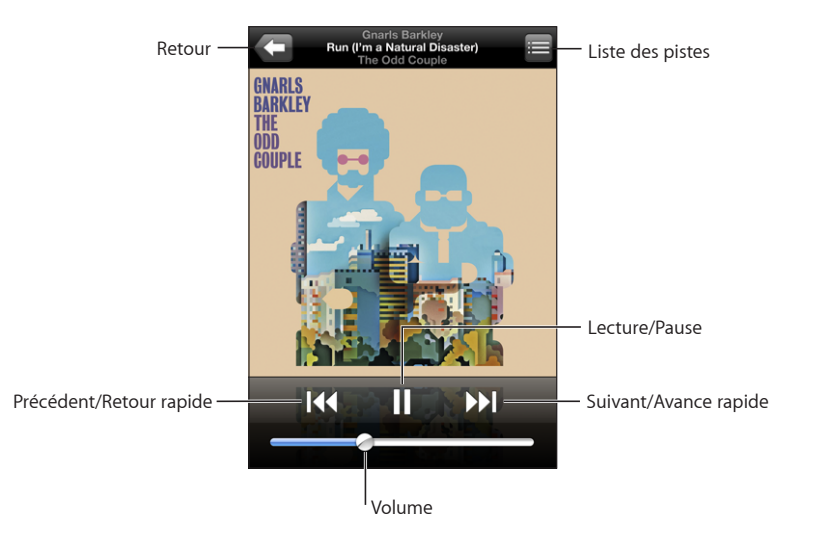

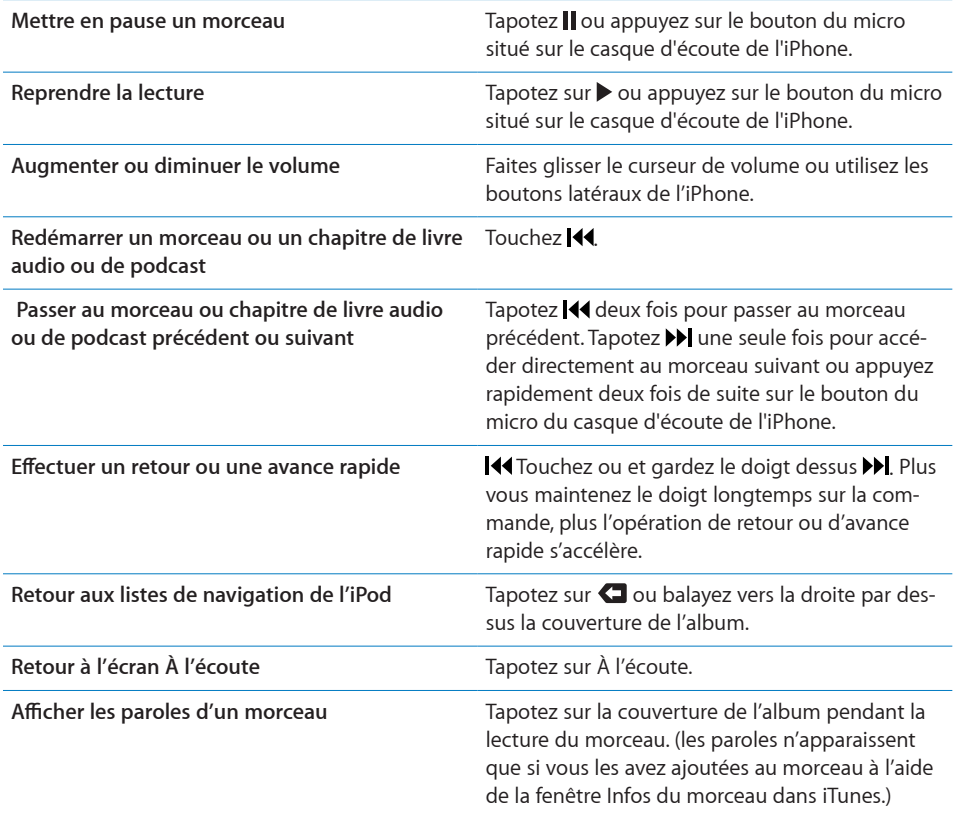

Vous pouvez afficher les commandes de lecture à tout moment lorsque vous écoutez de la musique et utilisez une autre application, ou même lorsque l'iPhone est verrouillé, en double-cliquant le bouton principal  $\Box$ . Voir la section «[Bouton principal](#page-123-0)» à la page [124.](#page-123-0)

Si vous utilisez une application, les commandes de lecture apparaissent par-dessus l'application. Après avoir utilisé les commandes, vous pouvez les fermer ou toucher Musique pour passer à l'écran À l'écoute. Si l'iPhone est verrouillé, les commandes apparaissent à l'écran puis disparaissent automatiquement lorsque vous avez fini de les utiliser.

### **Commandes supplémentaires**

À partir de l'écran À l'écoute, touchez la pochette de l'album.

Le commandes Genius, de répétition et de lecture aléatoire apparaissent, ainsi que le défileur. Vous pouvez consulter le temps écoulé, le temps restant et le numéro du morceau. Les paroles du morceau apparaissent également si vous les avez ajoutées au morceau dans iTunes.

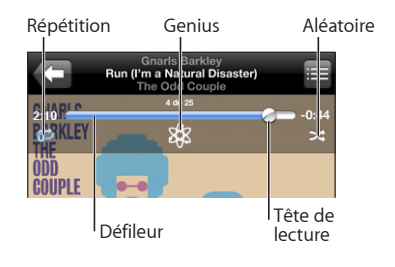

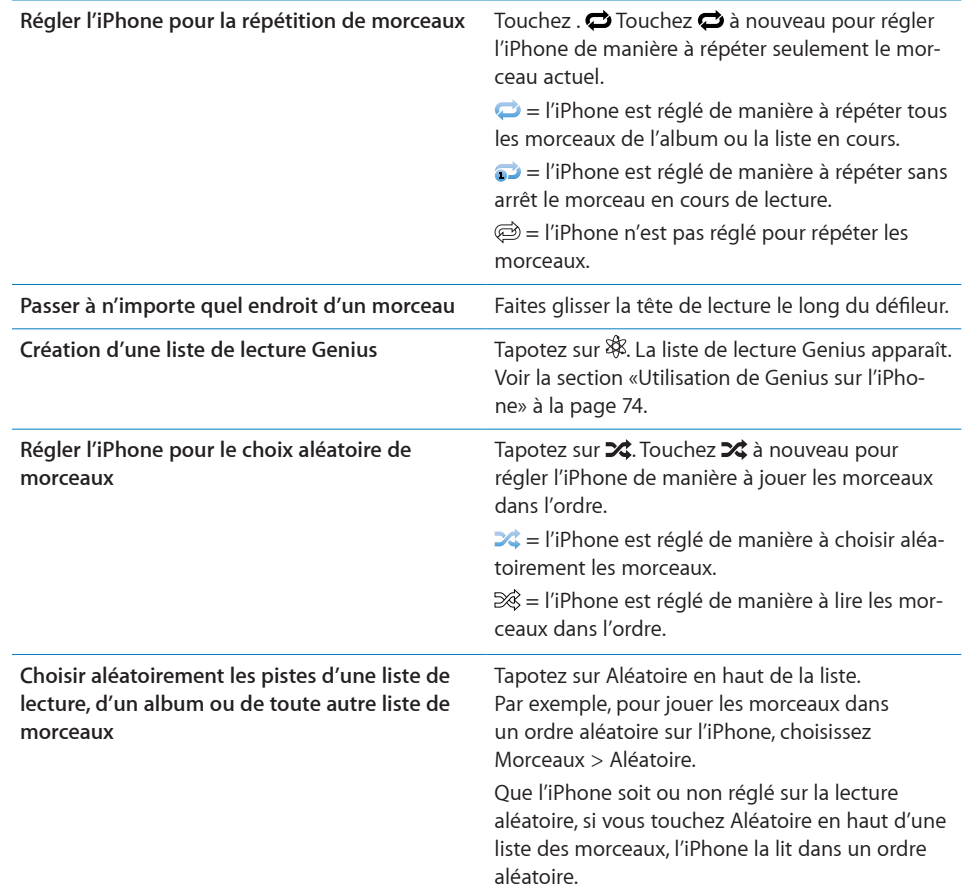
## **Exploration des pochettes d'album en mode Cover Flow**

Lorsque vous explorez votre musique, vous pouvez faire pivoter l'iPhone d'un quart de tour pour afficher votre contenu iTunes en mode Cover Flow et explorer votre musique par pochette d'album.

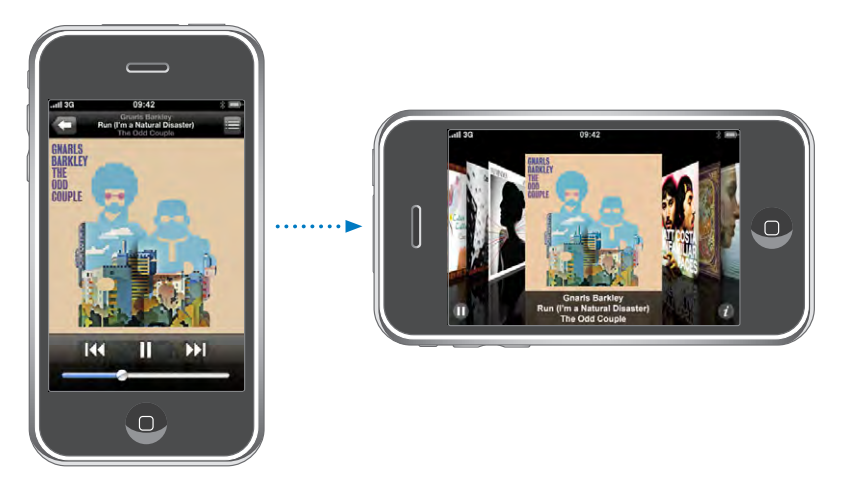

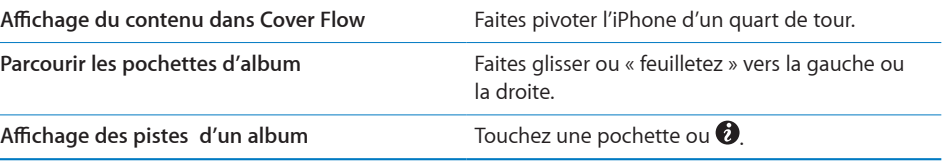

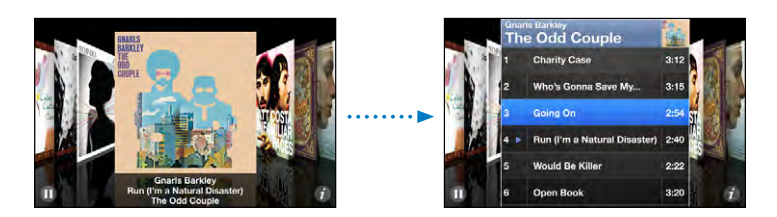

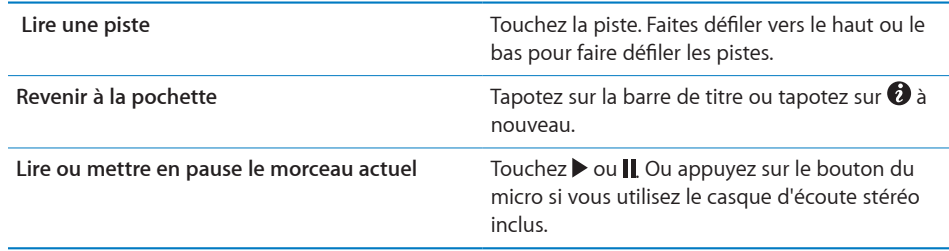

#### **Affichage de toutes les pistes d'un album**

**Affichage de toutes les pistes de l'album contenant le morceau à l'écoute :** À partir de l'écran À l'écoute, tapotez sur a Touchez une piste pour la lire. Tapotez sur la vignette de la pochette de l'album pour revenir à l'écran À l'écoute.

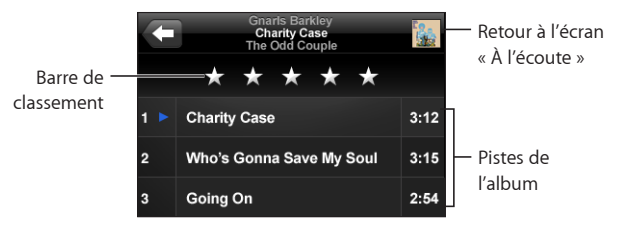

En affichage de la liste des pistes, vous pouvez affecter des notes aux morceaux. Vous pouvez utiliser des notes pour créer dans iTunes des listes de lecture intelligentes qui se mettent dynamiquement à jour pour inclure par exemple vos morceaux les mieux notés.

**Affectation d'une note à un morceau :** Faites glisser votre pouce sur la barre de classements pour donner au morceau entre zéro et cinq étoiles.

#### **Utilisation de Genius sur l'iPhone**

Genius crée automatiquement une liste de lecture des morceaux de votre bibliothèque qui vont particulièrement bien avec le morceau que vous êtes en train d'écouter. C'est une sorte de DJ intégré qui connaît assez bien vos goûts pour créer le mix parfait. Pour utiliser Genius sur l'iPhone, vous devez d'abord configurer Genius dans iTunes, puis synchroniser l'iPhone avec iTunes. Genius est un service gratuit mais il requiert un compte iTunes Store. Vous pouvez créer des listes Genius dans iTunes et les synchroniser avec l'iPhone. Vous pouvez également créer des listes Genius directement sur l'iPhone.

#### **Création d'une liste de lecture Genius sur l'iPhone :**

- **1** Tapotez sur Listes puis sur Genius.
- **2** Tapotez sur un morceau de la liste. Genius crée une liste de lecture avec des morceaux supplémentaires basés sur celui-ci.

Vous pouvez également créer une liste Genius basée sur le morceau que vous êtes en train d'écouter. Dans l'écran En lecture, tapotez sur la pochette d'album pour afficher les commandes supplémentaires, puis tapotez sur l'icône \$8.

**Enregistrement d'une liste de lecture Genius :** Dans la liste de lecture, tapotez sur Enregistrer. La liste de lecture est enregistrée dans Listes de lecture avec le titre du morceau que vous avez choisi.

Vous pouvez créer et enregistrer autant de listes de lecture que vous le souhaitez. Si vous enregistrez une liste de lecture Genius créée sur un iPhone, elle est resynchronisée sur iTunes à la connexion suivante.

**Actualisation d'une liste de lecture Genius :** Dans la liste de lecture, tapotez sur Actualiser.

L'actualisation d'une liste de lecture crée une liste de lecture avec divers morceaux et basée sur celui que vous avez choisi. Vous pouvez actualiser n'importe quelle liste de lecture Genius, qu'elle ait été créée dans iTunes et synchronisée sur l'iPhone ou bien créée directement sur l'iPhone.

**Utilisation d'un nouveau morceau comme base de la liste de lecture Genius :** Dans la liste de lecture, tapotez sur Nouveau, puis choisissez un nouveau morceau.

**Suppression d'une liste de lecture Genius :** Dans une liste de lecture que vous avez enregistrée directement sur votre iPhone, tapotez sur Édition, puis sur Supprimer la liste.

Une fois qu'une liste de lecture Genius est resynchronisée sur iTunes, vous ne pouvez plus la supprimer directement sur l'iPhone. Vous pouvez utiliser iTunes pour modifier le nom de la liste de lecture, arrêter la synchronisation ou supprimer la liste de lecture.

#### **Création de listes de lecture On-The-Go**

#### **Création d'une liste de lecture On-The-Go :**

- **1** Tapotez sur Listes et tapotez sur On-The-Go.
- **2** Recherchez des morceaux à l'aide des boutons situés au bas de l'écran. Touchez un morceau ou une vidéo pour l'ajouter à la liste de lecture. Touchez Tous les morceaux en haut de toute liste de morceaux pour ajouter tous les morceaux de la liste.
- **3** Lorsque vous avez fini, touchez Terminé.

Lorsque vous créez une liste de lecture On-The-Go puis synchronisez l'iPhone à votre ordinateur, la liste de lecture est enregistrée sur l'iPhone dans votre bibliothèque iTunes puis supprimée de l'iPhone. La première est enregistrée sous le nom « On-The-Go 1 », la deuxième sous « On-The-Go 2 » et ainsi de suite. Pour remettre une liste de lecture sur l'iPhone, sélectionnez l'iPhone dans la barre latérale d'iTunes, cliquez sur l'onglet Musique et réglez la liste de lecture de manière qu'elle se synchronise.

**Modification d'une liste de lecture On-The-Go :** Touchez Listes, On-The-Go et Modifier, puis effectuez l'une des actions suivantes :

- Pour déplacer un morceau vers le haut ou vers le bas dans la liste, faites glisser  $\equiv$  à côté du morceau.
- Pour supprimer un morceau de la liste de lecture, tapotez sur  $\bigcirc$  à côté du morceau en question puis tapotez sur Supprimer. Lorsque vous supprimez un morceau d'une liste de lecture On-The-Go, il n'est pas supprimé de l'iPhone.
- Â *Pour effacer toute la liste de lecture,* touchez Effacer la liste de lecture.
- Pour ajouter plus de morceaux, tapotez sur **+**.

## Vidéos

L'iPhone vous permet de visionner du contenu vidéo comme des films, des clips et des podcasts. Si une vidéo contient des chapitres, vous pouvez passer au chapitre suivant ou précédent ou activer une liste pour lancer la lecture à partir du chapitre de votre choix. Si une vidéo propose plusieurs langues, vous pouvez choisir celle de l'audio ou celle du sous-titrage.

#### **Lecture de vidéos**

**Lecture de vidéo :** Tapotez sur Vidéos puis la vidéo en question.

**Affichage des commandes de lecture :** Tapotez sur l'écran pour afficher les commandes. Tapotez à nouveau pour les masquer.

### **Contrôle de la lecture vidéo**

Les vidéos sont lues en mode Écran large pour profiter au mieux de l'affichage.

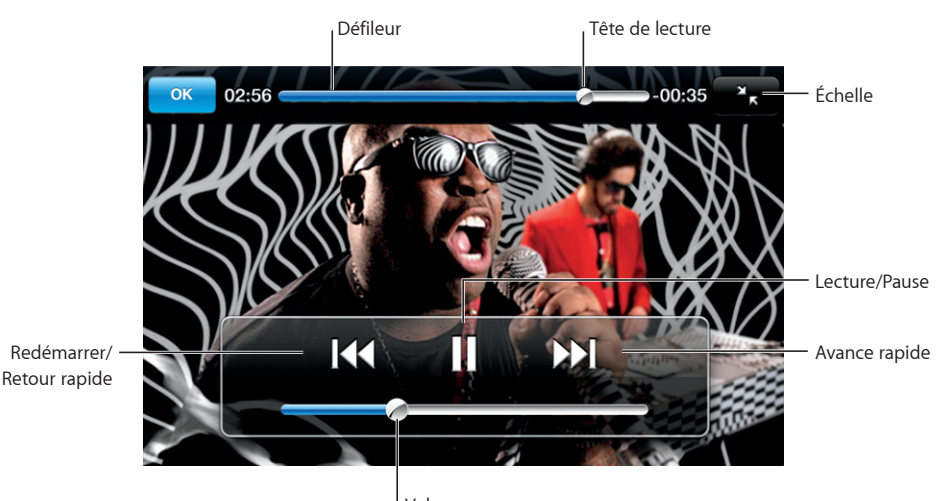

Volume *Run* de Gnarls Barkley est disponible sur iTunes dans les pays sélectionnés.

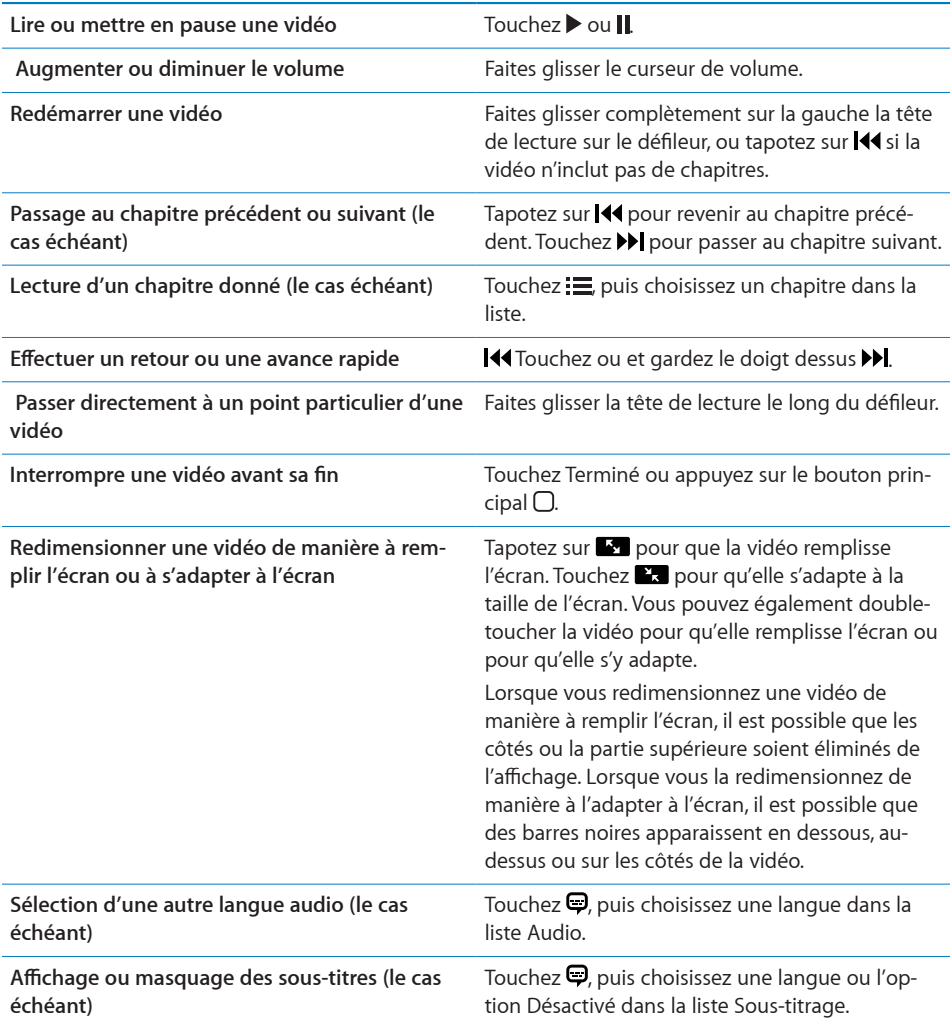

#### **Visionnage de films loués**

Il vous est possible de louer des films depuis l'iTunes Store pour les visionner sur l'iPhone. iTunes vous permet de les louer et de les transférer directement sur votre iPhone. (Les films en location ne sont pas disponibles partout.)

Les films loués ne sont visionnables que pour un temps limité. Le temps qui vous reste pour finir de regarder un film en location apparaît à côté de son titre. Les films sont ensuite automatiquement supprimés à leur expiration. Consultez l'iTunes Store pour connaître les délais d'expiration avant de louer un film.

**Transfert de films loués sur l'iPhone :** Connectez l'iPhone à votre ordinateur. Sélectionnez ensuite iPhone dans la barre latérale d'iTunes, cliquez sur Vidéo, puis sélectionnez les films loués que vous souhaitez transférer. Assurez-vous que votre ordinateur est connecté à Internet.

**Visionnage d'un film loué :** Sur l'iPhone, choisissez iPod > Vidéos, puis sélectionnez un film.

#### **Visionnage de vidéos sur un téléviseur**

Vous pouvez connecter l'iPhone à votre téléviseur et regarder vos vidéos sur un écran de plus grande dimension. Utilisez le câble AV Composant Apple, AV Composite Apple, ou tout autre câble compatible iPhone autorisé. Vous pouvez également utiliser ces câbles avec la station d'accueil Apple Universal Dock pour connecter l'iPhone à votre téléviseur. (La station d'accueil Apple Universal Dock est fournie avec une télécommande qui vous permet de commander la lecture à distance.) Les câbles et stations d'accueil Apple sont disponibles à la vente séparément à la page [www.apple.com/fr/ipodstore](http://www.apple.com/fr/ipodstore).

#### **Suppression de vidéos à partir de l'iPhone**

Vous pouvez supprimer des vidéos de l'iPhone pour économiser de l'espace.

**Suppression de vidéo :** Dans les listes vidéo, balayez vers la gauche ou la droite sur la vidéo puis tapotez sur Supprimer.

Lorsque vous supprimez une vidéo (autre qu'un film loué) à partir de l'iPhone, elle n'est pas supprimée de votre bibliothèque iTunes et vous pouvez la synchroniser à nouveau vers votre iPhone ultérieurement. Si vous ne souhaitez pas synchroniser à nouveau la vidéo sur l'iPhone, configurez iTunes de manière à ne plus le faire. Voir la section «[Éléments nécessaires](#page-4-0)» à la page [5.](#page-4-0)

*Important :* Si vous supprimez un film en location depuis l'iPhone, il est supprimé définitivement et ne peut pas être transféré à nouveau vers votre ordinateur.

#### Réglage d'une minuterie de veille

Vous pouvez régler l'iPhone de manière à interrompre la lecture de musique ou de vidéos après un certain temps.

**Réglage d'une minuterie de veille :** Dans l'écran d'accueil, choisissez Horloge > Minuteur, puis feuilletez pour régler le nombre d'heures et de minutes. Tapotez sur À expiration et choisissez Mettre l'iPod en veille, tapotez sur Choisir puis sur Démarrer pour lancer la minuterie.

À l'expiration de la minuterie, l'iPhone interrompt la lecture de la musique ou de la vidéo, ferme les éventuelles applications ouvertes et se verrouille.

## Modification des boutons de navigation

Vous pouvez remplacer les boutons Listes, Artiste, Morceaux ou Vidéos situés au bas de l'écran par d'autres que vous utilisez plus fréquemment. Par exemple, si vous écoutez souvent des podcasts et ne regardez pas beaucoup de vidéos, vous pouvez remplacer le bouton Vidéos par le bouton Podcasts.

**Modification des boutons de navigation :** Touchez Plus puis Modifier, puis faites glisser un bouton vers le bas de l'écran, par-dessus celui que vous souhaitez remplacer.

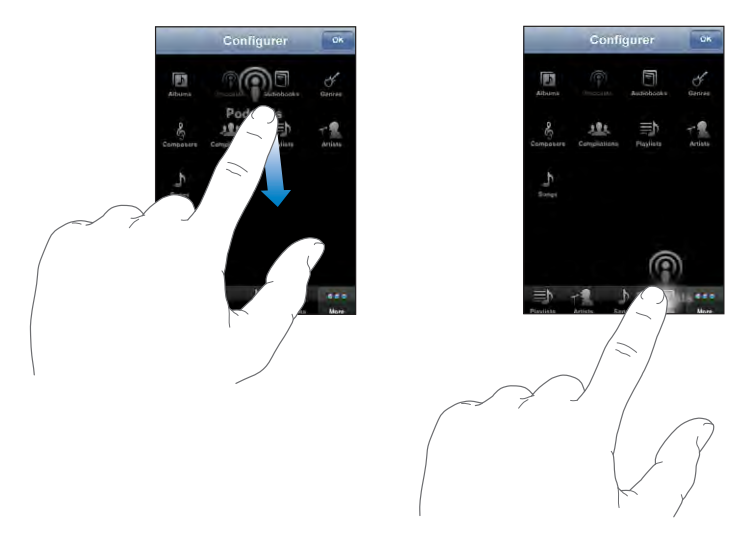

Vous pouvez faire glisser vers la gauche ou la droite les boutons situés au bas de l'écran afin de les réarranger. Tapotez sur Terminé lorsque vous avez fini. Touchez Plus à tout moment pour accéder aux boutons que vous avez remplacés.

# **7 Autres applications**

## SMS

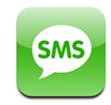

Vous pouvez envoyer des messages texte à tout détenteur d'un téléphone capable de recevoir des SMS. Le destinataire est informé du message et peut le lire et y répondre à tout moment. Vous pouvez également envoyer simultanément des messages texte à plusieurs personnes.

*AVERTISSEMENT :* Des renseignements importants sur la conduite en toute sécurité sont disponibles dans le *Guide des informations importantes sur le produit* à la page [www.apple.com/fr/support/manuals/iphone](http://www.apple.com/fr/support/manuals/iphone/).

#### **Envoi et réception de messages texte**

Vous pouvez envoyer et recevoir des messages texte partout où vous êtes à portée du réseau cellulaire. Si vous pouvez téléphoner, alors vous pouvez envoyer un message texte.

Selon votre contrat téléphonique, l'envoi ou la réception de messages texte peut vous être facturé.

Envoi d'un nouveau message texte : Touchez  $\vec{a}$ , puis tapez un numéro de téléphone ou un nom ou touchez  $\bigodot$  et choisissez un contact dans la liste des contacts. Tapez un message et touchez Envoyer.

L'icône Texte de l'écran d'accueil indique le nombre de vos messages texte non lus.

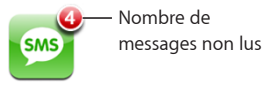

Vos conversations textuelles sont enregistrées dans la liste Messages texte. Les conversations contenant des messages non lus sont signalées par un point bleu . Touchez un nom dans la liste pour l'afficher ou l'ajouter à cette conversation.

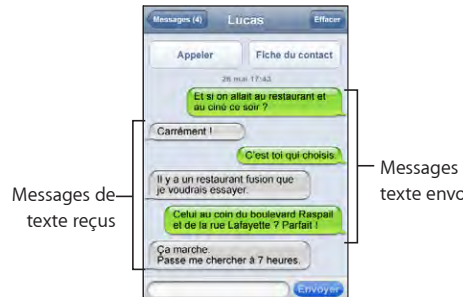

Messages de texte envoyés

iPhone affiche les 50 messages les plus récents dans la conversation. Pour retrouver les messages antérieurs, faites défiler la liste jusqu'en haut, puis tapotez sur « Charger les messages antérieurs ».

**Envoi d'un message texte à plusieurs personnes :** Touchez , puis ajoutez une personne à la fois. Si vous saisissez un numéro de téléphone manuellement (plutôt que de le sélectionner depuis Contacts), vous devez toucher Retour avant de saisir une autre entrée.

Vous êtes le seul à recevoir les éventuelles réponses des destinataires. Les autres personnes à qui vous avez envoyé des messages texte ne pourront pas voir les réponses des autres.

**Réponse à un message ou envoi d'un message à une personne (ou à un groupe) à qui vous avez déjà envoyé un message texte :** Touchez un nom ou un numéro de téléphone dans la liste Messages texte, tapez un message et touchez Envoyer.

**Suppression d'une conversation de la liste Messages de texte :** Touchez Modifier, puis touchez  $\bigcirc$  à côté d'une conversation et touchez Supprimer. Pour supprimer une conversation, vous pouvez la balayer vers la droite ou la gauche puis toucher Supprimer.

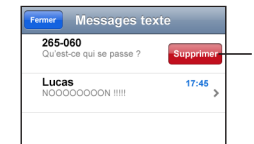

Pour afficher le bouton Supprimer, faites balayer le message vers la gauche ou vers la droite.

**Envoi d'un message texte à un contact parmi les favoris ou à une personne qui vous a récemment appelé :** 

- **1** Dans l'écran d'accueil, touchez Téléphoner, puis touchez Favoris ou Appels.
- **2** Touchez à côté d'un nom ou d'un numéro et touchez message texte.
- **3** Si plusieurs numéros de téléphone apparaissent, touchez celui auquel vous souhaitez envoyer un message.

#### **Utilisation des coordonnées et des liens**

**Appel ou envoi de message électronique à quelqu'un à qui vous avez déjà envoyé un message texte :** Touchez un message dans la liste Messages texte puis faites défiler jusqu'au début de la conversation.

- Â *Pour appeler la personne,* touchez Appeler.
- Â *Pour envoyer un message électronique à la personne* touchez Coordonnées puis touchez une adresse électronique.

**Suivi d'un lien dans un message :** Touchez le lien.

Un lien peut ouvrir une page web dans Safari, effectuer un appel téléphonique dans Téléphone, ouvrir un message préadressé dans Courrier ou afficher un lieu dans Plans. Pour retourner à vos messages texte, appuyez sur le Bouton principal et touchez Texte.

**Ajout d'informations dans un lien ou un contact, ou affichage des coordonnées de la personne associée au lien : Touchez a** à côté du message.

**Ajout à votre liste de contacts de quelqu'un à qui vous avez déjà envoyé un message texte :** Touchez un numéro de téléphone dans la liste Messages texte, puis touchez « Ajouter aux contacts ».

#### **Aperçu de SMS**

Par défaut, l'iPhone affiche un aperçu des nouveaux messages texte lorsque l'iPhone est verrouillé ou que vous utilisez une autre application. Vous pouvez activer ou désactiver cet aperçu dans Réglages.

**Activation ou désactivation de l'Aperçu de SMS :** Dans Réglages, choisissez Général > Verrouillage par code et touchez Aperçu des SMS.

#### **Alarmes**

**Configuration des alarmes sonores déclenchées à la réception de messages texte :** Dans Réglages, choisissez Sons puis activez ou désactivez Nouveau message texte.

*Important :* Si le commutateur Sonnerie/Silencieux est désactivé, les messages ne déclencheront pas de son.

**Affichage de nouveaux messages texte lorsque l'iPhone est verrouillé :** Dans Réglages, choisissez Général> Verrouillage par code puis touchez de manière à activer "Aperçu des SMS".

## **Calendrier**

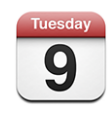

Calendrier vous permet de visualiser vos événements dans une liste continue, présentée par jour ou par mois. Synchronisez l'iPhone avec les calendriers de votre ordinateur. Créez, modifiez ou annulez des rendez-vous sur l'iPhone et synchronisez-les avec votre ordinateur. Si vous avez un compte Microsoft Exchange, vous pouvez recevoir des invitations à des réunions et y répondre.

#### **Synchronisation de calendriers**

Vous pouvez synchroniser Calendrier d'une des manières suivantes :

- Â Dans iTunes, utilisez les sous-fenêtres de préférences de l'iPhone pour synchroniser avec iCal ou Microsoft Entourage sur un Mac, ou Microsoft Outlook 2003 ou 2007 sur un PC lorsque vous connectez l'iPhone à votre ordinateur. Voir la section «[Synchronisation avec iTunes](#page-6-0)» à la page [7.](#page-6-0)
- Dans les Réglages de l'iPhone, sélectionnez Calendrier dans votre compte MobileMe ou Microsoft Exchange pour synchroniser sans fil les informations de votre calendrier. Voir la section «[Configuration de comptes](#page-12-0)» à la page [13](#page-12-0).

#### **Ajout d'événements de calendrier à l'iPhone**

Vous pouvez également saisir et modifier des événements de calendrier directement sur l'iPhone.

Ajout d'un événement : Touchez + et saisissez les informations sur l'événement, puis touchez Terminé.

Vous pouvez saisir les informations suivantes :

- Titre
- Lieu
- Heures de début et de fin (ou activez Sur la journée si l'événement se déroule toute la journée)
- Récurrence : aucune, tous les jours, toutes les semaines, toutes les deux semaines, tous les mois ou tous les ans
- Alarme : de cing minutes à deux jours avant l'événement

Lorsque vous définissez une alarme, l'option pour définir une seconde alarme apparaît. Lorsqu'une alarme se déclenche, l'iPhone affiche un message. Vous pouvez également régler l'iPhone de manière qu'il produise un son (voir ci-dessous).

*Important :* Certains opérateurs ne gèrent pas partout l'heure réseau. Lorsque vous êtes en déplacement, l'iPhone risque de ne pas vous avertir à la bonne heure locale. Pour régler manuellement l'heure correcte, consultez la section «[Date et heure»](#page-123-0) à la page [124.](#page-123-0)

• Notes

Pour sélectionner le calendrier auquel ajouter l'événement, touchez Calendrier. Les calendriers en lecture seule n'apparaissent pas dans la liste.

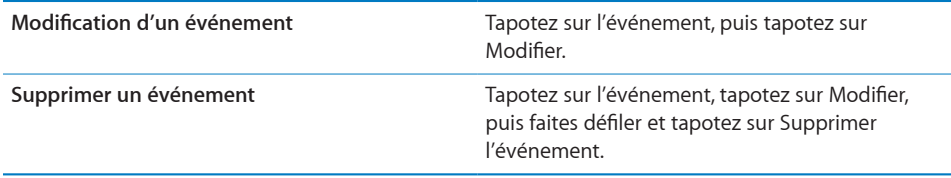

#### **Réponse à des invitations à des réunions**

Si vous avez configuré un compte Microsoft Exchange sur votre iPhone avec les calendriers activés, vous pouvez recevoir des invitations à des réunions envoyées par d'autres personnes de votre organisation, et y répondre. Lorsque vous recevez une invitation, la réunion apparaît dans votre calendrier, entourée d'une ligne en pointillés. L'icône **&** située dans l'angle inférieur droit de l'écran et l'icône Calendrier de l'écran d'accueil indiquent chacune le nombre total de nouvelles invitations que vous avez reçues.

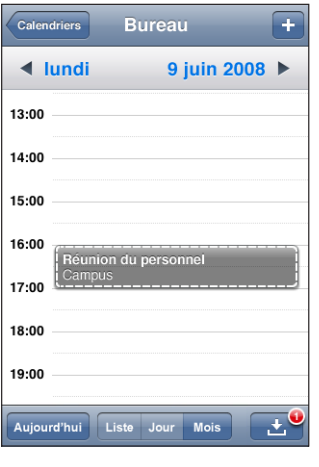

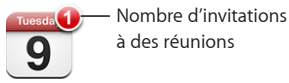

#### **Réponse à une invitation dans Calendrier :**

**1** Tapotez dans le calendrier sur une invitation à une réunion, ou tapotez sur **D** pour afficher l'écran Événement et tapotez sur une invitation.

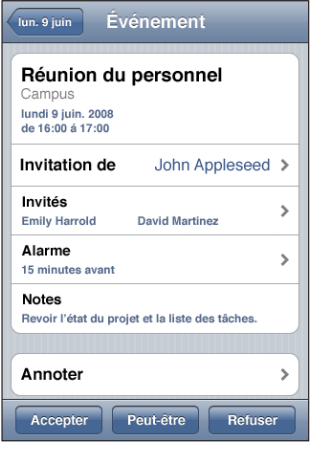

- Tapotez sur « Invitation de » pour obtenir les coordonnées de l'organisateur de la réunion. Touchez l'adresse électronique pour envoyer un message à l'organisateur. Si l'organisateur fait partie de vos contacts, vous pouvez également toucher pour l'appeler ou lui envoyer un message texte.
- Tapotez sur Participants pour afficher les autres personnes invitées à la réunion. Touchez un nom pour afficher les coordonnées du participant. Touchez l'adresse électronique pour envoyer un message au participant. Si le participant fait partie de vos contacts, vous pouvez également toucher pour l'appeler ou lui envoyer un message texte.
- Touchez Alarme pour régler l'iPhone de manière à produire une alarme sonore avant la réunion.
- Tapotez sur Annoter pour ajouter des commentaires au message électronique de réponse envoyé à l'organisateur de la réunion. Vos commentaires apparaîtront également dans l'écran d'information de la réunion.

Les remarques sont ajoutées par l'organisateur de la réunion.

**2** Tapotez sur Accepter, Peut-être ou Décliner.

Lorsque vous tentez d'accepter, acceptez ou déclinez l'invitation, un message électronique de réponse, comprenant les éventuels commentaires que vous avez ajoutés, est envoyé à l'organisateur.

Si vous acceptez ou tentez d'accepter la réunion, vous pouvez toujours modifier votre réponse ultérieurement. Touchez Annoter si vous souhaitez modifier vos commentaires.

Les invitations à des réunions Exchange sont également envoyées dans un message électronique qui vous permet d'ouvrir l'écran d'information de la réunion à partir de Mail.

**Ouverture d'une invitation à une réunion dans un message électronique :** Tapotez sur l'invitation.

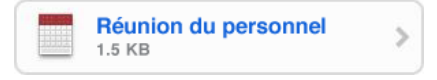

#### **Alarmes**

**Réglage des alertes de calendrier :** Dans Réglages, choisissez Sons, puis activez l'option Alertes de calendrier. Si l'option Alertes de calendrier est désactivée, l'iPhone affiche un message lorsqu'un événement est sur le point de se produire, mais il ne produit aucun son.

*Important :* Si le commutateur Sonnerie/Silencieux est désactivé, les alarmes de calendrier ne produisent aucun son.

**Alarmes sonores pour les invitations :** Dans Réglages, choisissez "Mail, Contacts, Calendrier". Sous Calendrier, touchez Alarme Nouv. invitation pour l'activer.

#### **Affichage de votre calendrier**

Vous pouvez afficher vos événements de calendrier dans une liste, par jour ou par mois. Les événements de tous vos calendriers synchronisés apparaissent dans le même calendrier sur l'iPhone.

**Basculement d'affichage :** Tapotez sur Liste, Jour ou Mois.

- Â *Présentation en liste :* tous les rendez-vous et événements apparaissent dans une liste que vous pouvez faire défiler.
- Â *Présentation par jour :* faites défiler vers le haut ou vers le bas pour afficher les événements d'une journée. Tapotez sur  $\triangleleft$  ou  $\blacktriangleright$  pour afficher les événements de la veille ou du lendemain.

Â *Présentation par mois :* tapotez sur un jour pour consulter les événements prévus à cette date. Tapotez sur < ou > pour afficher le mois précédent ou suivant.

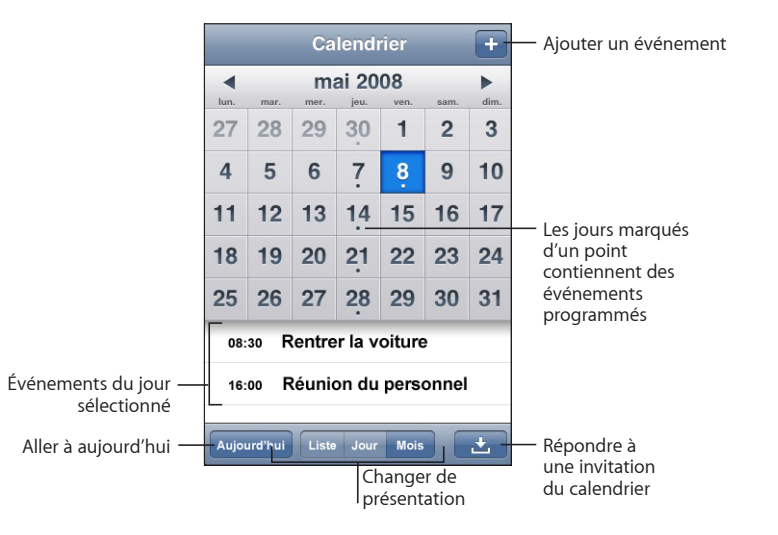

**Affichage des détails d'un événement :** Touchez l'événement.

**Réglage de l'iPhone de manière à régler les heures des événements sur un fuseau horaire sélectionné :** 

- **1** Dans Réglages, choisissez « Mail, Contacts, Calendrier ».
- **2** Sous Calendrier, tapotez Heure locale, puis activez l'option Heure locale.
- **3** Touchez Fuseau horaire et recherchez une ville principale située dans le fuseau horaire souhaité.

Lorsque la gestion de fuseau horaire est activée, Calendrier affiche les dates et heures des événements dans le fuseau horaire de la ville sélectionnée. Lorsque la gestion de fuseau horaire est désactivée, Calendrier affiche les dates et heures des événements dans le fuseau local, tel qu'indiqué par l'heure réseau.

## **Photos**

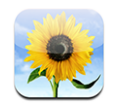

L'iPhone vous permet de toujours transporter vos photos avec vous de manière à les partager avec vos proches et vos collègues. Vous pouvez synchroniser des photos à partir de votre ordinateur et les utiliser comme fond d'écran ou les associer à des contacts afin d'identifier ceux-ci lorsqu'ils appellent.

## **Synchronisation de photos avec votre ordinateur**

iTunes peut synchroniser vos photos avec les applications suivantes :

- Â *Sur Mac :* iPhoto 4.0.3 ou ultérieur, ou Aperture
- *Sur PC* : Adobe Photoshop Album 2.0 ou ultérieur, ou Adobe Photoshop Elements 3.0 ou ultérieur

Voir la section «[Éléments nécessaires»](#page-4-0) à la page [5](#page-4-0).

#### **Visionnage de photos**

Vous pouvez visionner dans Photos les photos synchronisées à partir de votre ordinateur. Vous pouvez également visionner la pellicule ou les photos prises avec l'appareil photo intégré.

#### **Visualisation de photos :**

- **1** Dans Photos :
	- Tapotez sur Photothèque pour visualiser toutes vos photos.
	- Tapotez sur n'importe quel album photo ou sur Appareil photo pour afficher les photos que vous avez prises avec votre iPhone.
- **2** Touchez une vignette pour afficher la photo en plein écran.

**Afficher ou masquer les commandes :** Touchez la photo en plein écran pour afficher les commandes. Tapotez à nouveau pour les masquer.

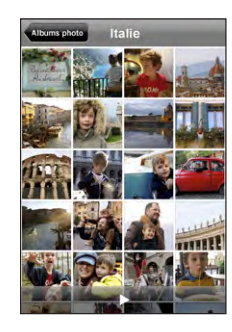

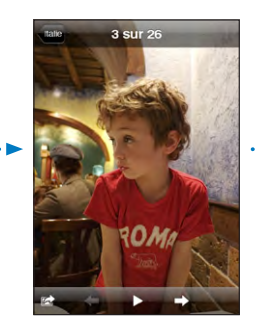

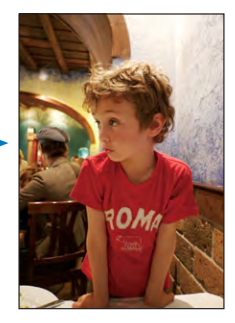

**Affichage d'une photo en mode paysage :** Faites pivoter l'iPhone d'un quart de tour. La photo se réoriente automatiquement et couvre tout l'écran si elle est en format Paysage.

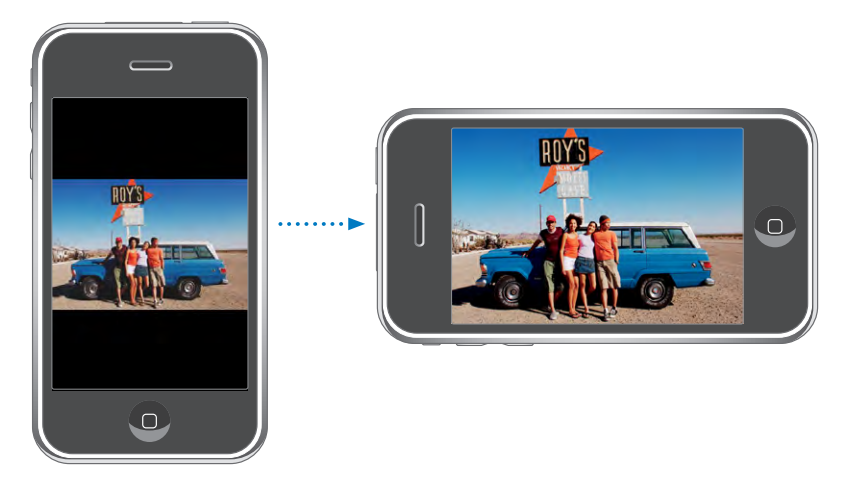

**Zoom avant sur une partie d'une photo :** Tapotez sur l'endroit sur lequel vous souhaitez zoomer. Double-touchez à nouveau pour effectuer un zoom arrière. Vous pouvez également pincer l'image pour l'agrandir ou écarter les doigts pour la réduire.

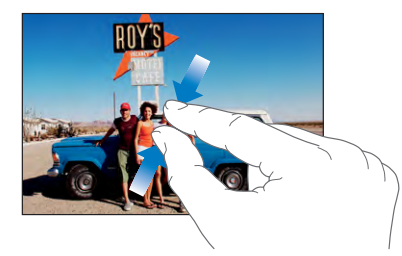

**Exploration d'une photo :** Faites glisser la photo.

**Affichage de la photo précédente ou suivante :** Feuilletez vers la gauche ou la droite Tapotez sur l'écran pour afficher les commandes puis  $\rightarrow$  ou  $\leftarrow$ .

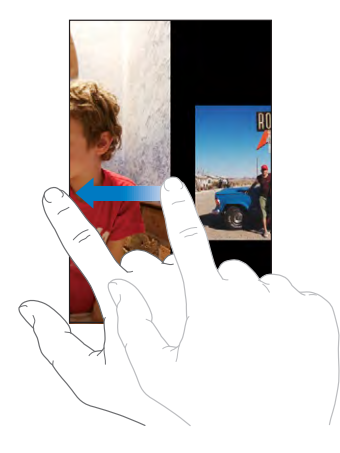

#### **Diaporamas**

Vous pouvez visualiser vos photos dans un diaporama, accompagné d'une musique de fond.

**Affichage de photos dans un diaporama :** Choisissez un album photo, puis touchez ▶

Vous pouvez également toucher bour démarrer un diaporama lorsque vous visualisez une photo individuelle. Si vous ne voyez pas  $\blacktriangleright$ , tapotez sur la photo pour afficher les commandes.

**Arrêt d'un diaporama :** Tapotez sur l'écran.

**Réglage d'un diaporama :** Dans Réglages, choisissez Photos puis réglez les options suivantes :

- Â *Pour définir la durée d'apparition de chaque diapositive,* touchez Afficher chaque photo pendant puis choisissez une durée.
- Pour définir des effets de transition lors du passage d'une photo à la suivante, touchez Transition puis choisissez un type de transition.
- Â *Pour définir la répétition des diaporamas,* activez ou désactivez Répéter.
- Â *Pour définir l'affichage aléatoire des photos,* activez ou désactivez Aléatoire.

**Écoute de musique pendant un diaporama :** Dans iPod, jouez un morceau puis choisissez Photos dans l'écran d'accueil et démarrez un diaporama.

#### **Fond d'écran**

Une image de fond d'écran s'affiche lorsque vous déverrouillez iPhone ou lorsque vous téléphonez à quelqu'un pour lequel vous n'avez pas de photo haute résolution.

#### **Choix d'une photo comme fond d'écran :**

1 Choisissez une photo, touchez **c**, puis touchez Utiliser en fond d'écran.

- **2** Faites glisser la photo pour la déplacer, pincez-la pour la réduire ou écartez les doigts pour l'agrandir, jusqu'à ce qu'elle prenne les dimensions souhaitées.
- **3** Touchez Valider.

Vous pouvez également choisir parmi plusieurs images de fond d'écran incluses sur l'iPhone en choisissant Réglages > Fond d'écran >Fond d'écran à partir de l'écran d'accueil.

#### **Enregistrement d'images à partir d'un message électronique ou d'une page web**

Vous pouvez ajouter à votre photothèque des images jointes à un message électronique ou à une page web.

**Ajout de photo à votre photothèque :** Maintenez votre doigt sur la photo puis tapotez sur Enregistrer l'image.

L'image est ajoutée à l'album Pellicule. Vous pouvez télécharger les images de votre Pellicule dans l'application photo de votre ordinateur en connectant votre iPhone à votre ordinateur.

#### **Envoi d'une photo par courrier électronique**

**Envoi d'une photo par courrier électronique :** Choisissez une photo et tapotez sur **B**, puis Envoyer par courrier.

L'iPhone doit être configuré pour la messagerie. Voir la section [«Configuration de](#page-53-0)  [comptes de messagerie](#page-53-0)» à la page [54.](#page-53-0)

#### **Envoi de photo à une Galerie MobileMe**

Si vous avez un compte MobileMe, vous pouvez directement envoyer des photos de votre iPhone vers une galerie que vous avez créée. Vous pouvez également envoyer les photos vers la galerie MobileMe d'une autre personne si celle-ci a activé les contributions par courrier électronique.

Avant de pouvoir envoyer des photos à une galerie, vous devez :

- configurer votre compte MobileMe sur l'iPhone
- publier une galerie MobileMe et autoriser le téléchargement par courrier électronique
- Â accéder à un réseau Wi-Fi connecté à Internet

Pour plus d'informations sur la création de galeries, consultez l'Aide MobileMe.

**Envoi de photo à votre galerie :** Choisissez une photo et tapotez sur , puis sur « Envoyer à MobileMe ».

#### **Attribution d'une photo à un contact**

Vous avez la possibilité d'attribuer une photo à un contact. Lorsque cette personne appelle, l'iPhone affiche la photo.

#### **Attribution d'une photo à un contact :**

- **1** Choisissez Appareil dans l'écran d'accueil et prenez la photo de quelqu'un. Ou bien, choisissez n'importe quelle photo qui se trouve déjà sur l'iPhone et tapotez sur  $\blacksquare$ .
- **2** Touchez « Assigner à un contact » puis désignez le contact.
- **3** Positionnez et redimensionnez la photo jusqu'à ce qu'elle ait l'aspect souhaité.

Faites glisser la photo pour la déplacer, pincez les doigts pour l'agrandir et écartez-les pour la réduire.

**4** Touchez Valider.

Vous pouvez également affecter une photo à un contact dans Contacts en touchant Modifier, puis en touchant l'icône d'image.

## Appareil

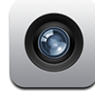

L'iPhone vous permet de prendre des photos avec l'appareil photo de 2 mégapixels intégré.

#### **Prise de vues**

Pour prendre une photo, il suffit de viser et de toucher l'écran. L'appareil photo se trouve à l'arrière de l'iPhone de sorte que vous pouvez visualiser l'image sur l'écran.

Des données de localisation sont associées aux photos de l'appareil si les services de localisation sont activés. Vous pouvez utiliser les données de localisation avec certaines applications et certains sites web de partage de photos afin de suivre et publier à quel endroit vous avez pris vos clichés. Si les services de localisation sont désactivés, il vous sera demandé de les activer. Si vous ne souhaitez pas inclure de données de localisation avec vos photos, il vous suffit de ne pas activer les services de localisation lorsque vous prenez vos photos. Voir la section «[Service de localisation](#page-120-0)» à la page [121.](#page-120-0)

**Prise de vue** : Dans Appareil, visez avec l'iPhone et touchez  $\textcircled{a}$ .

Si vous prenez une photo avec l'iPhone incliné sur le côté, les images sont automatiquement enregistrées en mode Paysage.

**Prise d'une copie d'écran de l'iPhone :** Appuyez rapidement simultanément sur les boutons Marche/Veille et Accueil, puis relâchez-les. Un flash sur l'écran vous indique que le cliché a été pris. La copie d'écran est ajoutée à la Pellicule.

#### **Affichage d'images**

**Visualisation des photos que vous avez prises :** Dans Appareil, touchez **1**. Vous pouvez également toucher Pellicule dans Photos.

**Suppression d'une photo** : Dans Appareil, touchez une image puis touchez  $\hat{m}$ . Vous pouvez également toucher une photo de l'album Pellicule dans Photos, puis toucher 氚. .

**Téléchargement de photos de votre iPhone sur votre ordinateur :** Connectez l' iPhone à votre ordinateur.

- Â *Sur Mac :* sélectionnez les photos souhaitées et cliquez sur le bouton Importer. Dans Aperture, vous pouvez sélectionner le projet ou dossier dans lequel vous souhaitez mettre les photos avant de les importer.
- *Sur PC :* suivez les instructions fournies avec votre appareil photo ou votre application photo.

## YouTube

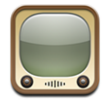

YouTube présente des vidéos de courte durée envoyées par des personnes du monde entier. (Ce service n'est pas disponible dans toutes les langues et n'est pas disponible partout.)

### **Recherche et visualisation de vidéos**

Vous pouvez parcourir YouTube ou rechercher les vidéos que vous souhaitez regarder.

**Exploration de vidéos :** Touchez Sélection, Populaires ou Signets. Vous pouvez également tapoter sur Plus pour parcourir Récentes, Les mieux cotées ou Historique.

- Â *Sélection :* vidéos passées en revue et conseillées par l'équipe de YouTube.
- Â *Populaires :* vidéos les plus visionnées par les utilisateurs de YouTube. Tapotez sur Tout pour afficher la liste des vidéos les plus visionnées de tous les temps, ou Aujourd'hui ou Cette semaine pour afficher les vidéos les plus visionnées pendant la dernière journée ou semaine.
- Â *Signets :* vidéos que vous avez mises en signet.
- Â *Récentes :* vidéos ajoutées dernièrement sur YouTube.
- Â *Cotées :* vidéos les plus appréciées par les utilisateurs de YouTube. Pour noter une vidéo, accédez à [www.youtube.com](http://www.youtube.com).
- Historique : vidéos que vous avez visionnés le plus récemment.

#### **Recherche d'une vidéo :**

- **1** Tapotez sur Recherche puis tapotez sur le champ de recherche YouTube.
- **2** Tapotez sur un mot ou une phrase décrivant ce que vous recherchez, puis tapotez sur Rechercher. YouTube affiche les résultats basés sur les titres des vidéos, les descriptions, les tags et les noms d'utilisateurs.

**Lecture de vidéo :** Touchez la vidéo.

Elle commence à se télécharger sur l'iPhone et une barre de progression apparaît. Dès qu'une partie suffisante de la vidéo s'est téléchargée, la lecture commence. Vous pouvez également tapoter sur  $\blacktriangleright$  pour lancer la vidéo.

#### **Contrôle de la lecture vidéo**

Lorsque la lecture d'une vidéo commence, les commandes disparaissent pour ne pas gêner.

**Afficher/masquer les commandes vidéo :** Tapotez sur l'écran.

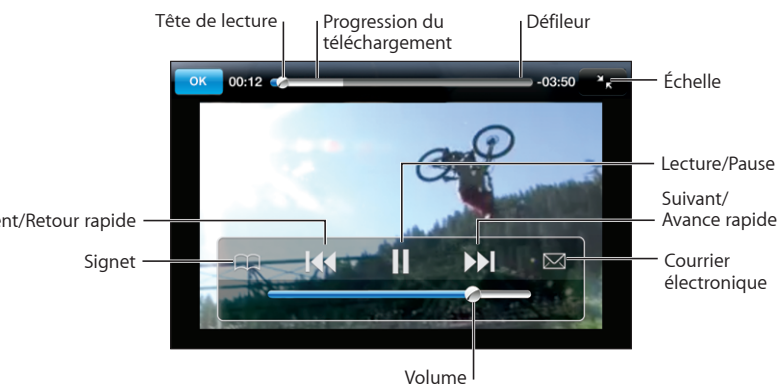

Précédent/Retour rapide

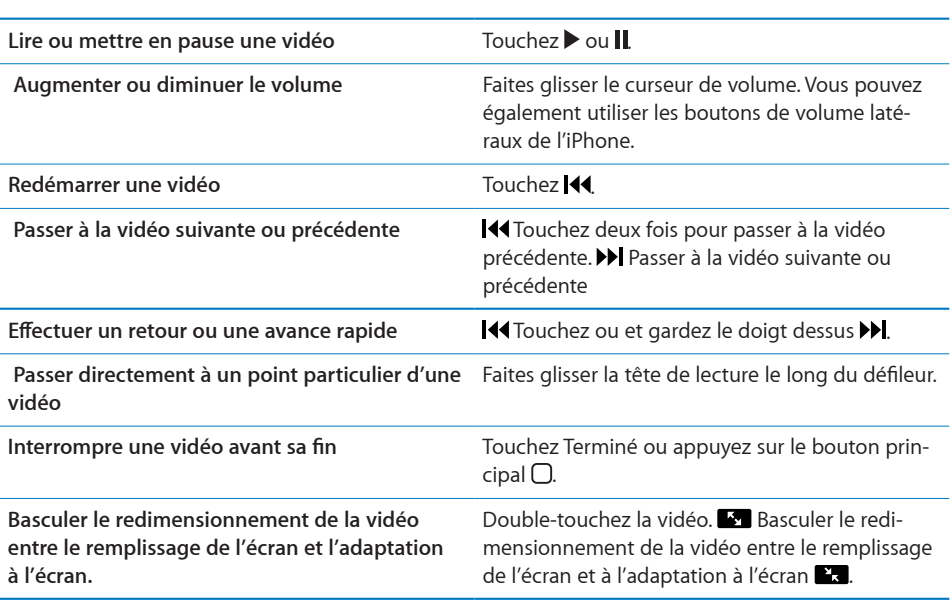

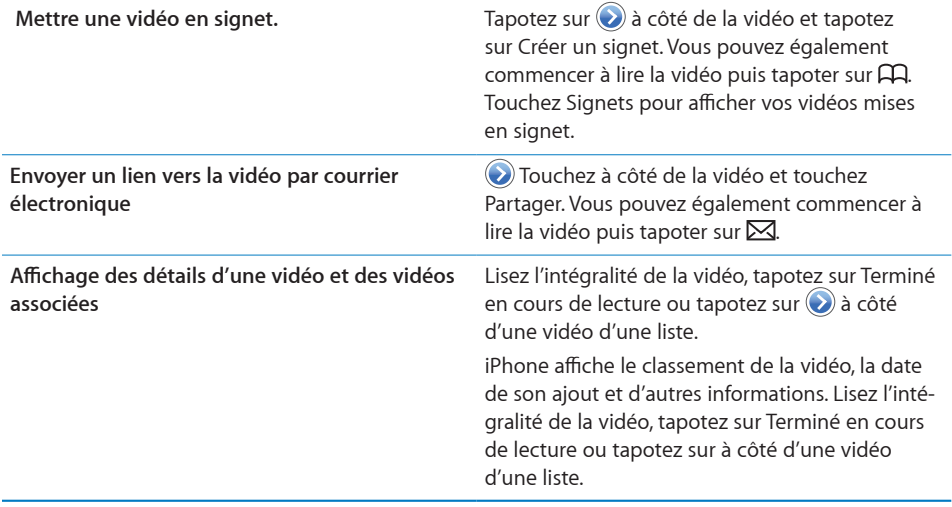

#### **Modification des boutons de navigation**

Vous pouvez remplacer les boutons Sélection, Populaires, Signets et Recherche situés au bas de l'écran par d'autres que vous utilisez plus fréquemment. Supposons que vous regardiez souvent les vidéos les mieux cotées mais ne regardiez pas beaucoup les vidéos conseillées. Vous pouvez dans ce cas remplacer le bouton Sélection par le bouton Les mieux cotées.

**Modification des boutons de navigation :** Touchez Plus puis Modifier, puis faites glisser un bouton vers le bas de l'écran, par-dessus celui que vous souhaitez remplacer.

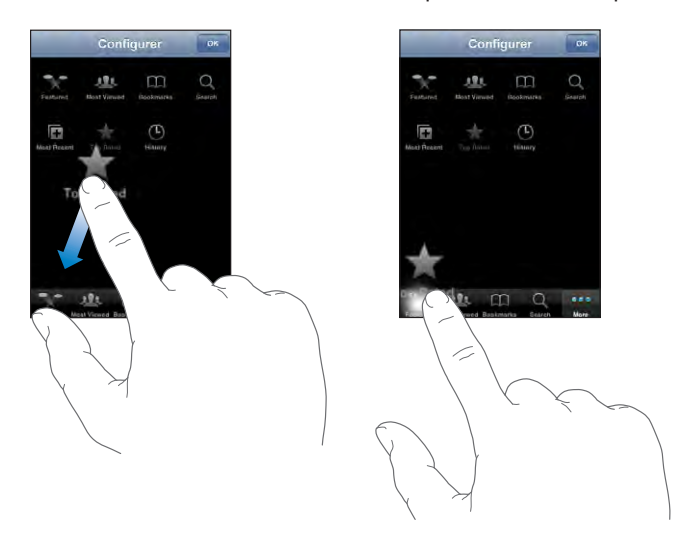

Vous pouvez faire glisser vers la gauche ou la droite les boutons situés au bas de l'écran afin de les réarranger. Lorsque vous avez fini, touchez Terminé.

Pendant que vous explorez les vidéos, touchez Plus pour accéder aux boutons d'accès qui ne sont pas visibles.

#### **Ajout de vos propres vidéos à YouTube**

Pour plus de renseignements sur la manière d'ajouter vos propres vidéos à YouTube, accédez à [www.youtube.com](http://www.youtube.com) et tapotez sur Aide.

#### Bourse

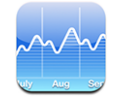

Bourse vous permet de consulter les dernières cotations des titres sélectionnés.

#### **Visualisation des cours de la bourse**

Les cotations sont mises à jour chaque fois que vous ouvrez Bourse si vous êtes connecté à Internet. Les cotations peuvent être décalées de 20 minutes au maximum.

**Ajouter un indice boursier ou un fonds au visualiseur de titres :** 

- **1** Touchez  $\bullet$ , puis  $\text{+}$ .
- **2** Tapez un symbole, un nom de société, un indice ou un nom de fond, puis touchez Rechercher.
- **3** Choisissez un élément dans la liste de recherche.

**Afficher l'évolution d'un titre sur une période plus longue ou plus courte :** Touchez un symbole de titre, puis touchez 1d, 1w, 1m, 3m, 6m, 1y ou 2y. Le graphique s'ajuste pour afficher la progression sur un jour, une semaine, un, trois ou six mois ou bien un ou deux ans.

**Suppression de titre : Touchez @** et touchez @ à côté d'un titre, puis touchez Supprimer.

**Réorganisation de titres : Touchez**  $\bullet$ **. Puis faites glisser**  $\equiv$  **à côté d'un titre vers un** autre endroit de la liste.

**Affichage de la modification en valeur ou en pourcentage :** Touchez le nombre représentant la modification. Tapotez à nouveau pour revenir. Vous pouvez également toucher  $\bigcirc$  et touchez % ou Nombres.

#### **Pour obtenir plus d'informations**

**Consulter des informations sur un titre à Yahoo.com :** Sélectionnez le titre et touchez OI. .

Vous pouvez visualiser des nouvelles, des informations et des sites web associés au titre, par exemple.

#### Plans

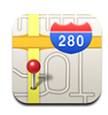

Plans fournit des plans de ville, des vues satellites, une vue mixte et des vues sur les rues de lieux à travers le monde. Les plans vous proposent des directions détaillées pour la conduite, le transport public ou l'accès piéton et de retrouver un regard sur le trafic sur les routes. Recherchez et suivez votre position actuelle (approximative) afin d'obtenir un itinéraire vers ou depuis un point donné.1

*AVERTISSEMENT :* Des informations importantes concernant la conduite et la navigation en toute sécurité sont disponibles dans le *Guide d'informations importantes sur le produit* à la page [www.apple.com/fr/support/manuals/iphone](http://www.apple.com/fr/support/manuals/iphone/).

#### **Recherche et visualisation de lieux**

#### **Recherche d'emplacement et consultation de plan :**

- **1** Tapotez sur le champ de recherche pour activer le clavier.
- **2** Tapez une adresse, une intersection, une région, un lieu connu, un signet, un contact ou un code postal.
- **3** Touchez Rechercher.

Une épingle indique l'emplacement. Tapotez sur l'épingle pour afficher le nom ou la description du lieu.

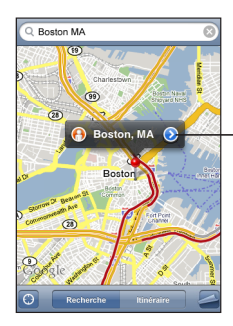

Tapotez sur  $\odot$  pour obtenir des renseignements sur le lieu et des itinéraires ou ajouter le lieu à vos signets ou à votre liste de contacts.

1 Les plans, les itinéraires et les informations géographiques dépendent des données recueillies et des services fournis par de tierces parties. Ces services de données sont soumises à modification et ne sont pas disponibles dans toutes les zones géographiques. Par conséquent, certains plans, itinéraires ou informations géographiques sont susceptibles de ne pas être disponibles, d'être inexacts ou incomplets. Pour en savoir plus, rendez-vous sur www.apple.com/fr/iphone. Afin de déterminer votre situation géographique, des données sont regroupées dans un formulaire qui ne vous identifie pas personnellement. Si vous ne souhaitez pas que ces données soient rassemblées, n'utilisez pas cette fonctionnalité. Si vous n'utilisez pas cette fonctionnalité, le fonctionnement de votre iPhone n'est pas altéré.

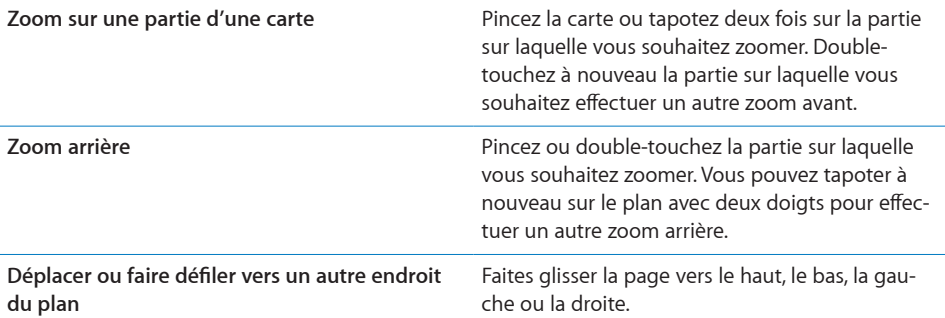

#### **Recherche de votre emplacement actuel et activation du mode de suivi :** Tapotez  $\mathsf{sur} \bullet$

L'iPhone utilise les Services de localisation pour déterminer votre position actuelle (approximative). Les services de localisation utilisent les informations fournies par le réseau de téléphonie mobile, les réseaux Wi-Fi locaux (si vous avez activé le mode Wi-Fi) et le système GPS (si vous disposez d'un iPhone 3G ; le système GPS n'est pas disponible partout). Plus les informations sont exactes, plus votre emplacement est indiqué avec précision. Cette fonctionnalité n'est pas disponible partout.

Si les services de localisation sont désactivés, il vous sera demandé de les activer. Vous ne pouvez pas connaître votre position actuelle et en assurer le suivi si les Services de localisation sont désactivés. Voir la section «[Service de localisation](#page-120-0)» à la page [121.](#page-120-0)

Si vous avez un iPhone 3G, un marqueur bleu indique votre emplacement lorsque le GPS est utilisé pour retrouver votre position. Sinon, un cercle est utilisé pour indiquer votre position approximative. Lorsque vous vous déplacez, l'iPhone met à jour votre emplacement et règle le plan de manière que l'indicateur de votre emplacement reste au centre de l'écran. Si vous touchez  $\bullet$  à nouveau ou faites glisser le plan, l'iPhone continue à mettre à jour votre emplacement mais arrête de le centrer, de sorte que l'indicateur d'emplacement peut se retrouver hors de l'écran.

*Remarque :* Pour économiser l'autonomie de la batterie, désactivez l'option Service de localisation lorsque vous ne l'utilisez pas. Dans Réglages, choisissez Général > Services de localisation.

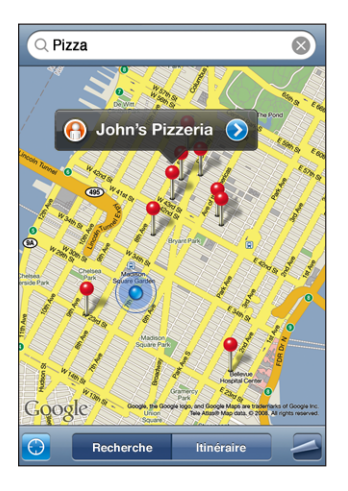

Utilisez le repère sur le plan : Tapotez sur  $\blacktriangleleft$ , puis tapotez sur Placer un repère.

Une épingle est déposée sur le plan. Vous pouvez alors la faire glisser vers l'endroit de votre choix.

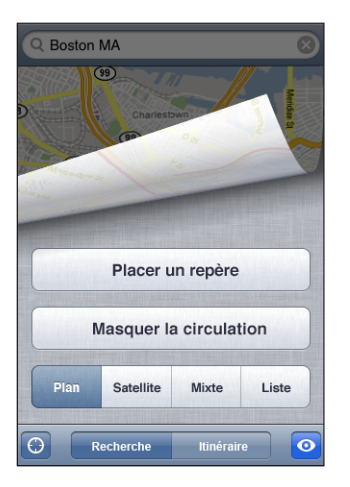

**Déplacer rapidement l'épingle vers la zone actuellement affichée : Touchez**  $\blacksquare$ **, puis** touchez Replacer le repère.

**Afficher une vue satellite ou mixte : Touchez**  $\blacksquare$ **, puis touchez Satellite ou Mixte pour** afficher uniquement une vue satellite ou un plan des rues associé à une vue satellite.

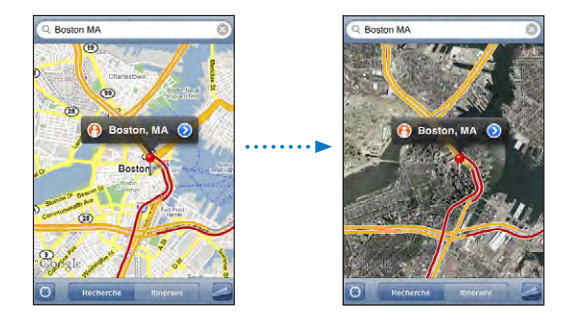

Pour revenir à l'affichage de la carte, tapotez Carte.

Accéder à la présentation Google Street d'un endroit : Tapotez sur <sup>(O</sup>). Feuilletez vers la gauche ou vers la droite pour faire pivoter la vue panoramique à 360° (l'encadré vous indique la présentation active). Tapotez sur une flèche pour avancer dans la rue.

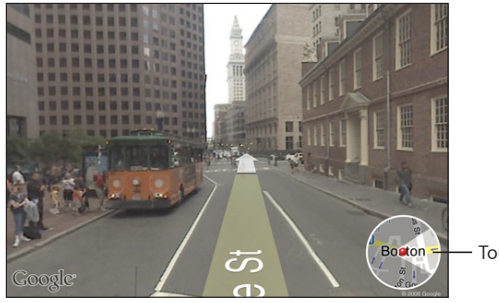

Touchez pour revenir à l'affichage de la carte.

Pour revenir à la carte, tapotez sur l'encadré situé dans le coin inférieur droit. Cette présentation n'est pas disponible partout.

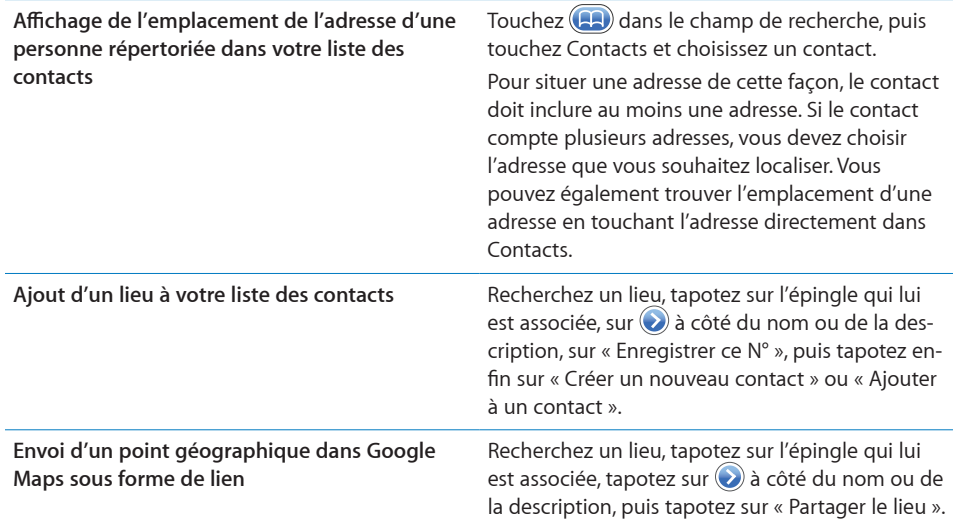

#### **Mise en signet d'emplacements**

Vous pouvez associer des signets aux emplacements que vous souhaitez retrouver ultérieurement.

**Mise en signet d'un emplacement :** Recherchez un lieu, tapotez sur l'épingle qui lui est associée, sur  $\odot$  à côté du nom ou de la description, puis tapotez sur « Ajouter aux signets » situé en bas de l'écran Infos.

**Afficher un emplacement mis en signet ou accédé récemment : Touchez (<b>a)** dans le champ de recherche, puis touchez Signets ou Appels.

#### **Itinéraires**

Les plans vous proposent des directions détaillées pour la conduite, pour le transport public ou l'accès piéton.

#### **Obtention d'itinéraires :**

- **1** Tapotez sur Itinéraire.
- **2** Saisissez les lieux de départ et d'arrivée dans les champs de départ et d'arrivée. Par défaut, l'iPhone démarre l'application depuis le point actif approximatif (si les informations sont disponibles). Tapotez sur (4) dans l'un des champs pour choisir un emplacement dans Signets (dont votre emplacement actif approximatif et le lieu où l'épingle est déposée, le cas échéant), Historique ou Contacts.

Par exemple, si l'adresse d'un de vos amis se trouve dans votre liste de contacts, vous pouvez tapoter sur Contacts, puis sur le nom de votre ami au lieu de taper l'adresse.

Pour inverser l'itinéraire, touchez  $\mathbf{u}$ .

**3** Tapotez sur Trajet (si vous avez saisi des emplacements manuellement), puis sélectionnez les instructions de conduite  $(\bigoplus)$ , de transport public  $(\bigoplus)$  ou d'accès piéton  $(\dot{\uparrow})$ .

Les options qui vous sont proposées dépendent du trajet choisi.

- **4** Procédez de l'une des manières suivantes :
	- Pour afficher un itinéraire étape par étape, touchez Départ, puis touchez **+** pour afficher la partie suivante de l'itinéraire. Tapotez sur  $\blacklozenge$  pour revenir.
	- Pour afficher tous les itinéraires d'une liste, tapotez sur **a** puis tapotez sur Liste. Touchez n'importe quel élément de la liste pour afficher un plan représentant ce tronçon du trajet. Tapotez sur Aperçu du trajet pour revenir à l'écran de vue d'ensemble.

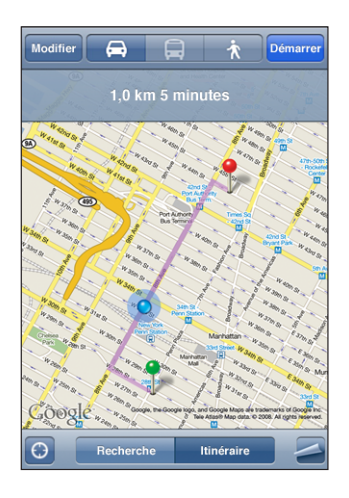

Si vous conduisez ou marchez, la distance et le temps de trajet approximatifs apparaissent en haut de l'écran. Si des données de circulation sont disponibles, la durée du trajet est modifiée en conséquence.

Si vous prenez les transports en commun, l'écran d'aperçu vous indique chaque étape du voyage et le mode de transport à prendre, y compris où vous devez marcher. La partie supérieure de l'écran affiche l'heure de passage du bus ou du train au premier arrêt, l'estimation de l'heure d'arrivée ainsi que le prix total des billets. Tapotez sur  $\Theta$ pour préciser les heures de votre départ et de votre arrivée, et pour choisir l'horaire du trajet. Tapotez sur l'icône représentant un arrêt pour connaître l'heure de départ du bus ou du train à prendre. Si vous tapotez sur Départ et que vous parcourez les étapes du trajet, des renseignements détaillés sur chaque étape apparaissent en haut de l'écran.

Pour trouver un itinéraire, vous pouvez également trouver un emplacement sur la carte, touchez l'épingle qui lui correspond, touchez o puis touchez Itinéraire vers ce lieu ou Itinéraire à partir de ce lieu.

Basculer les points de départ et d'arrivée pour inverser l'itinéraire : Touchez  $\mathbf{u}$ .

Si  $\mathfrak{w}$  ne s'affiche pas, touchez Liste, puis touchez Modifier.

**Afficher les itinéraires récemment consultés : Tapotez sur (22) dans le champ de re**cherche, puis tapotez sur Historique.

#### **Afficher l'état de la circulation**

Lorsque cela est possible, vous avez accès à l'état de la circulation des autoroutes sur le plan.

**Afficher ou masquer l'état de la circulation :** Touchez , puis touchez Afficher la circulation ou Masquer la circulation.

Selon l'état de la circulation, des codes de couleur sont attribués aux autoroutes :

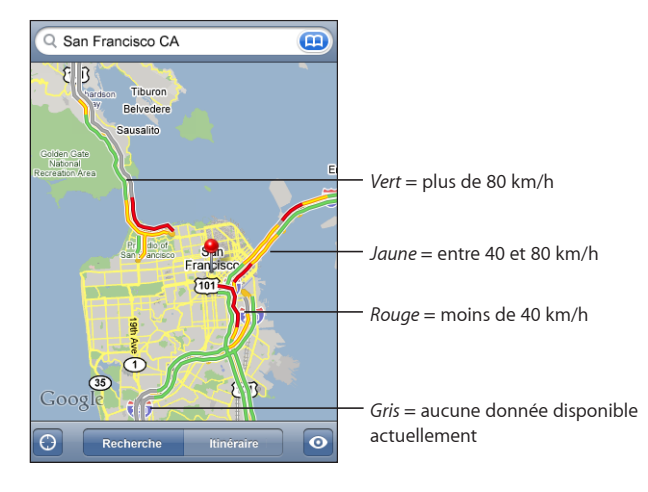

Si les autoroutes ne sont pas codées par des couleurs, vous risquez de devoir effectuer un zoom arrière jusqu'au niveau ou les routes principales apparaissent. Il est aussi possible que l'état de la circulation ne soit pas disponible pour la région concernée.

#### **Recherche et contact de commerces**

#### **Recherche d'un commerce :**

- **1** Recherchez un lieu (tel qu'une ville et une région ou un pays ou une adresse postale) ou faites défiler vers un lieu d'une carte.
- **2** Tapez le type de commerce dans le champ texte et touchez Rechercher.

Des épingles apparaissent pour les emplacements correspondants. Par exemple, si vous localisez votre ville, tapez « films », puis tapotez sur Rechercher, des épingles indiquent tous les cinémas de l'endroit où vous habitez.

Tapotez sur l'épingle qui indique un commerce pour en afficher le nom ou la description.

**Rechercher des commerces sans commencer par rechercher l'emplacement :** Tapez des mots-clés, tels que :

- restaurants paris france
- apple inc new york

**Contacter un commerce ou demander un itinéraire :** Touchez l'épingle qui pointe vers une entreprise, puis touchez  $\odot$  à côté du nom.

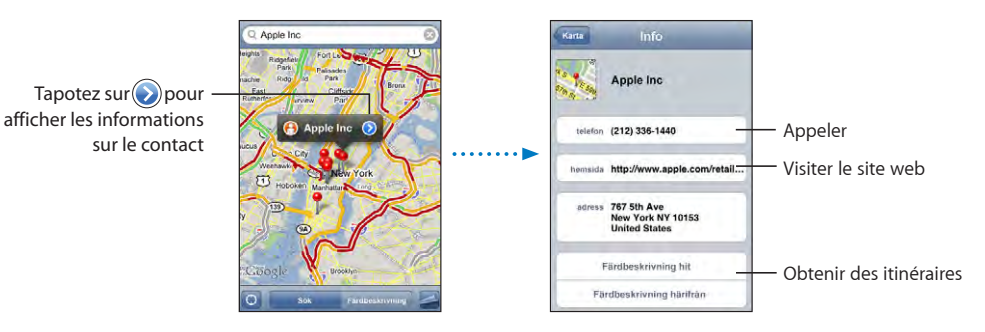

Vous pouvez procéder comme suit :

- Touchez un numéro de téléphone à appeler, une adresse électronique à laquelle envoyer un message électronique ou une adresse web à consulter.
- Pour obtenir des itinéraires, tapotez sur Itinéraire à partir d'ici ou Itinéraire jusqu'ici.
- Â Pour ajouter le commerce à votre liste des contacts, faites défiler et tapotez sur Créer un nouveau contact ou « Ajouter au contact ».

**Consulter une liste des commerces trouvés au cours de la recherche :** Dans l'écran Carte, tapotez sur Liste.

Touchez un commerce pour voir son emplacement. Vous pouvez également tapoter à côté d'un commerce pour afficher les informations qui lui sont associées.

## Météo

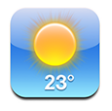

Utilisez Météo pour obtenir la température actuelle et voir une prévision météorologique sur six jours pour une ou plusieurs villes mondiales.

#### **Affichage de bulletins météo**

Touchez Météo à partir de l'écran d'accueil pour afficher la météo actuelle pour la ville sélectionnée.

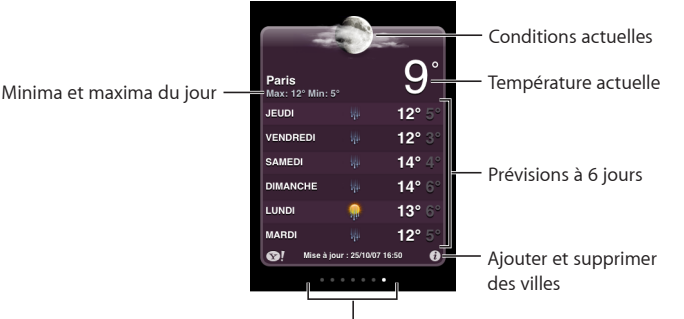

Nombre de villes enregistrées

Si le tableau météo est bleu clair, il fait jour dans cette ville, c'est-à-dire entre 6 h 00 et 18 h 00. Si le tableau météo est violet foncé, il fait nuit dans cette ville, c'est-à-dire entre 18 h 00 et 6 h 00.

#### **Ajout d'une ville :**

- **1** Tapotez sur  $\bullet$ , puis  $\text{+}$ .
- **2** Saisissez un nom de ville ou un code postal, puis tapotez sur Rechercher.
- **3** Choisissez une ville dans la liste de recherche.

**Passage à une autre ville :** Donnez un petit coup vers la gauche ou vers la droite ou tapotez à gauche ou à droite de la rangée de points. Le nombre de points apparaissant au-dessous du tableau météo indique le nombre de villes stockées.

**Réorganisation des villes :** Touchez  $\bullet$ , puis faites glisser  $\equiv$  à côté d'une ville vers un nouvel emplacement dans la liste.

Suppression d'une ville : Touchez  $\bigcirc$  et touchez  $\bigcirc$  à côté d'une ville, puis touchez Supprimer.

**Affichage de la température en degrés Fahrenheit ou Celsius : Touchez**  $\bullet$ **, puis tou**chez °F ou °C.

#### **Obtention de bulletins météo supplémentaires**

Vous pouvez visualiser un bulletin météo plus détaillé, des nouvelles et des sites web associés à la ville, par exemple.

**Consultez des informations à propos d'une ville sur Yahoo.com :** Tapotez sur .

## **Horloge**

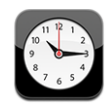

Horloge vous permet d'afficher l'heure à différents endroits du monde, de définir une alarme, d'utiliser un chronomètre et de régler une minuterie.

#### **Horloges mondiales**

Vous pouvez ajouter des horloges pour afficher l'heure dans d'autres villes importantes du monde et d'autres fuseaux horaires.

**Afficher les horloges :** Touchez Horloge.

Si la face de l'horloge est blanche, il fait jour dans la ville correspondante. Si la face est noire, il y fait nuit. Si vous avez plus de quatre horloges, feuilletez pour les faire défiler.

#### **Ajouter une horloge :**

- **1** Tapotez sur Horloge.
- 2 Tapotez sur  $+$ , puis tapez le nom d'une ville.

La liste des villes correspondant à ce que vous avez tapé apparaît au-dessous.

**3** Touchez une ville pour ajouter une horloge qui lui correspond.

Si vous ne voyez pas la ville que vous recherchez, essayez une autre ville située dans le même fuseau horaire.

**Suppression d'une horloge** : Touchez Horloges puis Modifier. Tapotez ensuite sur  $\bigcirc$  à côté d'une horloge et tapotez sur Supprimer.

**Réordonner les horloges** : Touchez Horloges puis Modifier. Faites ensuite glisser  $\equiv$  à côté d'une horloge vers un nouvel emplacement dans la liste.

#### **Alarmes**

Vous pouvez régler plusieurs alarmes. Réglez chaque alarme de manière qu'elle sonne les jours que vous indiquez, ou une seule fois.

#### **Réglage d'une alarme :**

- **1** Tapotez sur Alarme puis **+**.
- **2** Ajustez l'un des réglages suivants :
	- Â *Pour régler une alarme pour qu'elle se répète certains jours,* tapotez sur Récurrence et choisissez les jours.
	- Â *Pour choisir la sonnerie d'une alarme,* tapotez sur Sonorité.
	- Â *Pour indiquer si un rappel est associé à l'alarme,* activez ou désactivez Rappel d'alarme. Si l'option Rappel d'alarme est activée et que vous tapotez sur Rappel d'alarme lorsque l'alarme sonne, celle-ci s'arrête et sonne à nouveau dix minutes plus tard.
	- Â *Pour donner une description à l'alarme,* tapotez sur Libellé. L'iPhone affiche le libellé lorsque l'alarme sonne.

Si au moins une alarme est réglée et activée, l'icône  $\bullet$  apparaît dans la barre d'état de l'iPhone, en haut de l'écran.

*Remarque :* Certains opérateurs ne gèrent pas l'heure réseau partout Lorsque vous êtes en déplacement, les alertes de l'iPhone peuvent ne pas sonner à la bonne heure locale. Voir «[Date et heure»](#page-123-0) à la page [124](#page-123-0).

**Activation et désactivation d'une alarme :** Tapotez sur Alarme et activez ou désactivez l'alarme de votre choix. Si une alarme est désactivée, elle ne sonnera plus sauf si vous la réactivez.

Si une alarme est réglée pour ne sonner qu'une fois, elle se désactive automatiquement après avoir sonné. Vous pouvez la réactiver.

**Modification des réglages d'une alarme :** Touchez Alarme puis Modifier, puis touchez à côté de l'alarme que vous souhaitez modifier.

**Suppression d'une alarme :** Touchez Alarme puis touchez Modifier et  $\bigcirc$  à côté de l'alarme et touchez Supprimer.

#### **Chronomètre**

**Utilisez le chronomètre pour chronométrer un événement :** 

- **1** Touchez Chronomètre.
- **2** Tapotez sur Démarrer pour démarrer le chronomètre
	- Â *Pour enregistrer les temps au tour,* tapotez sur Tour après chaque tour.
	- Â *Pour mettre le chronomètre en pause,* tapotez sur Arrêter. Touchez Démarrer pour redémarrer.
	- Â *Pour réinitialiser le chronomètre,* touchez Réinitialiser lorsque le chronomètre est en pause.

Si vous démarrez le chronomètre puis passez à une autre application de l'iPhone, le chronomètre continue à fonctionner en arrière-plan.

#### **Minuterie**

**Réglage du minuteur :** Tapotez sur Minuteur, puis feuilletez pour régler le nombre d'heures et de minutes. Touchez Démarrer pour lancer le minuteur.

**Choix de la sonnerie :** Tapotez sur Sonnerie.

**Réglage d'une minuterie de veille :** Réglez la minuterie, tapotez sur Sonnerie et choisissez Mettre l'iPod en veille.

Lorsqu'une minuterie de veille est réglée, l'iPhone arrête la lecture de la musique ou de la vidéo lorsque la minuterie s'arrête.

Si vous démarrez la minuterie puis passez à une autre application de l'iPhone, la minuterie continue à fonctionner en arrière-plan.

## **Calculette**

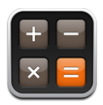

#### **Utilisation de la Calculette**

Touchez les chiffres et fonctions de la Calculette comme vous le feriez avec une véritable calculatrice. Lorsque vous tapotez sur le bouton d'addition, de soustraction, de multiplication ou de division, un cadre blanc apparaît autour du bouton pour indiquer l'opération à effectuer. Faites pivoter l'iPhone pour obtenir une calculatrice scientifique étendue.

#### **Fonctions mémoire standard**

- Â *C :* touchez pour effacer le nombre affiché.
- *MC* : tapotez ici pour effacer la mémoire.
- Â *M+ :* tapotez ici pour ajouter le nombre affiché au nombre en mémoire. Si la mémoire ne contient aucun nombre, touchez pour stocker en mémoire le nombre affiché.
- *M-* : touchez pour soustraire le nombre affiché du nombre en mémoire.
- Â *MR :* tapotez ici pour remplacer le nombre affiché par le nombre en mémoire. Si un anneau blanc se trouve autour du bouton, cela signifie qu'un nombre est conservé en mémoire.

Le nombre affiché reste en mémoire lorsque vous basculez entre la calculatrice normale et la calculatrice scientifique.

#### **Touches de la calculatrice scientifique**

Faites pivoter l'iPhone en orientation paysage pour afficher la calculatrice scientifique.

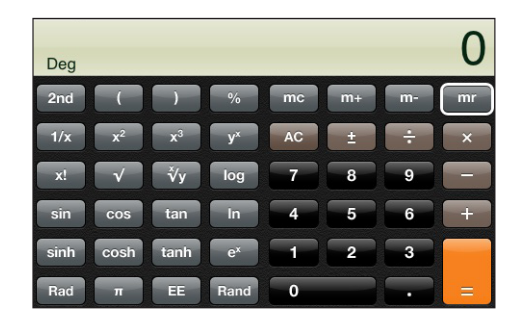
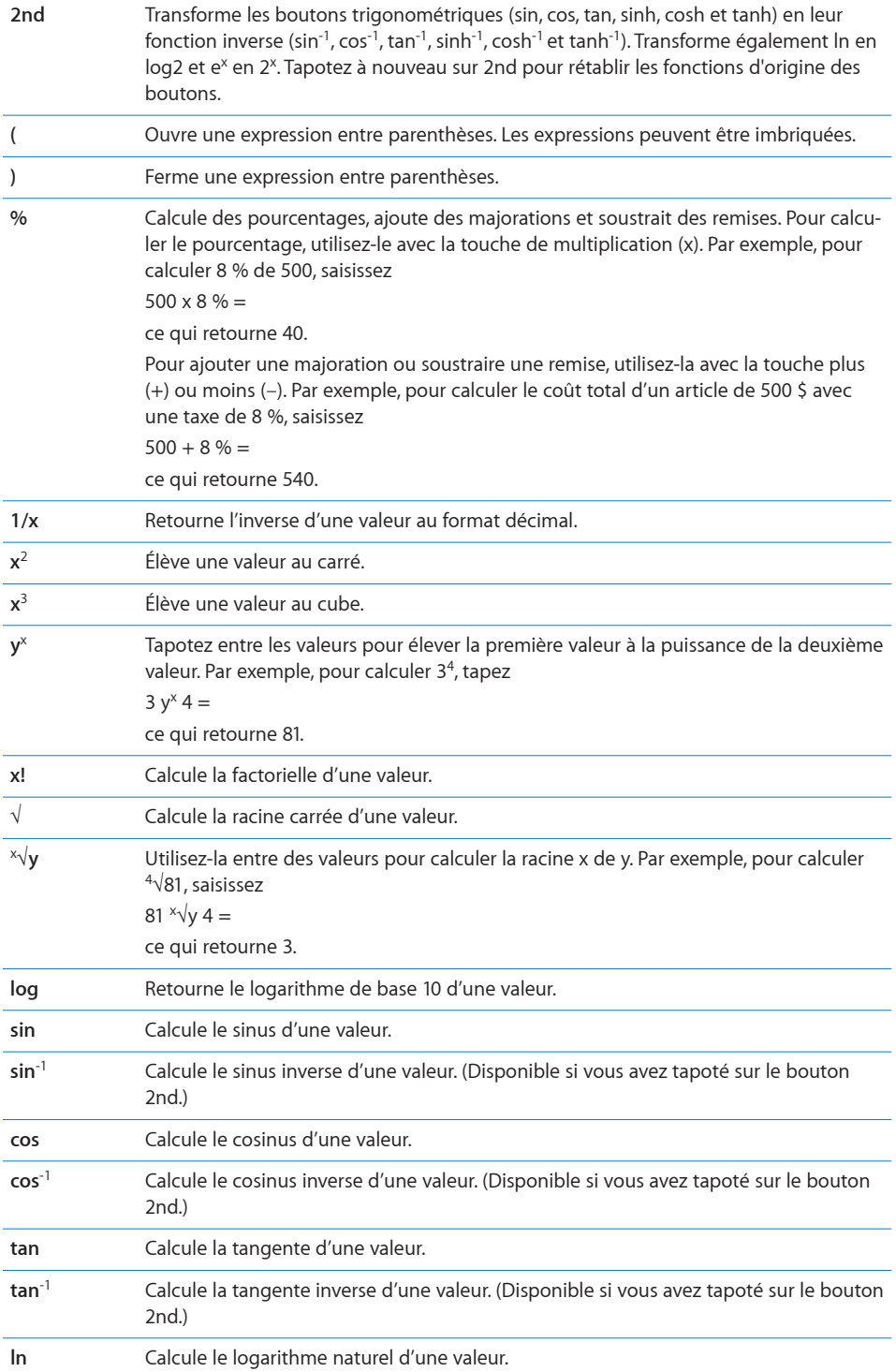

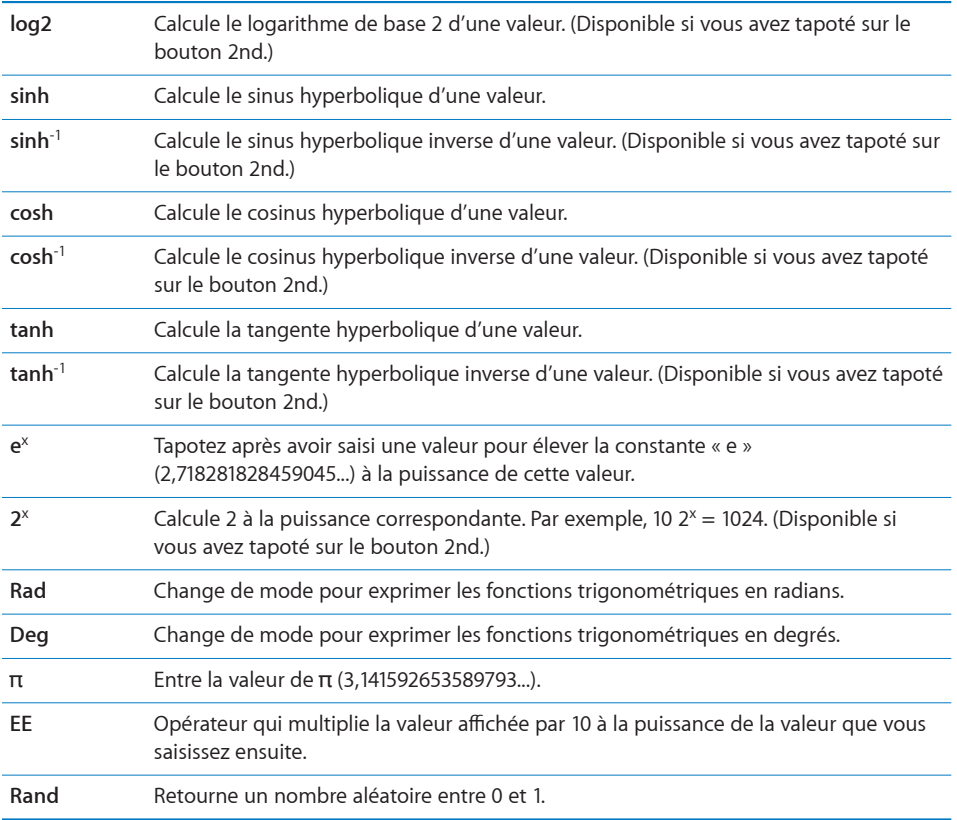

## **Notes**

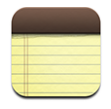

## **Rédaction et lecture de notes**

Les notes sont classées par date d'ajout, la note la plus récente figurant au début de la liste. Les premiers mots de chaque note apparaissent dans la liste.

Ajout de note : Tapotez sur +, puis tapez la note et tapotez sur OK.

Lecture d'une note : Touchez la note. Tapotez sur → ou ← pour afficher la note précédente ou suivante.

**Modification d'une note :** Touchez la note, n'importe où, pour activer le clavier.

Suppression d'une note : Tapotez sur la note, puis tapotez sur **m**.

## **Envoi de note par courrier électronique**

**Envoi d'une note par courrier électronique :** Touchez la note, puis touchez  $\boxtimes$ .

Pour envoyer une note par courrier électronique, l'iPhone doit être configuré pour le courrier électronique. Voir la section [«Configuration de comptes de messagerie](#page-53-0)» à la page [54.](#page-53-0)

## **Contacts**

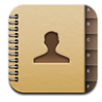

## **Importation et synchronisation des contacts**

Vous pouvez ajouter des contacts à l'iPhone des manières suivantes :

- Dans iTunes, synchronisez vos contacts avec des applications de votre ordinateur (voir la section «[Synchronisation avec iTunes»](#page-6-0) à la page [7\)](#page-6-0)
- Configuration de comptes MobileMe ou Microsoft Exchange sur l'iPhone, avec Contacts activé (voir la section [«Configuration de comptes](#page-12-0)» à la page [13\)](#page-12-0)
- Installez un profil qui configure un compte Exchange avec Contacts activé (voir la section «[Installation de profils de configuration](#page-14-0)» à la page [15](#page-14-0))
- Saisie de contacts directement sur l'iPhone
- Importation de contacts à partir d'une carte SIM

**Importation de contacts à partir d'une carte SIM :** Dans Réglages, touchez « Mail, Contacts, Calendrier » puis touchez Importer les contacts SIM.

Les coordonnées se trouvant sur la carte SIM sont importées sur l'iPhone. Si Contacts est activé pour MobileMe et Microsoft Exchange, vous êtes alors invité à choisir le compte auquel vous souhaitez ajouter les contacts SIM.

## **Recherche de contacts**

Vous pouvez effectuer une recherche avec le prénom, le nom et le nom de la société dans vos contacts sur iPhone. Si vous avez configuré un compte Microsoft Exchange sur l'iPhone, vous pourrez peut-être rechercher dans la liste globale d'adresses (GAL) de votre entreprise des contacts à l'intérieur de l'organisation.

Lorsque vous tapez des informations de recherche, les contacts dont les informations correspondent apparaissent immédiatement au cours de la saisie.

**Recherche de contacts :** Dans Contacts, tapotez sur le champ de recherche situé en haut d'une liste de contacts et saisissez un prénom, un nom ou un nom de société.

**Recherche dans un GAL :** Tapotez sur Groupes, puis sur Annuaires au bas de la liste puis saisissez un prénom, un nom ou un nom de société.

Vous ne pouvez pas modifier les contacts de votre GAL ni les enregistrer sur votre iPhone.

## **Gestion des contacts sur l'iPhone**

Ajout d'un contact sur l'iPhone : Touchez Contacts puis +.

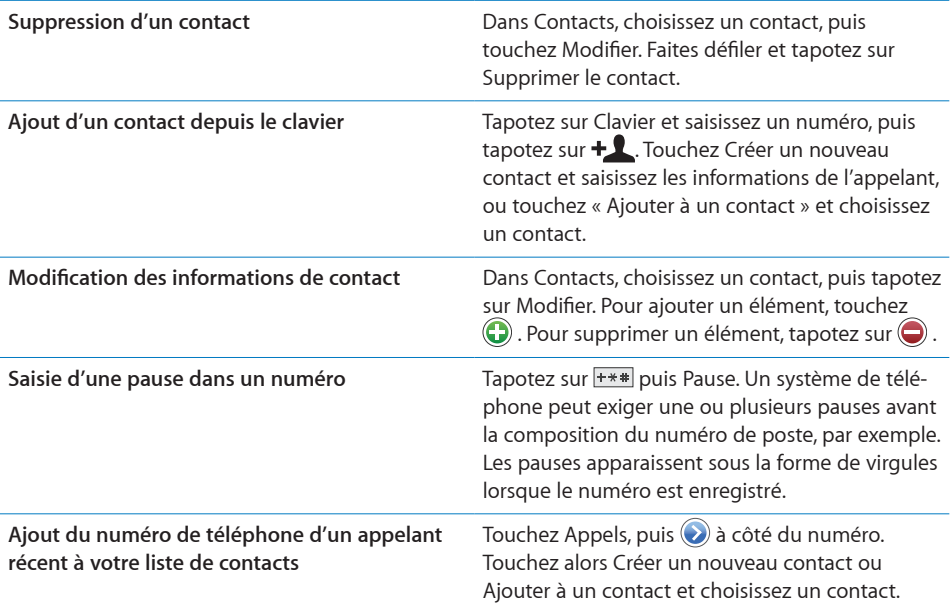

**Attribution d'une photo à un contact :**

- **1** Touchez Contacts et choisissez un contact.
- **2** Touchez Modifier et touchez Ajouter une photo ou touchez la photo existante.
- **3** Touchez Prendre une photo pour utiliser l'appareil photo, ou touchez « Choisir une photo existante » et choisissez une photo.
- **4** Faites glisser et redimensionnez la photo comme souhaité.
- **5** Touchez Valider.

**Utilisation de l'écran d'information d'un contact :** Touchez Contacts et choisissez un contact. Touchez ensuite un élément.

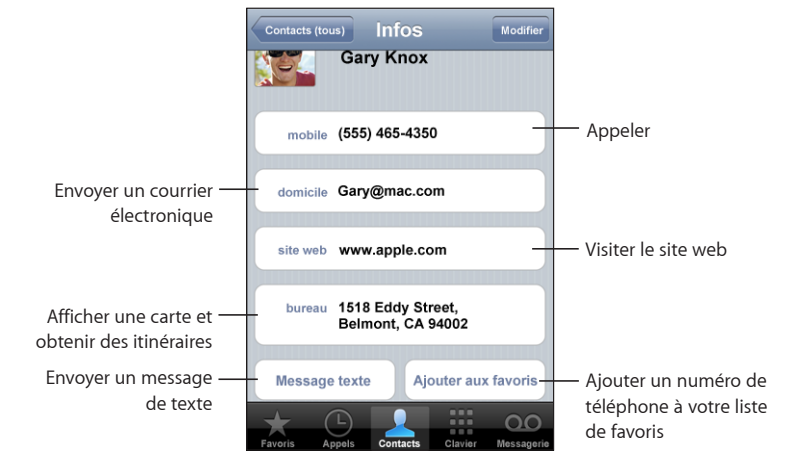

Une étoile à côté d'un numéro de téléphone signifie que le numéro fait partie de votre liste de favoris.

**Affichage de votre propre numéro de téléphone :** Touchez Contacts et faites défiler jusqu'en haut de la liste. (Cette fonction n'est pas disponible partout.)

**8 Réglages**

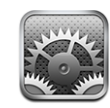

Réglages vous permet de personnaliser les applications de l'iPhone, de régler la date et l'heure, de configurer votre connexion réseau et de saisir d'autres préférences pour l'iPhone.

## Mode avion

Le mode Avion désactive les fonctions sans fil de l'iPhone pour éviter toute interférence avec le fonctionnement de l'appareil et d'autres équipements électriques.

**Activation du mode Avion :** Touchez Réglages et activez le mode Avion.

Lorsque le mode Avion est activé, l'icône le apparaît dans la barre d'état au sommet de l'écran. Aucun signal téléphonique, radio, Wi-Fi ou Bluetooth n'est émis à partir de l'iPhone et la réception GPS est désactivée, ce qui désactive de nombreuses fonctions de l'iPhone. Vous ne pourrez plus :

- émettre ou recevoir des appels téléphoniques ;
- consulter la messagerie vocale visuelle ;
- envoyer ou recevoir des messages électroniques ;
- naviguer sur Internet ;
- synchroniser vos contacts, calendriers ou signets (MobileMe seulement) avec MobileMe ou Microsoft Exchange ;
- envoyer ou recevoir des SMS ;
- lire des vidéos YouTube ;
- obtenir des cotations boursières ;
- obtenir l'emplacement de certains lieux sur une carte ;
- recevoir des bulletins météo ;
- Utilisez l'iTunes Wi-Fi Music Store ou l'App Store

Si cela est autorisé par l'opérateur de l'avion et par les lois et règlementations en vigueur, vous pouvez continuer à utiliser l'iPhone pour :

- écouter de la musique et regarder des vidéos ;
- écouter vos messages vocaux ;
- afficher votre calendrier ;
- prendre ou regarder des photos ;
- faire sonner des alarmes :
- utiliser le chronomètre ou le minuteur :
- utiliser la calculette :
- prendre des notes :
- lire les messages texte et électroniques stockés sur l'iPhone.

Dans certaines régions, lorsque cela est permis par l'opérateur de l'avion et les lois et réglementations en vigueur, vous pouvez réactiver le mode Wi-Fi, ce qui vous permet de :

- envoyer et recevoir des messages électroniques ;
- naviguer sur Internet ;
- synchroniser vos contacts, calendriers et signets (MobileMe seulement) avec MobileMe et Microsoft Exchange ;
- lire des vidéos YouTube :
- obtenir des cotations boursières ;
- obtenir l'emplacement de certains lieux sur une carte ;
- recevoir des bulletins météo ;
- Utilisez l'iTunes Wi-Fi Music Store ou l'App Store

## <span id="page-114-0"></span>Wi-Fi

Les réglages Wi-Fi déterminent si l'iPhone utilise des réseaux locaux Wi-Fi pour se connecter à Internet. Si aucun réseau Wi-Fi n'est disponible ou si vous avez désactivé le mode Wi-Fi, alors l'iPhone se connecte à Internet via votre réseau de données cellulaire, lorsque celui-ci est disponible. Vous pouvez utiliser Courrier, Safari, YouTube, Bourse, Plans, Météo et la boutique App Store à travers une connexion réseau de données cellulaire mais pas l'iTunes Wi-Fi Music Store.

**Activation et désactivation du mode Wi-Fi :** Choisissez Wi-Fi puis activez ou désactivez le mode Wi-Fi.

**Rejoindre un réseau Wi-Fi :** Choisissez Wi-Fi, patientez quelques instants pendant que l'iPhone détecte les réseaux à portée puis sélectionnez un réseau. Si nécessaire, saisissez un mot de passe et touchez Rejoindre (Les réseaux qui nécessitent un mot de passe sont accompagnés d'une icône de verrouillage  $\triangle$ .)

Une fois que vous avez rejoint manuellement un réseau Wi-Fi, l'iPhone s'y connecte automatiquement chaque fois que le réseau est à portée. Si plusieurs réseaux déjà utilisés se trouvent à portée, l'iPhone se connecte au dernier réseau utilisé.

Lorsque l'iPhone est connecté à un réseau Wi-Fi, l'icône Wi-Fi  $\widehat{\sigma}$  située dans la barre d'état en haut de l'écran indique la force de la connexion. Le nombre de barres affichées est proportionnel à la qualité du signal.

**Réglage de l'iPhone pour confirmer l'accès à un nouveau réseau :** Choisissez Wi-Fi et activez ou désactivez l'option « Confirmer l'accès ».

Lorsque vous essayez d'accéder à Internet, à l'aide de Safari ou Courrier par exemple, et que vous n'êtes pas à portée d'un réseau Wi-Fi que vous avez déjà utilisé, cette option indique à l'iPhone de rechercher un autre réseau. L'iPhone affiche une liste des réseaux Wi-Fi disponibles que vous pouvez choisir. (Les réseaux qui nécessitent un mot de passe sont accompagnés d'une icône de verrouillage.) Si l'option « Confirmer l'accès » est désactivée, vous devez rejoindre manuellement un réseau pour vous connecter à Internet lorsqu'aucun réseau déjà utilisé ni aucun réseau de données de téléphonie mobile n'est disponible.

**Oubli de réseau de sorte que l'iPhone ne s'y connecte plus automatiquement :**  Choisissez Wi-Fi et touchez a à côté d'un réseau auquel vous vous êtes connecté auparavant. Tapotez ensuite sur « Oublier ce réseau ».

**Rejoindre un réseau Wi-Fi fermé :** Pour rejoindre un réseau Wi-Fi qui n'est pas indiqué dans liste des réseaux découverts, choisissez Wi-Fi > Autre et saisissez le nom du réseau. Si le réseau requiert un mot de passe, tapotez sur Sécurité, sélectionnez le type de sécurité qu'utilise le réseau puis saisissez le mot de passe.

Vous devez connaître le nom du réseau, le mot de passe et le type de sécurité afin de vous connecter à un réseau fermé.

Certains réseaux Wi-Fi peuvent nécessiter la saisie ou l'ajustement de réglages supplémentaires, par exemple un identifiant client ou une adresse IP statique. Demandez à l'administrateur réseau quels réglages utiliser.

**Ajustement des réglages pour vous connecter à un réseau :** Choisissez Wi-Fi puis tapotez sur a à côté d'un réseau.

## VPN

Ce réglage apparaît lorsque vous avez configuré un réseau virtuel (VPN) sur l'iPhone, ce qui vous permet d'activer ou désactiver le mode VPN. Voir la section «[Réseau»](#page-119-0) à la page [120.](#page-119-0)

## Opérateur

Ce réglage apparaît lorsque vous êtes hors du réseau de votre opérateur et que des réseaux de données d'autres opérateurs sont à votre disposition pour les appels téléphoniques, les messages vocaux visuels et les connexions Internet à un réseau cellulaire. Vous ne pouvez émettre des appels qu'à l'aide des opérateurs disposant de contrats d'itinérance avec votre opérateur. Des frais supplémentaires peuvent s'appliquer. Des frais d'itinérance peuvent vous être facturés par l'opérateur du réseau sélectionné, via votre opérateur.

Pour en savoir plus sur la couverture hors réseau et l'activation de l'itinérance, contactez votre opérateur ou consultez son site Internet.

**Sélection d'un opérateur pour les appels téléphoniques :** Choisissez Opérateur et sélectionnez un réseau.

Une fois que vous avez sélectionné un réseau, l'iPhone n'utilise que celui-ci. Si le réseau n'est pas disponible, le message « Réseau indisp. » apparaît sur l'écran de l'iPhone et vous ne pouvez pas émettre ou recevoir des appels, consulter la messagerie vocale visuelle ou vous connecter à Internet via un réseau de données cellulaire. Ajustez les Réglages réseau sur Automatique pour que l'iPhone sélectionne un réseau pour vous.

## Nouvelles données

Ce réglage vous permet d'activer ou de désactiver le mode Push pour MobileMe, Microsoft Exchange, Yahoo! Mail, et tout autre compte « Push » que vous avez configuré sur l'iPhone. Les comptes de type « Push » transmettent automatiquement les nouvelles données à l'iPhone dès qu'elles apparaissent sur le serveur (avec parfois un léger retard). Il peut s'avérer utile de désactiver le mode « Push » pour suspendre la transmission de messages électroniques et d'autres informations ou pour économiser la batterie.

Lorsque le mode « Push » est désactivé et pour les comptes qui ne gèrent pas ce mode, il est toujours possible d'aller « récupérer » les données, c'est-à-dire que l'iPhone peut vérifier si de nouvelles informations sont disponibles sur le serveur. Utilisez le réglage Nouvelles données pour indiquer à quelle fréquence demander les données. Pour optimiser l'autonomie de votre batterie, indiquez une fréquence faible.

**Activation du mode « Push » :** Tapotez sur Nouvelles données puis tapotez pour activer le mode « Push ».

**Réglage de l'intervalle de récupération des données :** Tapotez sur Nouvelles données, puis choisissez la fréquence à laquelle vous souhaitez récupérer des données de tous les comptes.

Limitez cette fréquence pour augmenter l'autonomie de la batterie.

**Définition des réglages de récupération ou d'envoi des comptes individuels :** Dans Nouvelles données, tapotez sur Avancé, puis tapotez sur un compte.

Les réglages de compte individuels sont ignorés lorsque le mode « Push » est désactivé ou que l'option Récupération des données est réglée sur Manuellement dans l'écran Nouvelles données.

## Sons et commutateur Sonnerie/Silencieux

**Basculement entre mode Sonnerie et mode Silencieux :** Faites glisser le commutateur Sonnerie/Silencieux sur le côté de l'iPhone.

Lorsque vous le mettez sur Silencieux, iPhone ne fait pas retentir de sonnerie, ni d'alerte, ni d'effet sonore. En revanche, il continue de faire retentir les alarmes définies dans Horloge.

**Réglage de la vibration de l'iPhone à la réception d'un appel :** Choisissez Sons. Pour configurer le vibreur de l'iPhone en mode Silencieux, activez ou désactivez Vibrer en mode Silencieux **.** Pour configurer le vibreur de l'iPhone en mode Sonnerie, désactivez ou activez Vibrer en mode Sonnerie  $\spadesuit$ .

 **Réglage du volume de la sonnerie et des alarmes :** Choisissez Sons et faites glisser le curseur. Si aucun morceau ni vidéo n'est en cours de lecture et que vous n'êtes pas en ligne, utilisez les boutons de volume sur le côté de l'iPhone.

**Réglage de la sonnerie :** Choisissez Sons > Sonnerie.

**Réglage des sons de l'alarme et des effets :** Choisissez Sons et activez ou désactivez les éléments sous Sonnerie . Lorsque le commutateur Sonnerie/Silencieux est réglé sur Sonnerie, l'iPhone émet les sons d'alertes et les effets sonores qui sont activés. Vous pouvez configurer l'iPhone pour qu'il émette un son lorsque vous exécutez les actions suivantes :

- réception d'un appel ;
- réception d'un message texte ;
- réception d'un message vocal ;
- réception d'un courrier électronique ;
- envoi d'un courrier électronique ;
- réception d'une alerte que vous avez configurée ;
- verrouillage de l'iPhone ;
- Â effectuez une saisie à l'aide du clavier.

## Luminosité

La luminosité de l'écran influe sur l'autonomie de la batterie. Baissez la luminosité de l'écran pour prolonger la période avant qu'une recharge de l'iPhone devienne nécessaire ou utilisez le mode Réglage automatique.

**Réglage de la luminosité de l'écran :** Choisissez Luminosité et faites glisser le curseur. **Réglage de l'ajustement automatique de la luminosité de l'iPhone :** Choisissez Luminosité et activez ou désactivez Luminosité automatique. Si la luminosité automatique est activée, l'iPhone ajuste la luminosité de l'écran en fonction des conditions d'éclairage actuelles à l'aide du capteur de lumière ambiante intégré.

## Fond d'écran

Une photo apparaît en tant que fond d'écran lorsque vous déverrouillez votre iPhone. Vous pouvez sélectionner l'une des images fournies avec l'iPhone ou utiliser une photo que vous avez synchronisée avec l'iPhone à partir de votre ordinateur.

**Choix du fond d'écran :** Choisissez Fond d'écran et choisissez une photo.

## Général

Les réglages Général comprennent la date et l'heure, la sécurité, le réseau et d'autres réglages ayant un effet sur plusieurs applications. Ces réglages permettent également d'obtenir des informations concernant l'iPhone et de restaurer les réglages d'origine de l'iPhone.

## **Informations**

Choisissez Général > Informations pour obtenir des renseignements sur l'iPhone, notamment :

- le nom du réseau de votre téléphone ;
- le nombre de morceaux, vidéos et photos qu'il contient ;
- la capacité totale de stockage ;
- l'espace disponible ;
- la version du logiciel ;
- les numéros de série et de modèle ;
- les adresses Wi-Fi et Bluetooth ;
- les codes IMEI (International Mobile Equipment Identity) et ICCID (Integrated Circuit Card Identifier, ou Smart Card) ;
- la version du microprogramme de modem du transmetteur de téléphonie mobile ;
- les informations légales.

## **Utilisation**

**Consultation de vos statistiques d'utilisation :** Choisissez Utilisation. Les éléments suivants s'affichent :

- Utilisation : durée pendant laquelle l'iPhone a été en mode activé et utilisé depuis la dernière charge complète. L'iPhone est activé chaque fois que vous l'utilisez, notamment lorsque vous passez ou recevez des appels téléphoniques, utilisez le courrier électronique, envoyez ou recevez des messages texte, écoutez de la musique, naviguez le web ou utilisez toute autre fonction de l'iPhone. L'iPhone est également activé lorsqu'il effectue des tâches de fond, notamment vérification et recherche automatiques de courrier électronique.
- Â En veille : temps passé depuis que l'iPhone a été allumé depuis sa dernière charge complète, incluant le temps que l'iPhone a passé en veille.
- Durée d'appel sur la période actuelle et durée d'appel totale.
- Volume de données envoyées et reçues sur le réseau de données cellulaire.

**Réinitialisation de vos statistiques d'utilisation :** Touchez Utilisation, puis Réinitialiser pour effacer les statistiques de temps et de données cumulées. Les statistiques de temps de déverrouillage et de temps passé en mode Veille de l'iPhone ne peuvent pas être réinitialisées.

#### <span id="page-119-0"></span>**Réseau**

Utilisez les réglages Réseau pour configurer une connexion VPN (réseau privé virtuel), accéder aux réglages Wi-Fi ou activer ou désactiver l'option Données à l'étranger.

**Activation et désactivation du mode 3G :** Touchez pour activer ou désactiver le mode 3G.

L'utilisation du mode 3G permet de charger les données Internet plus rapidement dans certains cas, mais elle risque de diminuer les performances de la batterie. Si vous effectuez beaucoup d'appels, il peut être utile de désactiver le mode 3G pour prolonger l'autonomie de la batterie.

**Activation et désactivation de l'option Données à l'étranger :** Choisissez Général > Réseau et activez ou désactivez Données à l'étranger.

Le mode Données à l'étranger active l'accès à Internet et à la messagerie vocale visuelle sur un réseau de données cellulaire lorsque vous vous trouvez dans une zone non couverte par le réseau de votre opérateur. Par exemple, lorsque vous voyagez, vous pouvez désactiver la fonction Itinérance des données pour éviter d'éventuels frais supplémentaires liés à l'itinérance. Par défaut, la fonction Itinérance des données est désactivée.

**Ajout d'une nouvelle configuration VPN :** Choisissez Général > Réseau > VPN > Ajouter une configuration VPN.

Les connexions VPN utilisées au sein d'organisations vous permettent de communiquer des informations privées de manière sécurisée sur un réseau non privé. Vous pouvez être amené à configurer un réseau VPN pour notamment accéder à votre compte de courrier électronique professionnel sur l'iPhone.

L'iPhone peut se connecter à des réseaux VPN utilisant les protocoles L2TP, PPTP ou Cisco IPSec. Les réseaux VPN fonctionnent à la fois sur les connexions Wi-Fi et les connexions de réseau de données cellulaire.

Demandez à votre administrateur réseau quels réglages utiliser. Dans la plupart des cas, si vous avez configuré un VPN sur votre ordinateur, vous pouvez utiliser les mêmes réglages de VPN pour l'iPhone.

Lorsque vous avez saisi les réglages de la connexion VPN, un commutateur VPN apparaît au niveau supérieur du menu Réglages. Vous pouvez l'utiliser pour activer ou désactiver la connexion VPN.

**Modification d'une configuration VPN :** Choisissez Général > Réseau > VPN et tapotez sur la configuration que vous souhaitez mettre à jour.

**Activation et désactivation du réseau VPN :** Touchez Réglages et activez ou désactivez VPN.

**Suppression d'une configuration VPN :** Choisissez Général > Réseau > VPN, touchez la flèche bleue située à droite du nom de la configuration puis touchez Supprimer le VPN au bas de l'écran de configuration.

**Utilisation du mode Wi-Fi :** Voir «[Wi-Fi](#page-114-0)» à la page [115.](#page-114-0)

## **Bluetooth**

iPhone peut se connecter sans fil aux oreillettes et aux kits mains-libres Bluetooth. Voir la section «[Appareils Bluetooth»](#page-47-0) à la page [48](#page-47-0).

**Activation et désactivation du mode Bluetooth :** Choisissez Général > Bluetooth et activez ou désactivez la fonction.

## **Service de localisation**

Service de localisation permet aux applications telles que Plans et Appareil photo de recueillir et utiliser des données indiquant votre emplacement. Service de localisation ne corrèle pas les données recueillies avec vos informations personnelles. Votre position approximative est déterminée à l'aide des données disponibles transmises par le réseau de téléphonie mobile, les réseaux Wi-Fi locaux (si vous avez activé Wi-Fi) et le système GPS (si vous disposez d'un iPhone 3G ; le système GPS n'est pas disponible partout).

Vous pouvez désactiver Service de localisation si vous ne souhaitez pas utiliser cette fonction. Si vous désactivez Service de localisation, il vous sera demandé de le réactiver la prochaine fois qu'une application tente d'utiliser la fonction.

**Activation et désactivation de Service de localisation :** Choisissez Général > Service de localisation et activez ou désactivez l'option Service de localisation.

Pour économiser l'autonomie de la batterie, désactivez l'option Service de localisation lorsque vous ne l'utilisez pas.

#### **Verrouillage automatique**

Le verrouillage de l'iPhone désactive l'affichage de manière à économiser votre batterie et à empêcher toute utilisation de l'iPhone par inadvertance. Vous pouvez toujours recevoir des appels et des messages texte et vous pouvez régler le volume et utiliser le bouton du microphone sur le casque stéréo de l'iPhone lorsque vous écoutez de la musique ou au cours d'un appel.

**Réglage de la durée de déclenchement du verrouillage de l'iPhone :** Choisissez Général > Verrouillage auto. et choisissez une durée.

#### **Verrouillage par code**

Par défaut, l'iPhone ne vous oblige pas à saisir un code pour le déverrouiller.

**Définition d'un mot de passe :** Choisissez Général > Verrouillage par code et saisissez un code de 4 chiffres puis saisissez le code à nouveau à titre de vérification. L'iPhone vous oblige ensuite à saisir le code servant à le déverrouiller ou permettant d'afficher les réglages de verrouillage par code.

**Désactivation du verrouillage par code :** Choisissez Général > Verrouillage par code, entrez le code en question, tapotez sur Désactiver le code, puis ressaisissez votre code actuel.

**Changement de code :** Choisissez Général > Verrouillage par code, saisissez votre code, puis tapotez sur Changer le code. Enfin, ressaisissez votre ancien code encore actif, puis saisissez et confirmez votre nouveau code.

Si vous oubliez votre code, vous devrez restaurer le logiciel de l'iPhone. Voir la section «[Mise à jour et restauration du logiciel de l'iPhone»](#page-161-0) à la page [162.](#page-161-0)

**Réglage du délai d'activation du verrouillage par code :** Choisissez Général > Verrouillage par code, puis saisissez votre code. Tapotez sur Exiger le code, puis sélectionnez le délai d'inactivité de l'iPhone avant que vous soyez amené à saisir le code pour le déverrouiller.

**Affichage d'un aperçu des SMS lorsque l'iPhone est verrouillé :** Choisissez Général > Verrouillage par code, saisissez votre code et tapotez pour activer l'aperçu des SMS.

**Effacement des données après dix échecs de tentatives de code :** Choisissez Général > Verrouillage par code, saisissez votre code et tapotez sur Supprimer des données pour activer la fonction.

Après dix tentatives de code sans succès, les valeurs par défaut de vos réglages sont rétablies et toutes les informations et données présentes sur votre iPhone sont supprimées définitivement en écrasant les données stockées sur l'iPhone.

*Important :* Vous ne pouvez pas utiliser votre iPhone pendant que les données sont en cours d'effacement. Cette opération peut prendre une à deux heures ou plus en fonction de la capacité de stockage de votre iPhone.

## **Restrictions**

Vous pouvez définir des restrictions pour le contenu iPod utilisable par certaines applications de l'iPhone. Par exemple, les parents peuvent limiter l'accès à de la musique au contenu explicite dans les listes de lecture ou désactiver intégralement l'accès à YouTube.

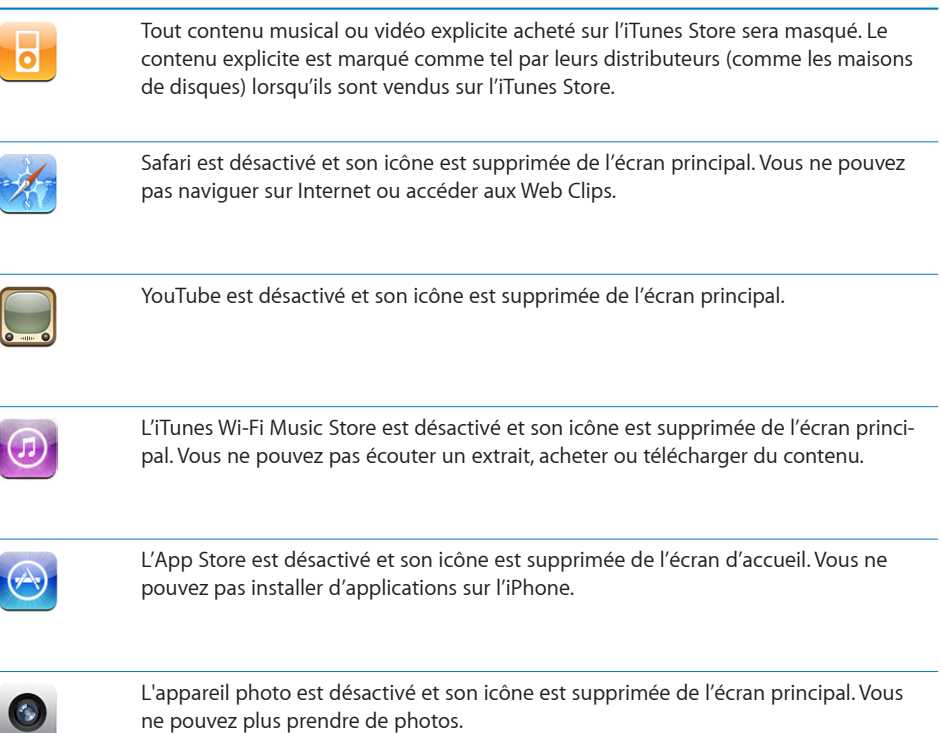

#### **Définition de restrictions :**

- **1** Choisissez Général > Restrictions puis tapotez sur Activer les restrictions.
- **2** Saisissez le code à quatre chiffres.
- **3** Saisissez-le à nouveau.

**4** Définissez les restrictions souhaitées en activant ou désactivant les commandes individuelles. Par défaut, toutes les commandes sont activées (pas de restrictions). Touchez un élément pour le désactiver ou restreindre son utilisation.

**Désactivation de toutes les restrictions :** Choisissez Général > Restrictions, puis saisissez le code. Touchez Désactiver les restrictions, puis saisissez à nouveau le code.

Si vous oubliez votre code, vous devrez restaurer le logiciel de l'iPhone à partir d'iTunes. Voir la section «[Mise à jour et restauration du logiciel de l'iPhone](#page-161-0)» à la page [162](#page-161-0).

### **Bouton principal**

Choisissez Général > Bouton principal accueil pour régler les préférences de doubleclic du bouton principal. Vous pouvez régler l'iPhone de sorte qu'un double-clic sur le bouton principal permette d'accéder à l'écran d'accueil, aux favoris du téléphone ou à l'iPod.

**Définir si un double-clic du bouton principal active les commandes iPod :** Activez Afficher les commandes de l'iPod pour afficher les commandes de l'iPod lorsque vous écoutez de la musique et double-cliquez sur le bouton principal. Ceci fonctionne même lorsque l'écran est désactivé ou votre iPhone verrouillé.

### <span id="page-123-0"></span>**Date et heure**

Ces réglages s'appliquent à l'heure indiquée dans la barre d'état en haut de l'écran et dans les horloges mondiales et calendriers.

**Définition du format 24 heures ou 12 heures de l'iPhone :** Choisissez Général > Date et heure et activez ou désactivez l'option Réglage automatique. (Cette fonction n'est pas disponible partout.)

**Définition de la mise à jour automatique de la date et de l'heure de l'iPhone :** Choisissez Général > Date et heure et désactivez l'option Réglages automatiques.

Si l'iPhone est réglé pour mettre automatiquement à jour l'heure, il obtient l'heure exacte par le biais du réseau cellulaire et l'actualise en fonction de votre fuseau horaire.

Certains opérateurs ne gèrent pas l'heure réseau partout. Si vous voyagez, il se peut que l'iPhone ne puisse pas se régler automatiquement sur l'heure locale.

**Réglage manuel de la date et de l'heure :** Choisissez Général > Date et heure et désactivez l'option Réglages automatiques. Tapotez sur Fuseau horaire et saisissez le nom d'une ville principale située dans votre fuseau horaire. Touche le bouton de retour « Date et heure » puis touchez « Régler la date et l'heure » et saisissez la date et l'heure.

## **Clavier**

**Activation et désactivation de la correction automatique :** Choisissez Général > Clavier et activez ou désactivez l'option Correction automatique.

Par défaut, si le clavier par défaut correspondant à la langue que vous avez sélectionnée dispose d'un dictionnaire, l'iPhone propose automatiquement des corrections ou des mots complets au fur et à mesure de votre saisie.

**Activation et désactivation des majuscules automatiques :** Choisissez Général > Clavier et activez ou désactivez l'option Maj. automatiques.

Par défaut, l'iPhone capitalise automatiquement les mots lorsque vous tapez un signe de ponctuation terminant une phrase ou le caractère de retour à la ligne.

**Activation et désactivation du verrouillage des majuscules :** Choisissez Général > Clavier et activez ou désactivez l'option Maj. verrouillées.

Si le verrouillage des majuscules est activé et que vous tapotez deux fois sur la touche Maj  $\triangle$  du clavier, toutes les lettres que vous tapez sont en majuscules. La touche Maj devient bleue lorsque le verrouillage de majuscules est activé.

**Activation ou désactivation du Raccourci ".".** Choisissez Général > Clavier et activez ou désactivez le raccourci « . ».

Le raccourci « . » vous permet de double-toucher la barre d'espace pour saisir un point suivi d'un espace lors de la frappe. Il est activé par défaut.

**Activation et désactivation des claviers internationaux**Choisissez Général > Claviers > Claviers internationaux et activez les claviers souhaités.

Si plusieurs claviers sont activés, touchez  $\bigcirc$  pour basculer entre eux lorsque vous tapez du texte. Lorsque vous touchez le symbole, le nom du nouveau clavier actif apparaît brièvement. Voir la section «[Claviers internationaux»](#page-29-0) à la page [30](#page-29-0).

## **International**

Utilisez les réglages International pour définir la langue de l'iPhone, activer ou désactiver les claviers de différentes langues et régler les formats de date, d'heure et de numéro de téléphone pour votre région.

**Réglage de la langue de l'iPhone :** Choisissez Général > International > Langue, choisissez la langue souhaitée et touchez OK.

**Activation et désactivation des claviers internationaux**Choisissez Général > International > Claviers internationaux et activez les claviers souhaités.

Si plusieurs claviers sont activés, touchez  $\bigcirc$  pour basculer entre eux lorsque vous tapez du texte. Lorsque vous touchez le symbole, le nom du nouveau clavier actif apparaît brièvement. Voir la section «[Claviers internationaux»](#page-29-0) à la page [30](#page-29-0).

**Réglage des formats de date, d'heure et de numéro de téléphone :** Choisissez Général > International > Format régional, et choisissez votre région.

## **Réinitialisation de l'iPhone**

**Réinitialisation de tous les réglages :** Choisissez Général > Réinitialiser et touchez Réinitialiser les réglages réseau.

Vos préférences et réglages sont tous réinitialisés. Les informations, telles que vos contacts, calendriers et les fichiers multimédias (musique et vidéo) ne sont pas supprimées.

Effacer tout le contenu et les réglages : Connectez l'iPhone à votre ordinateur ou à un adaptateur secteur. Choisissez Général > Réinitialiser et touchez « Effacer contenu et réglages ».

Cette fonctionnalité rétablit les valeurs par défaut de tous les réglages et supprime toutes vos informations et vos données multimédias de votre iPhone en écrasant les données stockées sur l'iPhone.

*Important :* Vous ne pouvez pas utiliser votre iPhone pendant que les données sont en cours d'effacement. Cette opération peut prendre une à deux heures ou plus en fonction de la capacité de stockage de votre iPhone.

**Réinitialisation du dictionnaire clavier :** Choisissez Général > Réinitialiser et touchez Réinitialiser le dictionnaire clavier.

Vous ajoutez des mots au dictionnaire du clavier en rejetant les mots que l'iPhone suggère lors de la frappe. Touchez un mot pour rejeter la correction et ajouter votre mot au dictionnaire de clavier. La réinitialisation du dictionnaire de clavier efface tous les mots que vous avez ajoutés.

**Réinitialisation des réglages réseau :** Choisissez Général > Réinitialiser et tapotez sur Réinitialiser les réglages réseau.

Lorsque vous réinitialisez les réglages réseau, la liste des réseaux déjà utilisés et des réglages VPN est supprimée. Wi-Fi est désactivé puis réactivé : vous êtes alors déconnecté de tout réseau le cas échéant. Les réglages Wi-Fi et « Confirmer l'accès » restent activés.

**Réinitialisation de la disposition de l'écran principal :** Choisissez Général > Réinitialiser et touchez Réinitialiser l'écran principal.

**Réinitialisation des alertes de localisation :** Choisissez Général > Réinitialiser et touchez Réinitialiser alertes de localisation.

Les alertes de localisation correspondent à des requêtes que lancent des applications (comme Appareil photo et Plans) pour utiliser le Service de localisation. L'iPhone arrête d'afficher l'alerte associée à une application la deuxième fois que vous touchez OK. Tapotez sur Réinitialiser alertes de localisation pour reprendre l'utilisation des alertes.

## Mail, Contacts, Calendrier

Utilisez les réglages Mail, Contacts, Calendrier pour configurer et personnaliser les comptes associés à votre iPhone:

- Microsoft Exchange
- MobileMe
- Google Mail
- Carnet d'adresses Yahoo! Mail
- $AA$
- Autres systèmes de messagerie POP et IMAP

#### **Comptes**

La section Comptes vous permet de configurer des comptes sur votre iPhone. Les réglages spécifiques qui apparaissent dépendent du type de compte que vous configurez. Votre prestataire de service ou administrateur système doit pouvoir vous fournir les informations nécessaires.

Pour en savoir plus sur l'ajout de comptes, consultez la section [«Configuration de](#page-12-0)  [comptes](#page-12-0)» à la page [13.](#page-12-0)

**Modification des réglages d'un compte :** Choisissez « Mail, Contacts, Calendrier », choisissez un compte puis effectuez les modifications souhaitées.

Les modifications apportées aux réglages d'un compte ne sont *pas* synchronisées avec votre ordinateur. Vous pouvez donc configurer vos comptes pour qu'ils fonctionnent avec votre iPhone sans toucher les réglages de compte sur votre ordinateur.

**Interruption de l'utilisation d'un compte :** Choisissez « Mail, Contacts, Calendrier », choisissez un compte puis désactivez l'option Compte.

Lorsqu'un compte est désactivé, l'iPhone ne l'affiche pas, n'y envoie pas de courrier électronique et ne vérifie pas le courrier électronique associé et ne synchronise aucune autre information avec ce compte tant que vous ne le réactivez pas.

**Ajustement des réglages avancés :** Choisissez « Mail, Contacts, Calendrier », choisissez un compte puis effectuez l'une des opérations suivantes :

Â *Pour indiquer si les brouillons, les messages envoyés et les messages supprimés sont stockés sur l'iPhone ou à distance sur votre serveur de messagerie (comptes IMAP uniquement),* touchez Avancé et choisissez Brouillons, Messages envoyés ou Messages supprimés.

Si vous stockez des messages sur l'iPhone, vous pouvez alors les consulter même si l'iPhone n'est pas connecté à Internet.

- Â *Pour définir la durée avant la suppression des messages de façon définitive de Mail sur l'iPhone*, tapotez sur Avancé, sur Supprimer, puis choisissez une durée entre Jamais, Après un jour, Après une semaine et Après un mois.
- Â *Pour ajuster les réglages du serveur de messagerie, sous « Serveur de réception » ou « Serveur d'envoi »,* touchez Nom d'hôte, Nom d'utilisateur ou Mot de passe. Demandez les réglages appropriés à l'administrateur de votre réseau ou à votre fournisseur d'accès à Internet.
- Â *Pour ajuster les réglages SSL et de mot de passe,* tapotez sur Avancé. Demandez les réglages appropriés à l'administrateur de votre réseau ou à votre fournisseur d'accès à Internet.

**Suppression d'un compte de l'iPhone :** Choisissez « Mail, Contacts, Calendrier », choisissez un compte puis faites défiler vers le bas et tapotez sur Supprimer le compte. La suppression d'un compte revient à supprimer l'accès au compte à partir de votre iPhone. Tous les messages électroniques et les informations sur les contacts, calendriers et signets synchronisés avec le compte sont supprimés de l'iPhone. La suppression d'un compte ne supprime toutefois pas ce compte, ni les informations qui lui sont associées, de votre ordinateur.

#### **Mail**

Les réglages de Mail, sauf indication contraire, s'appliquent à tous les comptes configurés sur votre iPhone.

Pour activer ou désactiver le son des alarmes du courrier électronique nouveau ou envoyé, utilisez les réglages Sons.

**Réglage du nombre de messages affiché sur l'iPhone :** Choisissez « Mail, Contacts, Calendrier » > Afficher, puis choisissez un réglage.

Choisissez l'option appropriée pour afficher les 25, 50, 75, 100 ou 200 messages les plus récents. Pour télécharger des messages supplémentaires, dans Mail, faites défiler l'écran vers le bas de votre boîte de réception et tapotez sur « Charger les messages suivants ».

*Remarque :* Pour les comptes Microsoft Exchange, choisissez « Courrier, Contacts, Calendrier », puis choisissez le compte Exchange. Tapotez sur « Courrier à synchroniser », puis choisissez le nombre de jours de courrier que vous voulez synchroniser avec le serveur.

**Réglage du nombre de lignes de chaque message affichées en aperçu dans la liste de messages :** Choisissez « Mail, Contacts, Calendrier » > Aperçu, puis choisissez un réglage.

Vous pouvez choisir d'afficher jusqu'à cinq lignes de chaque message. Ainsi, vous pouvez vous faire une idée du contenu des messages mentionnés dans la liste d'une boîte à lettres.

**Réglage d'une taille de police minimale pour les messages :** Choisissez « Mail, Contacts, Calendrier » > Taille des caractères, puis choisissez petite, moyenne, grande, très grande ou géante.

**Réglage de l'affichage par l'iPhone des libellés À et Cc dans les listes de messages :** Choisissez « Mail, Contacts, Calendrier » puis activez ou désactivez l'option Champs À / Cc.

Si l'option Champs À / Cc est activée, l'icône **To** ou **Cc** à côté de chaque message d'une liste indique si le message vous a été directement envoyé ou si vous étiez en copie.

**Réglage de la confirmation de suppression de message sur l'iPhone :** Choisissez « Mail, Contacts, Calendrier » et activez ou désactivez l'option Confirmer suppression.

Si l'option « Confirmer suppression » est activée, vous devez toucher  $\mathbf{m}$ , puis confirmer en touchant Supprimer.

**Réglage de l'envoi automatique de copie par l'iPhone pour chaque message envoyé :** Choisissez « Mail, Contacts, Calendrier » puis activez ou désactivez l'option « M'ajouter en Cci ».

**Réglage du compte de messagerie par défaut :** Choisissez « Mail, Contacts, Calendrier » > Compte par défaut, puis choisissez un compte.

Ce réglage détermine le compte à partir duquel est envoyé un message que vous créez sur une autre application iPhone, par exemple lorsque vous envoyez une photo à partir de Photos or touchez l'adresse électronique d'un commerce dans Plans. Pour envoyer le message à partir d'un compte différent, tapotez sur le champ De dans le message puis choisissez un autre compte.

**Ajout d'une signature à vos messages :** Choisissez « Mail, Contacts, Calendrier » > Signature et tapez une signature.

Vous pouvez régler l'iPhone de manière à ajouter une signature (par exemple votre citation favorite ou votre nom, position et numéro de téléphone) au bas de chaque message que vous envoyez.

## **Contacts**

**Réglage de l'ordre des contacts :** Choisissez « Mail, Contacts, Calendrier » puis, sous Contacts, tapotez sur Ordre de tri et effectuez l'une des opérations suivantes :

- Â *Pour trier en fonction du prénom*, tapotez sur Prénom Nom.
- Â *Pour trier en fonction du nom*, tapotez sur Nom Prénom.

**Réglage de l'affichage des contacts :** Choisissez « Mail, Contacts, Calendrier » puis, sous Contacts, tapotez sur Ordre d'affichage et effectuez l'une des opérations suivantes :

- Â *Pour afficher le prénom en premier,* touchez Prénom Nom.
- Â *Pour afficher le nom de famille en premier,* tapotez sur Nom Prénom.

**Importation de contacts à partir d'une carte SIM :** Choisissez « Mail, Contacts, Calendrier », puis touchez Importer les contacts SIM.

Les coordonnées se trouvant sur la carte SIM sont importées sur l'iPhone. Si Contacts est activé pour MobileMe et Microsoft Exchange, vous êtes alors invité à choisir le compte auquel vous souhaitez ajouter les contacts SIM.

## **Calendrier**

**Configuration des alarmes sonores déclenchées à la réception d'une invitation à une réunion :** Choisissez « Mail, Contacts, Calendrier » et, sous Calendrier, tapotez sur « Alerte nouv. invitation » pour activer l'option.

**Réglage de la période historique pendant laquelle les événements de calendrier sont affichés sur l'iPhone :** Choisissez « Mail, Contacts, Calendrier » > Synchroniser, puis choisissez une durée.

**Activation de la gestion de fuseau horaire dans Calendrier.** Choisissez « Mail, Contacts, Calendrier » > Heure locale, puis activer l'option Heure locale. Pour sélectionner un fuseau horaire pour les calendriers, tapotez sur Fuseau horaire et saisissez le nom d'une ville importante.

Lorsque la gestion de fuseau horaire est activée, Calendrier affiche les dates et heures des événements dans le fuseau horaire de la ville sélectionnée. Lorsque la gestion de fuseau horaire est désactivée, Calendrier affiche les dates et heures des événements dans le fuseau local, tel qu'indiqué par l'heure réseau.

*Important :* Certains opérateurs ne prennent pas en charge l'heure du réseau dans toutes les zones géographiques. Lorsque vous êtes en déplacement, l'iPhone peut ne pas afficher les événements ou faire sonner les alertes à la bonne heure locale. Pour régler manuellement l'heure correcte, consultez la section «[Date et heure»](#page-123-0) à la page [124](#page-123-0).

## Téléphone

Utilisez les réglages Téléphone pour transférer des appels entrants, activer ou désactiver la fonction Signal d'appel, changer votre mot de passe, etc.

## **Appels de l'étranger**

**Réglage de l'iPhone pour ajouter le préfixe correct lors de la composition de numéro étranger :** Dans Réglages, touchez Téléphone puis activez « International Assist ». Ceci vous permet de passer des appels vers votre pays d'origine en utilisant les numéros indiqués dans vos contacts et favoris sans devoir ajouter un préfixe ou le code de votre pays (ce service n'est pas disponible partout).

Pour plus de renseignements, consultez la section «[Utilisation de l'iPhone à l'étran](#page-51-0)[ger](#page-51-0)» à la page [52.](#page-51-0)

## **Renvoi d'appel**

Vous pouvez définir l'iPhone pour transférer les appels entrants vers un autre numéro. Supposons que vous soyez en vacances et souhaitez que tous vos appels soient envoyés sur un autre numéro. Si vous allez dans une région sans couverture cellulaire, vous souhaiterez sans doute transférer vos appels vers un endroit où il est possible de vous contacter.

#### **Réglage de l'iPhone pour un transfert des appels :**

- **1** Choisissez Téléphone > Renvoi d'appel et activez l'option Renvoi d'appel.
- **2** Touchez Transférer vers puis saisissez le numéro de téléphone vers lequel vous voulez transférer les appels.

Vous devez être à portée du réseau cellulaire lorsque vous réglez iPhone pour le transfert d'appel, sinon les appels ne seront pas transférés.

## **Signal d'appels**

**Activation ou désactivation de la fonction de Signal d'appel :** Choisissez Téléphone > Signal d'appel, puis activez ou désactivez l'option Renvoi d'appel. Si vous désactivez la mise en attente des appels, en cas de réception d'un appel lorsque vous êtes en ligne, l'appel est transféré vers votre messagerie vocale.

## **Afficher mon numéro**

**Affichage ou masquage de votre identifiant :** Choisissez Téléphone > Afficher mon numéro, puis activez ou désactivez l'option Afficher mon numéro.

Si la fonction est désactivée, les personnes que vous appelez ne peuvent pas voir votre nom ou votre numéro de téléphone sur leur téléphone.

## **Utilisation de l'iPhone avec un téléscripteur (TTY)**

Dans certaines régions, des téléscripteurs (norme TTY) sont utilisés par les personnes sourdes et malentendantes pour communiquer en saisissant et en lisant du texte. Si vous possédez le câble adaptateur TTY pour l'iPhone, disponible sur www.apple.com/fr/store, vous pouvez utiliser l'iPhone avec un téléscripteur.

**Connexion de l'iPhone à un téléscripteur :** Choisissez Téléphone, puis activez TTY. Connectez ensuite l'iPhone à votre téléscripteur à l'aide de l'adaptateur téléscripteur pour iPhone.

Pour plus d'informations sur l'utilisation d'un téléscripteur (compatible TTY), reportezvous à la documentation fournie avec l'appareil.

Pour plus de renseignements sur d'autres fonctions d'accessibilité de l'iPhone, consultez la page [www.apple.com/fr/accessibility](http://www.apple.com/fr/accessibility).

## **Modification de votre mot de passe de messagerie vocale**

Un mot de passe de messagerie vocale vous aide à protéger votre messagerie de l'accès de toute personne malveillante. Vous n'avez besoin de saisir le mot de passe que lorsque vous appelez votre messagerie depuis un autre téléphone que le vôtre. Vous n'avez pas besoin de saisir votre mot de passe lorsque vous utilisez la messagerie vocale de votre iPhone.

**Modification de votre mot de passe de messagerie vocale :** Choisissez Téléphone > Code secret de messagerie.

## **Verrouillage de votre carte SIM**

Vous pouvez verrouiller votre carte SIM pour qu'elle ne puisse pas être utilisée sans code personnel. Vous devez saisir le code à chaque fois que vous éteignez et rallumez votre iPhone. Certains opérateurs exigent un code personnel SIM pour l'utilisation de l'iPhone.

*Important :* Si vous saisissez le code PIN de façon incorrecte à trois reprises, vous devez saisir le code PUK (Personal Unlocking Key) capable de réactiver votre carte SIM. Reportez-vous alors à la documentation de la carte SIM ou contactez votre opérateur. Certains réseaux cellulaires n'acceptent pas un appel d'urgence de l'iPhone si la carte SIM est verrouillée.

#### **Activation et désactivation du code personnel SIM :**

- **1** Choisissez Téléphone > PIN carte SIM, puis activez ou désactivez l'option PIN carte SIM.
- **2** Saisissez le code PIN de votre carte SIM pour confirmer. Utilisez le code PIN que vous a attribué l'opérateur, ou son code PIN par défaut.

#### **Modification du code PIN de votre carte SIM :**

- **1** Choisissez Téléphone > PIN carte SIM.
- **2** Activez la fonction Code PIN de la carte SIM puis touchez « Modifier le code PIN ».
- **3** Saisissez votre mot de passe actuel, puis le nouveau.
- **4** Confirmez votre nouveau mot de passe, puis touchez OK.

## **Accès aux services de votre opérateur**

Selon votre opérateur, vous pouvez accéder à certains de ses services directement depuis l'iPhone. Par exemple, vous pouvez consulter votre facture, rechercher un numéro de téléphone ou consulter votre consommation téléphonique.

**Accès aux services de votre opérateur :** Choisissez Téléphone. Puis faites défiler la liste et touchez le bouton des services de votre opérateur.

Lorsque vous voulez accéder à des informations telles que votre facture téléphonique, il se peut que votre opérateur vous les fournisse via un message texte. Contactez votre opérateur pour savoir si ces services sont payants.

## Safari

Les réglages Safari vous permettent de sélectionner votre moteur de recherche Internet, de régler les options de sécurité et (pour les développeurs), d'activer le mode débogage.

### **Général**

Vous pouvez utiliser Google ou Yahoo! pour effectuer des recherches sur Internet.

**Sélection d'un moteur de recherche :** Choisissez Safari > Moteur de recherche et sélectionnez le moteur de recherche que vous souhaitez utiliser.

### **Sécurité**

Par défaut, Safari est réglé pour afficher des fonctions à partir du web, notamment certains films, animations et applications web. Vous pouvez désactiver certaines de ces possibilités afin de protéger l'iPhone contre les risques liés à la sécurité sur Internet.

**Modification des réglages de sécurité :** Choisissez Safari, puis effectuez l'une des opérations suivantes :

- Â *Pour activer ou désactiver JavaScript,* activez ou désactivez l'option JavaScript. JavaScript permet aux développeurs web de contrôler les éléments de la page. Par exemple, une page qui utilise JavaScript pourrait afficher la date et l'heure actuelles ou faire qu'une page liée apparaisse dans une nouvelle fenêtre surgissante.
- Â *Pour activer ou désactiver les modules externes,* activez ou désactivez l'option Modules. Les modules externes permettent à Safari de lire certains types de fichiers audio et vidéo et d'afficher des fichiers Microsoft Word et des documents Microsoft Excel.
- Â *Pour bloquer ou autoriser les fenêtres surgissantes,* activez ou désactivez la fonction Bloquer les fenêtres surgissantes. Le blocage des fenêtres surgissantes empêche seulement l'apparition de celles qui apparaissent lorsque vous fermez une page ou ouvrez une page en tapant son adresse. Il ne bloque pas les fenêtres qui apparaissent lorsque vous tapotez sur un lien.
- Â *Pour régler si Safari accepte les cookies,* touchez Accepter les cookies et choisissez Jamais, des sites visités ou Toujours.

Un cookie est un ensemble d'informations qu'un site web place sur l'iPhone pour que le site web se souvienne de vous lors de votre prochaine visite. Les pages web peuvent ainsi être personnalisées pour vous en fonction des informations que vous pouvez avoir fournies.

Certaines pages ne fonctionnent pas correctement tant que l'iPhone n'est pas réglé pour accepter les cookies.

- Â *Pour effacer l'historique des pages web consultées,* touchez Effacer l'historique.
- Â *Pour effacer les cookies de Safari,* touchez Effacer les cookies.
- Â *Pour effacer la mémoire cache,* touchez Vider le cache.

La mémoire cache du navigateur stocke le contenu des pages de manière qu'elles s'ouvrent plus rapidement la prochaine fois que vous le consultez. Si une page que vous avez ouverte n'affiche pas de nouveau contenu, l'effacement de la mémoire cache est susceptible d'aider.

#### **Développeur**

La Console peut vous aider à résoudre des erreurs de page web. Si elle est activée, la console apparaît automatiquement lorsqu'une erreur de page web se produit.

**Activation et désactivation de la console de débogage :** Choisissez Safari > Développeur, et activez ou désactivez l'option Console.

## iPod

Utilisez les réglages iPod afin d'ajuster les réglages pour la lecture de musique et de vidéo sur votre iPod.

## **Musique**

Les réglages Musique s'appliquent aux morceaux, aux podcasts et aux livres audio.

**Réglage d'iTunes de manière à lire tous les morceaux au même niveau sonore :** Dans iTunes, choisissez iTunes > Préférences si vous utilisez un Mac, ou Édition > Préférences si vous utilisez un PC, puis cliquez sur Lecture et sélectionnez Égaliseur de volume.

**Réglage de l'iPhone de manière à utiliser les réglages de volume d'iTunes (Égaliseur de volume) :** Choisissez iPod et activez l'option Égaliseur de volume.

Vous pouvez augmenter la vitesse de lecture des livres audio pour de manière à les entendre plus rapidement, ou diminuer la vitesse de manière à les entendre plus clairement.

**Réglage de la vitesse de lecture des livres audio :** Choisissez iPod > Vitesse livres audio, puis Lente, Normale ou Rapide.

**Utilisation de l'égaliseur pour modifier le son de l'iPhone de manière à s'adapter à un son ou style donné :** Choisissez iPod > Égaliseur, puis sélectionnez un réglage.

**Réglage d'une limite de volume pour la musique et les vidéos :** Choisissez iPod > Volume maximum et faites glisser le curseur pour régler le volume maximum.

Tapotez sur Verrouiller le volume maximum pour affecter un code de manière à éviter que le réglage ne soit modifié.

La limite de volume ne s'applique qu'à la musique (y compris podcasts et livres audio) et aux vidéos (y compris les films loués), et seulement lorsqu'un casque, des écouteurs ou des enceintes sont connectés à la prise casque sur l'iPhone.

*AVERTISSEMENT :* Des informations importantes sur la prévention de la perte d'audition sont disponibles dans le *Guide des informations importantes sur le produit* à la page [www.apple.com/fr/support/manuals/iphone.](http://www.apple.com/fr/support/manuals/iphone/)

## **Vidéo**

Les réglages vidéo s'appliquent au contenu vidéo, y compris les films loués. Vous pouvez régler à quel endroit reprendre la lecture des vidéos que vous avez démarrées auparavant, activer ou désactiver les sous-titres et régler l'iPhone de manière à restituer les vidéos sur votre téléviseur.

**Réglage du point de reprise de lecture :** Choisissez iPod > Démarrer, puis sélectionnez une option permettant de reprendre la lecture des vidéos que vous avez commencées à regarder soit depuis le début, soit depuis l'endroit où vous vous êtes arrêté.

**Activation et désactivation des sous-titres :** Choisissez iPod, puis activez ou désactivez l'option Sous-titres codés.

## **Sortie TV**

Utilisez ces réglages pour définir la manière dont l'iPhone restitue les vidéos sur votre téléviseur. Pour plus de renseignements sur l'utilisation de l'iPhone de manière à restituer des vidéos sur votre téléviseur, consultez la section «[Visionnage de vidéos sur un](#page-77-0)  [téléviseur](#page-77-0)» à la page [78.](#page-77-0)

**Activation et désactivation de l'écran large :** Choisissez iPod, puis activez ou désactivez l'option Écran large.

**Réglage du signal TV sur NTSC ou PAL :** Choisissez iPod > Signal télévision, puis sélectionnez NTSC ou PAL.

NTSC et PAL sont des normes de diffusion de télévision. La norme NTSC affiche 480i et la norme PAL affiche 576i. Votre téléviseur peut utiliser l'une ou l'autre de ces normes en fonction de l'endroit où vous l'avez acheté. Si vous n'êtes pas sûr du réglage à utiliser, vérifiez la documentation qui accompagne votre téléviseur.

## Photos

Utilisez les réglages Photos pour indiquer la façon dont les diaporamas affichent vos photos.

**Réglage de la durée d'affichage de chaque diapositive :** Choisissez Photos > Afficher chaque photo pendant et sélectionnez la durée.

**Réglage d'un effet de transition :** Choisissez Photos > Transition et sélectionnez un effet de transition.

**Réglage de la répétition des diaporamas :** Choisissez Photos et activez ou désactivez la répétition.

**Réglage de l'apparition des photos par ordre aléatoire ou trié :** Choisissez Photos et activez ou désactivez la lecture aléatoire.

# **9 iTunes et App Store**

## iTunes Wi-Fi Music Store

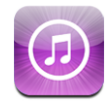

Vous pouvez effectuer des recherches dans le catalogue musical de l'iTunes Wi-Fi Music Store ou parcourir, écouter des extraits, acheter et télécharger des morceaux et des albums, le tout directement de l'iPhone. Il vous est possible d'écouter des podcasts audio ou de visionner des podcasts vidéo depuis l'iTunes Wi-Fi Music Store, que ce soit à travers une diffusion en continu d'Internet ou en les téléchargeant directement sur l'iPhone.

Pour pouvoir utiliser l'iTunes Wi-Fi Music Store à la recherche de morceaux et d'albums, vous devez accéder à un réseau Wi-Fi connecté à Internet à l'aide de votre iPhone. Les podcasts sont diffusables et téléchargeables par le biais d'une connexion de téléphonie mobile ou Wi-Fi. Voir la section «[Connexion à Internet»](#page-33-0) à la page [34.](#page-33-0)

Vous aurez également besoin d'un compte iTunes Store pour acheter des morceaux en mode Wi-Fi (l'iTunes Wi-Fi Music Store est seulement disponibles dans certains pays). Si vous ne disposez pas encore d'un compte iTunes Store, ouvrez iTunes sur l'ordinateur et choisissez Store > Créer un compte pour en configurer un.

Vous n'avez pas besoin d'un compte iTunes Store pour reproduire ou télécharger des podcasts.

## **Recherche de morceaux, d'albums et de podcasts**

Parcourez les sélections pour voir les nouveautés et les recommandations de l'iTunes Wi-Fi Music Store. Parcourez les classements pour voir les morceaux et albums les plus vendus dans plusieurs catégories. Parcourez Podcasts pour les retrouver répertoriés sous forme de liste. Si vous recherchez un morceau, un album, un artiste ou un podcast donné, utilisez le champ Recherche.

**Exploration de morceaux et albums recommandés :** Tapotez sur Sélection, puis choisissez une catégorie en haut de l'écran.

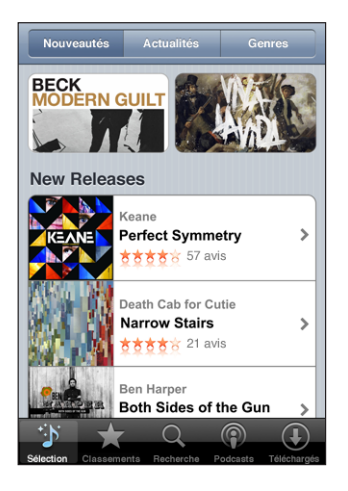

**Exploration des classements de morceaux et albums :** Tapotez sur Classements, choisissez une catégorie, puis tapotez sur Classement morceaux ou Classement albums.

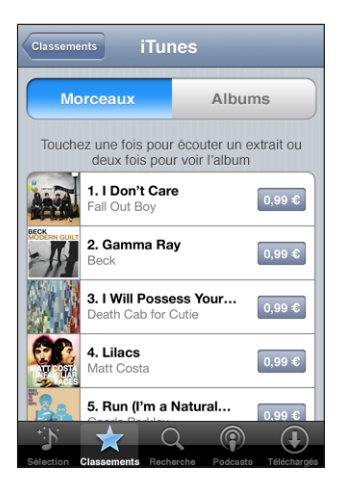

**Parcourir des podcasts :** tapotez sur Podcasts. Les podcasts vidéo sont indiqués par l'icône  $\Box$ . Pour connaître la liste des épisodes, tapotez sur le podcast de votre choix.

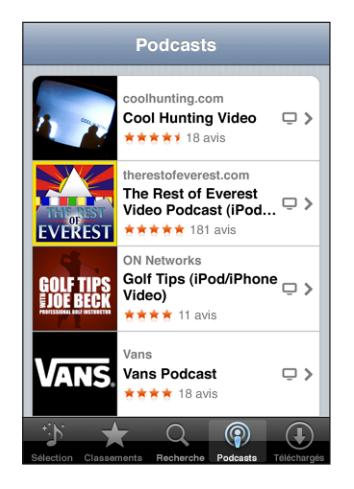

**Recherche de morceaux, d'albums et de podcasts** Touchez Recherche, le champ de recherche, saisissez un ou plusieurs mots, puis touchez Rechercher. Les résultats de la recherche sont regroupés par albums, par morceaux et par podcasts.

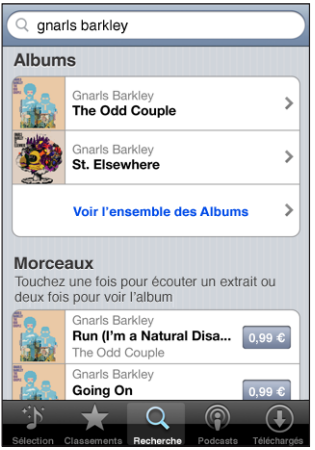

Affichage des morceaux d'un album Touchez l'album.

Affichage de l'album contenant un morceau : Double-touchez le morceau.

**Consultation des informations sur un épisode d'un podcast :** tapotez sur le titre du podcast.

## **Parcours des sélections Starbucks**

Si vous vous connectez à un réseau Wi-Fi Starbucks dans certains emplacements Starbucks (aux États-Unis seulement), l'icône Starbucks apparaît au bas de l'écran à côté de Sélection. Touchez l'icône Starbucks pour connaître le morceau diffusé dans le café et pour parcourir les collections Starbucks de titres recommandés.

Une liste des emplacements Starbucks désignés se trouve à la page [www.apple.com/itunes/starbucks.](http://www.apple.com/itunes/starbucks)

**Découverte du morceau à l'écoute :** Tapotez sur Starbucks. Le morceau en cours de lecture apparaît en haut de l'écran. Tapotez sur le morceau pour afficher l'album auquel il appartient, ainsi que les autres morceaux de cet album.

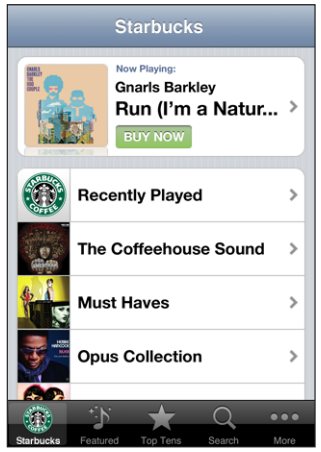

**Affichage des Morceaux récents et d'autres listes de lectures Starbucks :** Tapotez sur Starbucks, puis choisissez Morceaux récents l'une des listes de lecture Starbucks.

## **Achat de morceaux et d'albums**

Lorsque vous trouvez un morceau ou un album qui vous plaît dans l'iTunes Wi-Fi Music Store, vous pouvez l'acheter et le télécharger sur l'iPhone. Il vous est possible d'écouter un extrait du morceau avant de l'acheter pour vous assurer qu'il s'agit bien d'un morceau que vous voulez. Dans les emplacements Starbucks désignés (disponible seulement aux États-Unis), vous pouvez également écouter un extrait du morceau diffusé, et l'acheter le cas échéant, ainsi que d'autres morceaux des collections Starbucks de titres recommandés.

**Écoute d'un extrait de morceau :** Touchez le morceau.

**Achat et téléchargement d'un morceau ou album :**

**1** Touchez le prix, puis l'option Acheter.

Si vous aviez ouvert une session sur votre compte iTunes Store dans iTunes la dernière fois que vous avez synchronisé votre iPhone, vous n'avez pas besoin de saisir à nouveau votre identifiant de compte. Dans le cas contraire, il vous est demandé de saisir votre identifiant.

**2** Saisissez votre mot de passe, puis touchez OK.

Votre achat est débité de votre compte iTunes Store. Pour tout achat supplémentaire effectué dans un délai de quinze minutes, le mot de passe ne vous est pas redemandé.

Un avertissement vous informe au cas où vous auriez déjà acheté un ou plusieurs morceaux d'un album. Tapotez sur Acheter si vous voulez acheter l'intégralité de l'album, y compris les morceaux déjà acquis, ou tapotez sur Annuler si vous voulez acheter seulement des morceaux précis parmi ceux restants.

Certains albums prévoient du contenu en bonus, téléchargé dans la bibliothèque iTunes de votre ordinateur. Tout ces bonus ne sont pas transférés directement sur votre iPhone.

**Affichage du statut des morceaux et albums téléchargés :** Touchez Téléchargés.

Pour interrompre un téléchargement, touchez **II**.

Vous pouvez éteindre l'iPhone ou quitter la zone de couverture de votre connexion Wi-Fi pendant le téléchargement d'articles que vous achetez. L'iPhone redémarre le téléchargement lorsque l'iPhone accède à un réseau Wi-Fi connecté à Internet. Si vous ouvrez en outre iTunes sur votre ordinateur, l'application termine alors le téléchargement dans votre bibliothèque iTunes (si votre ordinateur est connecté à Internet).

Les morceaux achetés s'ajoutent à une liste de lecture intitulée Achats sur l'iPhone. Si vous supprimez cette liste, iTunes en crée une nouvelle lorsque vous achetez un article auprès de l'iTunes Wi-Fi Music Store.

## **Diffusion en continu ou téléchargement de podcasts**

Vous pouvez écouter des podcasts audio ou regarder des podcasts vidéo diffusés en continu sur Internet par le biais de l'iTunes Wi-Fi Music Store. Vous avez également la possibilité de télécharger des podcasts vidéo et audio directement sur l'iPhone. Les podcasts que vous téléchargez sur l'iPhone se synchronisent avec votre bibliothèque iTunes dès que vous branchez l'iPhone sur l'ordinateur.

**Diffusion en continu d'un podcast :** tapotez sur le titre du podcast. Les podcasts audio apparaissent dans une nouvelle fenêtre reprenant les commandes de lecture.

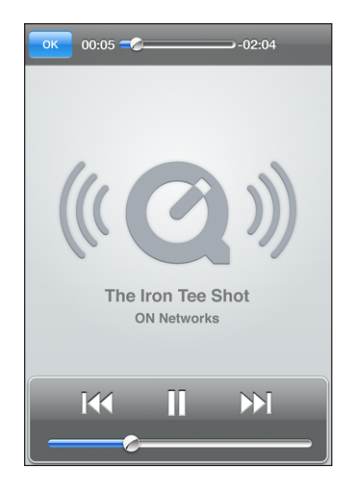

Les podcasts vidéo, quant à eux, apparaissent dans un écran large avec également des commandes pour la lecture.

**Téléchargement d'un podcast :** tapotez sur le bouton Gratuit, puis sur Télécharger. Les podcasts téléchargés apparaissent dans la liste des podcasts de l'iPod.

**Écoute ou visionnage d'un podcast téléchargé :** dans iPod, tapotez sur Podcasts en bas de l'écran (il se peut que vous deviez tapoter au préalable sur Autre), puis sur le podcast. Les podcasts vidéo apparaissent également dans votre liste de vidéos.

**Téléchargement d'autres épisodes d'un podcast téléchargé :** dans la liste des podcasts de la section iPod, tapotez sur le podcast, puis sur Autres épisodes.

**Suppression d'un podcast :** dans la liste des podcasts de la section iPod, délogez le podcast vers la gauche ou vers la droite, puis tapotez sur Supprimer.

**Consultation de l'état du téléchargement de podcasts :** Touchez Téléchargés.

Pour interrompre un téléchargement, touchez  $\blacksquare$ .

Vous pouvez éteindre l'iPhone ou quitter la zone de couverture de votre connexion Wi-Fi pendant le téléchargement de podcasts. L'iPhone redémarre le téléchargement lorsque l'iPhone accède à un réseau Wi-Fi connecté à Internet.

## App Store

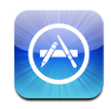

Vous pouvez directement rechercher, explorer, acheter et télécharger des applications à partir de l'App Store sur votre iPhone, ainsi que rédiger des avis. Les applications que vous téléchargez et installez à partir de l'App Store sur votre iPhone sont sauvegardées dans votre bibliothèque iTunes la prochaine fois que vous synchronisez votre iPhone avec votre ordinateur. Vous pouvez également installer les applications que vous avez achetées ou téléchargées par le biais d'iTunes sur votre ordinateur lors de votre dernière synchronisation de l'iPhone.

Pour utiliser l'App Store, l'iPhone doit être connecté à Internet. Voir «[Connexion à](#page-33-0)  [Internet](#page-33-0)» à la page [34](#page-33-0). Vous aurez également besoin d'un compte iTunes Store (disponible dans de nombreux pays) afin de télécharger des applications. Si vous ne disposez pas d'un compte iTunes Store, ouvrez iTunes sur l'ordinateur et choisissez Store > Créer un compte pour en configurer un.

## **Exploration et recherche**

Explorez les sélections, les nouveautés et les recommandations de l'App Store. Parcourez les 25 applications les plus populaires. Si vous recherchez une application donnée, utilisez Recherche.

**Exploration des applications sélectionnées :** Tapotez sur Sélection, puis choisissez une catégorie en haut de l'écran.

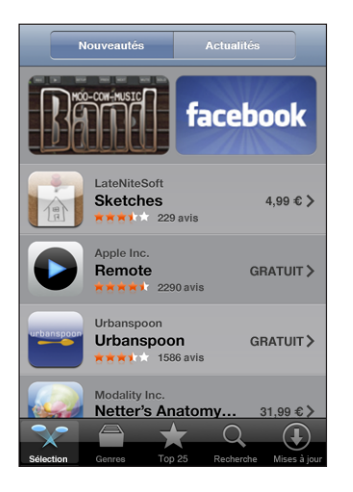

**Exploration par catégorie :** Tapotez sur Catégories, puis choisissez-en une. Sélectionnez ensuite un mode de tri.

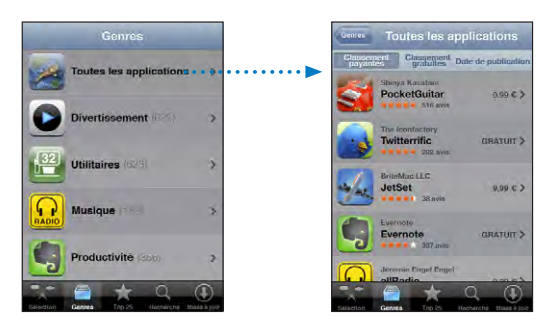

**Exploration des 25 applications les plus téléchargées :** Tapotez sur Top 25 puis parcourez la liste d'applications.

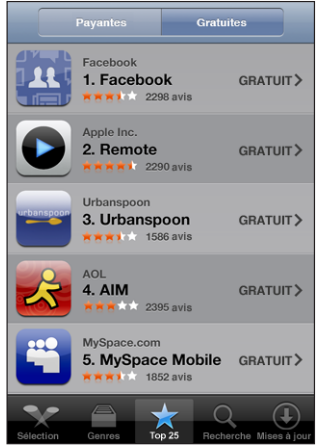

**Recherche d'applications :** Touchez Recherche, le champ de recherche, saisissez un ou plusieurs mots, puis touchez Rechercher.

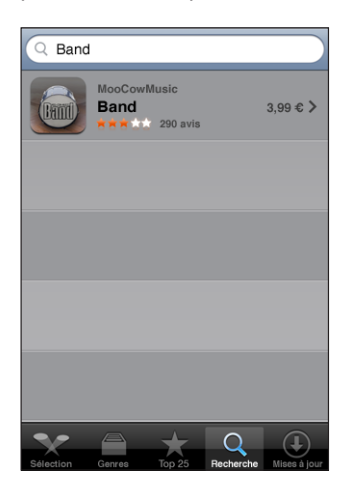

## **Écran Informations**

Tapotez sur n'importe quelle application d'une liste pour afficher davantage d'informations, par exemple le prix courant de l'application, les avis rédigés et d'autres informations.

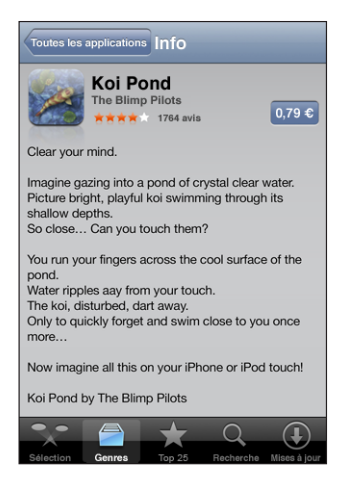

Si vous avez déjà installé l'application, le mot « Installé » est affiché à la place du prix dans l'écran d'informations.
**Envoi d'un lien par courrier électronique à la page Infos relative à l'application, dans iTunes :** tapotez sur « Recommander à un ami » situé en bas de l'écran Infos.

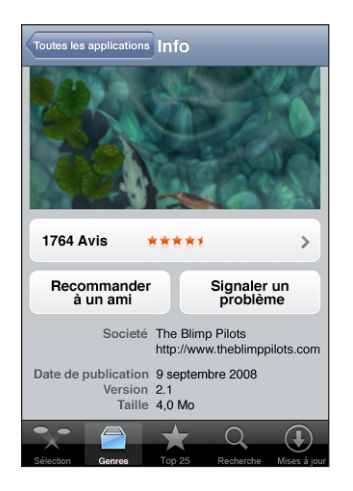

**Consultation d'avis :** tapotez sur Avis situé en bas de l'écran Infos.

**Signalement de problème :** tapotez sur « Signaler un problème » situé en bas de l'écran Infos. Sélectionnez un problème dans la liste, ou tapez des commentaires facultatifs, et tapotez sur Signaler.

### **Téléchargement d'applications**

Lorsque vous trouvez une application qui vous plaît dans l'App Store, vous pouvez l'acheter et la télécharger sur votre iPhone. Si l'application est gratuite, vous pouvez la télécharger sans frais après avoir fourni les informations de votre compte iTunes.

Une fois que vous téléchargez une application, elle s'installe immédiatement sur votre iPhone.

#### **Achat et téléchargement d'application :**

**1** Tapotez sur le prix (ou sur Gratuit), puis tapotez sur Acheter.

Si vous aviez ouvert une session sur votre compte iTunes Store dans iTunes la dernière fois que vous avez synchronisé votre iPhone, vous n'avez pas besoin de saisir à nouveau votre identifiant de compte. Dans le cas contraire, il vous est demandé de saisir votre identifiant.

**2** Saisissez votre mot de passe, puis touchez OK.

Les téléchargements d'achats sont débités sur votre compte iTunes Store. Pour tout téléchargement supplémentaire effectué dans un délai de quinze minutes, le mot de passe ne vous est pas redemandé.

**Consultation du statut du téléchargement d'applications :** Une fois que vous avez commencé le téléchargement d'une application, son icône apparaît sur votre écran d'accueil et indique le statut du téléchargement et de l'installation.

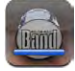

Vous pouvez éteindre l'iPhone ou quitter la zone de couverture de votre connexion réseau pendant le téléchargement d'articles que vous achetez. L'iPhone redémarre le téléchargement lorsque l'iPhone accède à un réseau connecté à Internet.

### **Suppression d'applications de l'App Store**

Vous pouvez supprimer des applications que vous avez installées à partir de l'App Store. Si vous supprimez une application, les données associées à l'application ne seront plus à la disposition de l'iPhone, même si vous réinstallez l'application.

Vous pouvez réinstaller à partir de votre bibliothèque iTunes n'importe quelle application et les éventuelles données associées à partir du moment où vous avez sauvegardé l'application par synchronisation avec l'ordinateur. Si vous essayez de supprimer une application qui n'a pas été sauvegardée sur votre ordinateur, une alarme apparaît.

#### **Suppression d'une application de l'App Store :**

- **1** Tapotez sur l'icône d'une application de l'écran d'accueil et maintenez le doigt dessus jusqu'à ce que les icônes se mettent à bouger.
- **2** Tapotez sur le « x » situé dans le coin de l'application à supprimer.
- **3** Tapotez sur Supprimer, puis appuyez sur le bouton principal  $\Box$  pour enregistrer votre disposition actuelle.

Pour écraser les données associées à une application, utilisez l'option « Effacer contenu et réglages » dans les réglages de l'iPhone. Consultez la section «[Réinitialisation de](#page-124-0)  [l'iPhone»](#page-124-0) à la page [125.](#page-124-0)

### **Écriture d'avis**

Vous avez la possibilité d'écrire et de proposer vos propres avis sur des applications, directement à travers l'iPhone.

#### **Rédaction d'un avis :**

- **1** tapotez sur Avis situé en bas de l'écran Infos.
- **2** Dans l'écran Avis, tapotez sur « Rédiger un avis ».
- **3** Sélectionnez le nombre d'étoiles (entre 1 et 5) pour la note que vous donnez à l'application et saisissez le titre de l'avis et des commentaires facultatifs. Si vous avez rédigé des avis par le passé, votre pseudonyme est déjà indiqué. Sinon, vous êteq invité à créer un pseudonyme.

**4** Tapotez sur Envoyer par courrier.

Vous devez avoir ouvert une session sur votre compte iTunes Store pour pouvoir soumettre des avis.

#### **Mise à jour d'applications**

Chaque fois que vous accédez à l'App Store, il recherche des mises à jour éventuelles des applications que vous avez installées. Par défaut, l'App Store recherche également automatiquement des mises à jour chaque semaine. L'icône App Store indique le nombre total de mises à jour d'application disponibles.

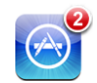

Si une mise à jour est disponible et que vous accédez à l'App Store, l'écran Mises à jour apparaît immédiatement. Les mises à jour d'application sont gratuites. Elles sont téléchargées et installée automatiquement lorsque vous choisissez de le faire. Les mises à niveau d'application dont de nouvelles versions qui peuvent être achetées et téléchargées à partir de l'App Store sur l'iPhone ou à partir de l'iTunes Store sur votre ordinateur.

#### **Mise à jour d'une application :**

- **1** Au bas de l'écran, tapotez sur Mises à jour.
- **2** Tapotez sur une application pour afficher plus de renseignements sur la mise à jour.
- **3** Tapotez sur Mettre à jour.

**Mise à jour de toutes les applications :** Au bas de l'écran, tapotez sur Mises à jour puis sur Tout mettre à jour.

Si vous essayez de mettre à jour une application achetée à partir d'un autre compte iTunes Store, vous serez invité à fournir le nom d'utilisateur et le mot de passe de ce compte pour pouvoir télécharger la mise à jour.

### Synchronisation du contenu acheté

iTunes synchronise automatiquement les morceaux, les albums, les podcasts et les applications que vous avez téléchargés ou achetés à travers l'iPhone vers votre bibliothèque iTunes lorsque vous branchez l'iPhone sur votre ordinateur. Ceci vous permet d'écouter sur votre ordinateur les articles que vous avez téléchargés et assure une sauvegarde si vous supprimez par mégarde des applications ou du contenu acheté de votre iPhone.

«Les morceaux sont synchronisés dans la liste de lecture « Acheté sur <nom de votre iPhone> ». iTunes crée la liste de lecture si elle n'existe pas. iTunes copie également vos achats dans la liste de lecture Achats utilisée pour les achats effectués sur votre ordinateur, si cette liste de lecture existe et qu'elle est configurée pour se synchroniser avec l'iPhone.

Les podcasts téléchargés sont synchronisés avec la liste de podcasts issue de votre bibliothèque iTunes.

Les applications téléchargées sont sauvegardées à la prochaine synchronisation avec iTunes. Ensuite, seules les données des applications sont sauvegardées à la synchronisation avec iTunes.

Les applications sont synchronisées dans la liste Applications de votre bibliothèque iTunes. iTunes crée la liste si elle n'existe pas.

# Vérification des achats

Vous pouvez utiliser iTunes pour vérifier que tous les morceaux, vidéos, applications et autres articles que vous avez achetés auprès de l'iTunes Wi-Fi Music Store ou l'App Store se trouvent dans votre bibliothèque iTunes. Il peut s'avérer judicieux de procéder ainsi si un téléchargement s'est interrompu.

#### **Vérification de vos achats :**

- **1** Assurez-vous que votre ordinateur est connecté à Internet.
- **2** Dans iTunes, choisissez Store > Rechercher les mises à jour disponibles.
- **3** Saisissez l'identifiant de votre compte iTunes Store et son mot de passe, puis cliquez sur Rechercher.

Les achats qui ne se trouvent pas encore sur votre ordinateur sont téléchargés.

La liste de lecture Achats reprend tous vos achats. Comme vous pouvez ajouter ou supprimer des éléments de la liste, cette dernière peut ne pas être exacte. Pour voir tous vos achats, assurez-vous d'avoir ouvert une session avec votre compte, choisissez Store > Visualiser mon compte, et cliquez sur Historique des achats.

## Mise à jour de votre compte

iPhone récupère vos informations de compte iTunes Store depuis iTunes. Vous pouvez afficher et modifier les informations de votre compte iTunes Store en utilisant iTunes sur votre ordinateur.

**Affichage et modification des informations de votre compte iTunes Store :** Dans iTunes, choisissez Store > Visualiser mon compte.

Vous devez avoir ouvert une session sous votre compte iTunes Store. Si l'option « Visualiser mon compte » n'apparaît pas dans le menu Store, choisissez Store > Se connecter.

#### **Achat de musique ou d'applications à partir d'un autre compte iTunes**

**Store :** Ouvrez une session avec ce compte lorsque vous vous connectez à l'iTunes Wi-Fi Music Store ou que vous achetez ou téléchargez une application de l'App Store.

# **Dépannage**

# Général

# **L'image de batterie faible apparaît**

L'iPhone n'est presque plus alimenté et doit être rechargé pendant un délai pouvant aller jusqu'à dix minutes avant de pouvoir l'utiliser. Pour plus de renseignements sur la recharge de l'iPhone, consultez la section «[Recharge de la batterie»](#page-35-0) à la page [36](#page-35-0).

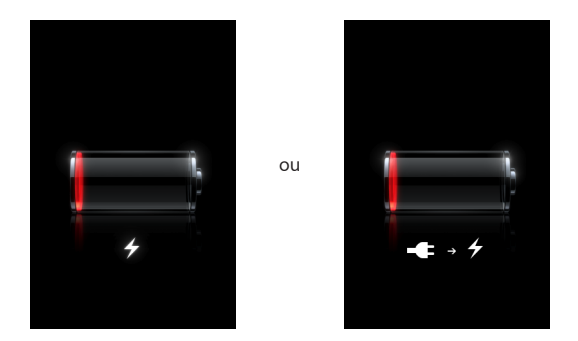

## **L'iPhone ne répond pas**

- La batterie de l'iPhone est peut-être faible. Connectez l'iPhone à votre ordinateur ou à son adaptateur secteur pour le recharger. Voir la section «[Recharge de la batte](#page-35-0)[rie](#page-35-0)» à la page [36](#page-35-0).
- Appuyez sur le bouton principal  $\Box$  et maintenez-le enfoncé pendant au moins six secondes jusqu'à ce que l'application que vous utilisiez se ferme.
- Si cela ne fonctionne pas, éteignez l'iPhone puis rallumez-le. Maintenez le bouton de veille/réactivation enfoncé, situé en haut de l'iPhone pendant quelques secondes jusqu'à ce que le curseur rouge apparaisse, puis faites glisser le curseur. Maintenez ensuite le bouton de veille/réactivation enfoncé jusqu'à ce que le logo Apple apparaisse.
- Si cela ne donne rien, réinitialisez l'iPhone. Maintenez enfoncé les boutons de mar $che/veille$  et du menu principal  $\bigcirc$  pendant au moins dix secondes jusqu'à ce que le logo Apple apparaisse.

### **L'iPhone ne répond toujours pas après sa réinitialisation**

- Réinitialisez les réglages de l'iPhone. Dans l'écran d'accueil, choisissez Réglages > Général > Réinitialiser > Réinitialiser tous les réglages. Toutes vos préférences sont réinitialisées, mais vos données et votre contenu multimédia ne sont pas effacés.
- Si cela ne donne rien, effacez tout contenu de l'iPhone. Consultez la section «[Réinitialisation de l'iPhone](#page-124-0)» à la page [125](#page-124-0).
- Â Si cela reste sans effet, restaurez le logiciel de l'iPhone. Voir la section «[Mise à jour et](#page-161-0)  [restauration du logiciel de l'iPhone](#page-161-0)» à la page [162](#page-161-0).

### **Le message « Cet accessoire n'est pas conçu pour fonctionner avec l'iPhone » apparaît.**

Assurez-vous qu'aucun débris ne se trouve dans le connecteur Dock.

Si vous connectez à l'iPhone un accessoire non spécialement conçu pour lui, l'iPhone risque de vous demander si vous voulez activer le mode Avion. Cette procédure est faite pour éliminer les interférences radio avec les signaux mobiles émis par l'iPhone. Vous pouvez utiliser l'iPhone avec l'accessoire, que le mode Avion soit activé ou non. Toutefois, il se peut que celui-ci ne réussisse pas à charger l'iPhone.

Si vous activez le mode Avion, vous ne pourrez plus passer d'appels, envoyer ou recevoir des messages texte, accéder à Internet ou utiliser d'appareils Bluetooth avec l'iPhone jusqu'à ce que vous le déconnectiez l'iPhone de l'accessoire ou que vous désactiviez le mode Avion.

#### **Le message « Cet accessoire n'est pas géré par l'iPhone » apparaît.**

L'accessoire que vous avez connecté peut ne pas fonctionner avec l'iPhone. Assurezvous qu'aucun débris ne se trouve dans le connecteur Dock.

#### **L'écran Connectez-vous à iTunes apparaît**

L'iPhone doit être activé. Connectez l'iPhone à votre ordinateur et ouvrez iTunes s'il ne s'est pas ouvert automatiquement.

#### **L'iPhone est trop chaud**

Si la température intérieure de votre iPhone 3G dépasse sa température normale de fonctionnement, vous risquez d'observez le comportement suivant tandis qu'il tente de réguler sa température :

- L'iPhone arrête de se recharger
- dims d'affichage
- signal cellulaire faible
- l'écran d'alerte de température apparaît

*Important :* Vous ne pouvez pas utiliser l'iPhone lorsque l'écran d'alerte de température est affiché, à part pour passer un appel d'urgence. Si aucune des mesures précédentes n'a permis de baisser sa température interne, l'iPhone passe automatiquement en mode de sommeil profond jusqu'à ce qu'il refroidisse. Vous ne pouvez pas passer d'appel d'urgence lorsque l'iPhone est dans ce mode. Déplacez l'iPhone vers un endroit plus frais et attendez quelques minutes avant d'essayer à nouveau d'utiliser votre iPhone.

# iTunes et synchronisation

### **L'iPhone n'apparaît pas dans iTunes**

- La batterie de l'iPhone peut avoir besoin d'être rechargée. Pour plus de renseignements sur la recharge de l'iPhone, consultez la section «[Recharge de la batterie](#page-35-0)» à la page [36.](#page-35-0)
- Déconnectez les autres appareils USB de votre ordinateur et connectez l'iPhone à un autre port USB 2.0 de votre ordinateur (pas sur votre clavier).
- Éteignez l'iPhone puis rallumez-le. Maintenez le bouton de veille/réactivation enfoncé, situé en haut de l'iPhone pendant quelques secondes jusqu'à ce que le curseur rouge apparaisse, puis faites glisser le curseur. Maintenez ensuite le bouton de veille/réactivation enfoncé jusqu'à ce que le logo Apple apparaisse. Touchez Déverrouiller puis saisissez le code PIN de votre carte SIM si la SIM est verrouillée.

*Important :* Si vous saisissez le code PIN de façon incorrecte à trois reprises, vous devez contacter votre opérateur pour récupérer le code PUK (Personal Unlocking Key) capable de réactiver votre carte SIM.

- Redémarrez votre ordinateur et reconnectez-y l'iPhone.
- Â Téléchargez et installez (ou réinstallez) la dernière version d'iTunes à partir de [www.apple.com/fr/itunes](http://www.apple.com/fr/itunes).

### **La synchronisation ne fonctionne pas**

- La batterie de l'iPhone peut avoir besoin d'être rechargée. Pour plus de renseignements sur la recharge de l'iPhone, consultez la section «[Recharge de la batterie](#page-35-0)» à la page [36.](#page-35-0)
- Déconnectez les autres appareils USB de votre ordinateur et connectez l'iPhone à un autre port USB 2.0 de votre ordinateur (pas sur votre clavier).
- Éteignez l'iPhone puis rallumez-le. Maintenez le bouton de veille/réactivation enfoncé, situé en haut de l'iPhone pendant quelques secondes jusqu'à ce que le curseur rouge apparaisse, puis faites glisser le curseur. Maintenez ensuite le bouton de veille/réactivation enfoncé jusqu'à ce que le logo Apple apparaisse. Touchez Déverrouiller puis saisissez le code PIN de votre carte SIM si la SIM est verrouillée.

*Important :* Si vous saisissez le code PIN de façon incorrecte à trois reprises, vous devez contacter votre opérateur pour récupérer le code PUK (Personal Unlocking Key) capable de réactiver votre carte SIM.

- Redémarrez votre ordinateur et reconnectez-y l'iPhone.
- Â Téléchargez et installez (ou réinstallez) la dernière version d'iTunes à partir de [www.apple.com/fr/itunes](http://www.apple.com/fr/itunes).

#### **Les contacts, calendriers ou signets ne se synchronisent pas**

- Téléchargez et installez (ou réinstallez) la dernière version d'iTunes à partir de www.apple.com/fr/itunes.
- Si vous avez configuré un compte MobileMe ou Microsoft Exchange sur votre iPhone, iTunes ne synchronisera pas les contacts, calendriers ou signets que vous configurez pour une synchronisation dans le volet de préférences Infos de l'iPhone. Vous devez désactiver tous les éléments de MobileMe ou Exchange que vous ne souhaitez pas synchroniser par le biais d'iTunes. Dans Réglages, tapotez sur « Mail, Contacts, Calendrier », tapotez sur le compte MobileMe ou Exchange et désélectionnez les éléments que vous souhaitez synchroniser par le biais d'iTunes. Si vous avez à la fois un compte MobileMe et un compte Exchange, vous devez désélectionner les éléments dans les deux comptes.

*Remarque :* Lorsque vous désélectionnez Contacts ou Calendrier dans votre compte MobileMe ou Exchange, les informations sur le contact ou calendrier ne sont plus accessibles par le biais de l'iPhone.

### **Vous ne souhaitez pas synchroniser d'informations de l'iPhone vers votre ordinateur**

Remplacez les contacts, calendriers, comptes de messagerie et signets sur l'iPhone par les informations de votre ordinateur.

#### **Remplacement des informations présentes sur l'iPhone :**

- **1** Ouvrez iTunes.
- **2** Lorsque vous connectez l'iPhone à votre ordinateur, maintenez enfoncées les touches Commande et Option (si vous utilisez un Mac) ou Maj et Contrôle (si vous utilisez un PC) jusqu'à l'apparition d'iPhone dans la barre latérale d'iTunes. Cela empêche que l'iPhone lance la synchronisation automatiquement.
- **3** Sélectionnez iPhone dans la barre latérale iTunes puis cliquez sur l'onglet Infos.
- **4** Sous « Remplacer les informations sur cet iPhone », sélectionnez Contacts, Calendriers, Comptes Mail ou Signets. Vous pouvez sélectionner plusieurs types d'informations, si vous le souhaitez.

**5** Cliquez sur Appliquer.

Les informations du type sélectionné sont supprimées de l'iPhone et remplacées par le contenu de votre ordinateur. Lors de la prochaine synchronisation, l'iPhone se synchronise normalement en ajoutant sur l'ordinateur les informations que vous avez enregistrées sur l'iPhone et vice-versa.

### **Carnet d'adresses Yahoo! ou Google ne se synchronise pas**

Il est possible qu'iTunes ne puisse se connecter à Yahoo! ni à Google. Assurez-vous que vous êtes connecté à Internet et que vous avez saisi le nom d'utilisateur et le mot de passe corrects dans iTunes. Connectez l'iPhone à votre ordinateur, cliquez sur l'onglet Infos dans iTunes, cliquez sur Configurer dans la section Contacts, puis saisissez votre identifiant et votre mot de passe actuels.

### **Carnet d'adresses Yahoo! contient toujours des contacts supprimés à partir de l'iPhone**

Carnet d'adresses Yahoo! ne permet pas la suppression par synchronisation de contacts contenant un identifiant Messenger. Pour supprimer un contact contenant un identifiant Messenger, ouvrez une session sur votre compte Yahoo! en ligne et supprimez le contact à l'aide du carnet d'adresses Yahoo!.

# Téléphone et messagerie vocale

### **Impossible de passer ou de recevoir des appels**

- Vérifiez l'icône de signal cellulaire il dans la barre d'état située en haut de l'écran. Si aucune barre n'apparaît ou que la barre d'état affiche « Pas de réseau », essayez de capter un signal en bougeant. Si vous êtes dans un bâtiment, sortez ou rapprochezvous d'une fenêtre.
- Â Assurez-vous d'être dans une zone couverte par le réseau de votre opérateur. Consultez le site web de votre opérateur pour connaître les zones de couverture de son réseau.
- Vérifiez que le mode Avion n'est pas activé. Dans l'écran d'accueil, choisissez Réglages, puis désactivez le mode Avion. Si cela ne fonctionne toujours pas, activez le mode Avion, patientez 15 secondes, puis désactivez-le à nouveau.

• Éteignez l'iPhone puis rallumez-le. Maintenez le bouton de veille/réactivation enfoncé, situé en haut de l'iPhone pendant quelques secondes jusqu'à ce que le curseur rouge apparaisse, puis faites glisser le curseur. Maintenez ensuite le bouton de veille/réactivation enfoncé jusqu'à ce que le logo Apple apparaisse. Touchez Déverrouiller puis saisissez le code PIN de votre carte SIM si la SIM est verrouillée.

*Important :* Si vous saisissez le code PIN de façon incorrecte à trois reprises, vous devez contacter votre opérateur pour récupérer le code PUK (Personal Unlocking Key) capable de réactiver votre carte SIM.

- Â Un problème peut provenir de votre service sans fil. Contactez votre opérateur ou consultez son site web.
- Restaurez le logiciel de l'iPhone. Voir la section «[Mise à jour et restauration du logi](#page-161-0)[ciel de l'iPhone](#page-161-0)» à la page [162](#page-161-0).

#### **Impossible de passer des appels Wi-Fi**

L'iPhone ne gère pas les appels Wi-Fi.

#### **La messagerie vocale visuelle n'est pas disponible**

La messagerie vocale visuelle est livrée par le biais de la connexion au réseau de données cellulaire ou à un réseau Wi-Fi. Parce que l'option Données à l'étranger est désactivée par défaut, il se peut que vous n'ayez pas accès à Internet lorsque vous êtes en déplacement sauf si vous activez l'option Données à l'étranger ou que vous vous connectez a un réseau Wi-Fi. Pour activer l'option Données à l'étranger, dans Réglages, choisissez Général > Réseau et tapotez Données à l'étranger. Des frais d'itinérance peuvent s'appliquer pour les données.

Il se peut que la Messagerie Vocale Visuelle constitue un service en option dans certains pays. Contactez votre opérateur pour en savoir plus.

*Important :* Des frais d'itinérance peuvent s'appliquer pour les données. Pour éviter les frais d'ítinérance de données, désactivez l'option Données à l'étranger.

### **Le service de messagerie vocale est appelé lorsque vous touchez Messagerie vocale**

Si des instructions vocales vous demandent de saisir le mot de passe de votre messagerie vocale, faites-le. Si ce n'est pas le cas, patientez jusqu'à entendre une instruction vocale, puis terminez l'appel. Au bout de quelques instants, Messagerie vocale doit être à nouveau disponible.

Cela peut se produire si vous avez retiré la carte SIM de l'iPhone et l'avez remplacée par une autre.

# Safari, Texte, Mail et Contacts

### **Sites web, Texte ou courrier électronique ne sont pas disponibles**

- Vérifiez l'icône de signal cellulaire in dans la barre d'état située en haut de l'écran. Si aucune barre n'apparaît ou que la barre d'état affiche « Pas de réseau », essayez de capter un signal en bougeant. Si vous êtes dans un bâtiment, sortez ou rapprochezvous d'une fenêtre.
- Â Assurez-vous d'être dans une zone couverte par le réseau de votre opérateur. Consultez le site web de votre opérateur pour voir connaître zones de couverture de son réseau.
- Si le réseau cellulaire n'est pas disponible, connectez-vous à un réseau Wi-Fi si possible.
- Vérifiez que le mode Avion n'est pas activé. Dans l'écran d'accueil, choisissez Réglages, puis désactivez le mode Avion. Si cela ne fonctionne toujours pas, activez le mode Avion, patientez 15 secondes, puis désactivez-le à nouveau.
- Â N'oubliez pas d'inclure un indicatif pour tous les numéros de téléphone de la liste de vos contacts que vous utilisez pour envoyer et recevoir des messages texte.
- Éteignez l'iPhone puis rallumez-le. Maintenez le bouton de veille/réactivation enfoncé, situé en haut de l'iPhone pendant quelques secondes jusqu'à ce que le curseur rouge apparaisse, puis faites glisser le curseur. Maintenez ensuite le bouton de veille/réactivation enfoncé jusqu'à ce que le logo Apple apparaisse. Touchez Déverrouiller puis saisissez le code PIN de votre carte SIM si la SIM est verrouillée.

*Important :* Si vous saisissez le code PIN de façon incorrecte à trois reprises, vous devez contacter votre opérateur pour récupérer le code PUK (Personal Unlocking Key) capable de réactiver votre carte SIM.

- Un problème peut provenir de votre service sans fil. Contactez votre opérateur ou consultez son site web.
- Si vous êtes en déplacement à l'étranger, vous risquez de ne pas avoir d'accès Internet car la fonction Données à l'étranger est désactivée (par défaut). Activez Données à l'étranger ou connectez-vous à un réseau Wi-Fi. Pour activer l'option Données à l'étranger dans Réglages, choisissez Général > Réseau et touchez Données à l'étranger. Des frais d'itinérance peuvent s'appliquer.

*Important :* Des frais d'itinérance peuvent s'appliquer pour les données. Pour éviter les frais d'ítinérance de données, désactivez l'option Données à l'étranger.

• Restaurez le logiciel de l'iPhone. Voir la section «[Mise à jour et restauration du logi](#page-161-0)[ciel de l'iPhone](#page-161-0)» à la page [162](#page-161-0).

#### **Une pièce jointe ne s'ouvre pas**

Le type de fichier peut ne pas être géré. L'iPhone gère les formats de fichiers suivants pour les pièces jointes :

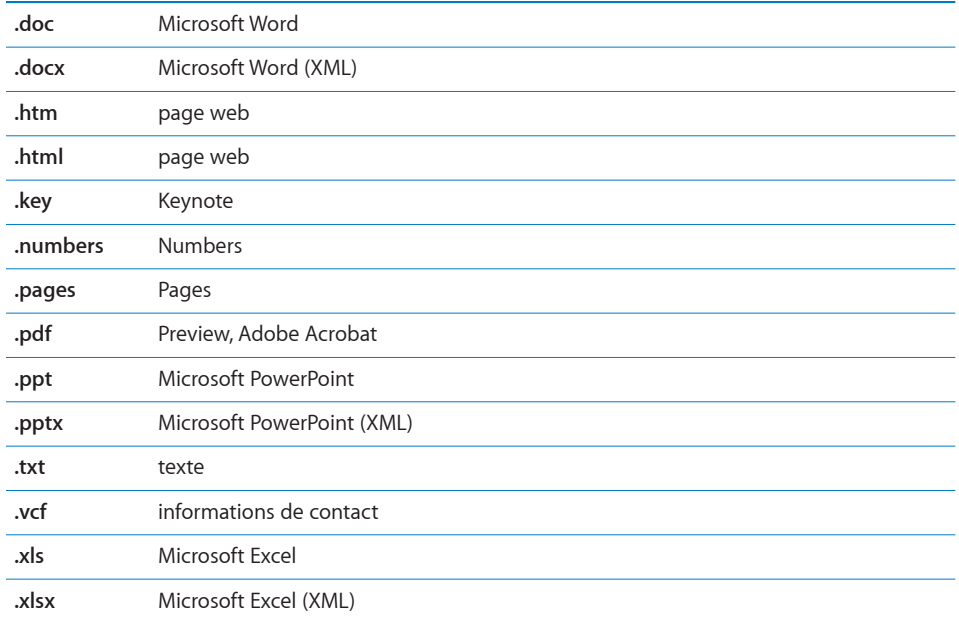

### **Le courrier ne peut être livré (délai d'inactivité atteint sur le port 25)**

Il peut être nécessaire de modifier le réglage de port du serveur de messagerie sortant de l'un de vos comptes de messagerie. Pour en savoir plus, rendez-vous sur [www.apple.com/fr/support/iphone](http://www.apple.com/fr/support/iphone) et recherchez la phrase « Je peux recevoir du courrier sur l'iPhone mais pas en envoyer ».

#### **Impossible d'envoyer de SMS en mode Wi-Fi**

L'iPhone ne gère pas l'envoi de SMS en mode Wi-Fi.

#### **Les contacts GAL n'apparaissent pas**

Vérifiez vos réglages Microsoft Exchange pour vous assurer de contacter le bon serveur. Dans Réglages, touchez « Mail, Contacts, Calendrier » et choisissez un compte pour afficher ses réglages.

Si vous essayez de chercher des contacts GAL dans Contacts, tapotez sur Groupes puis Annuaires au bas de la liste.

# Son, musique et vidéo

### **Pas de son**

- Débranchez et reconnectez vos écouteurs. Assurez-vous que le connecteur est bien enfoncé.
- Vérifiez que le volume n'est pas complètement coupé.
- Â Il est possible que la musique sur l'iPhone soit en pause. Essayez d'appuyer sur le bouton du micro du casque d'écoute pour reprendre la lecture. Ou bien, en procédant à partir de l'écran d'accueil, tapotez sur iPod, sur À l'écoute, puis sur  $\blacktriangleright$ .
- Â Vérifiez si la limite du volume est activée. Dans l'écran d'accueil, choisissez Réglages > iPod > Volume maximum. Pour plus de renseignements, consultez la section «[Musique»](#page-133-0) à la page [134](#page-133-0).
- Assurez-vous que vous utilisez la dernière version d'iTunes (accédez à [www.apple.com/fr/itunes](http://www.apple.com/fr/itunes)).
- Â Si vous utilisez le port de sortie audio de la station d'accueil en option, assurez-vous que votre stéréo ou vos enceintes externes sont sous tension et fonctionnent.

### **Le fait d'appuyer sur le bouton du micro ne permet pas de reprendre la lecture**

L'iPhone se met en veille lorsque la musique est en pause depuis plus de cinq minutes. Appuyez sur le bouton principal O ou sur le bouton Marche/Veille pour réactiver l'iPhone.

### **Les écouteurs ne s'adaptent pas à la prise**

L'iPhone gère les oreillettes et casques tiers équipés d'une minifiche stéréo standard de 3,5 millimètres. Si vous avez un iPhone d'origine, certains casques et oreillettes peuvent ne pas se connecter correctement à votre iPhone car le corps de la fiche est trop gros pour s'insérer dans la prise jack. Des adaptateurs tiers existent sur le marché.

### **Un morceau, une vidéo ou autre ne fonctionne pas**

Le morceau a peut-être été encodé dans un format que l'iPhone ne prend pas en charge. Les formats de fichier audio suivants sont pris en charge par l'iPhone. Ils englobent les formats de livres audio et de podcasts :

- AAC (M4A, M4B, M4P, jusqu'à 320 Kbps)
- Apple Lossless (format compressé de haute qualité)
- MP3 (jusqu'à 320 Kbps)
- MP3 VBR (Variable Bit Rate, débit binaire variable)
- WAV
- AA (texte parlé audible.com, formats 2, 3 et 4)
- AAX (texte parlé audible.com, format AudibleEnhanced)
- AIFF

Les formats de fichier vidéo suivants sont pris en charge par l'iPhone :

- Â H.264 (profil de base de niveau 3.0)
- MPEG-4 (profil simple)

Un morceau encodé au format Apple Lossless présente un son de qualité CD optimale, mais n'occupe que la moitié environ de l'espace utilisé par un morceau encodé au format AIFF ou WAV. Un même titre encodé au format AAC ou MP3 occupe encore moins d'espace. Lors de l'importation de musique à partir d'un CD à l'aide d'iTunes, le son est converti par défaut au format AAC.

iTunes pour Windows vous permet de convertir les fichiers WMA non protégés au format AAC ou MP3. Cela peut s'avérer utile si vous disposez d'une bibliothèque de musique encodée au format WMA.

L'iPhone ne gère pas les fichiers audio WMA, MPEG Layer 1, MPEG Layer 2 ni les fichiers audible.com format 1.

Si vous possédez dans votre bibliothèque iTunes un morceau ou une vidéo non pris en charge par l'iPhone, il se peut que la conversion dans un format que l'iPhone prend en charge vous soit possible. Reportez-vous à l'Aide iTunes pour en savoir plus.

# iTunes Store

#### **L'iTunes Wi-Fi Music Store n'est pas disponible**

Pour pouvoir utiliser l'iTunes Wi-Fi Music Store à la recherche de morceaux et d'albums, vous devez accéder à un réseau Wi-Fi connecté à Internet à l'aide de votre iPhone. Voir la section «[Connexion à Internet»](#page-33-0) à la page [34.](#page-33-0) Le magasin en ligne iTunes Wi-Fi Music Store n'est pas disponible dans tous les pays.

#### **Impossible d'acheter de la musique ou des applications**

Pour acheter des morceaux à partir de l'iTunes Wi-Fi Music Store (seulement disponible dans certains pays) ou des applications à partir de l'App Store, vous devez disposer d'un compte iTunes Store. Ouvrez iTunes sur votre ordinateur et choisissez Store > Créer un compte.

# Éjection de la carte SIM

Si vous devez envoyer votre iPhone en réparations ou que vous voulez prêter votre iPhone à un ami tout en continuant à pouvoir émettre et recevoir des appels, vous pouvez utiliser la carte SIM de votre iPhone sur un autre téléphone portable.

**Retrait de la carte SIM :** Insérez l'extrémité de l'outil d'éjection de carte SIM (ou un petit trombone) dans l'orifice du tiroir SIM. Appuyez fermement sur l'outil en le tenant bien droit jusqu'à ce que le tiroir s'éjecte.

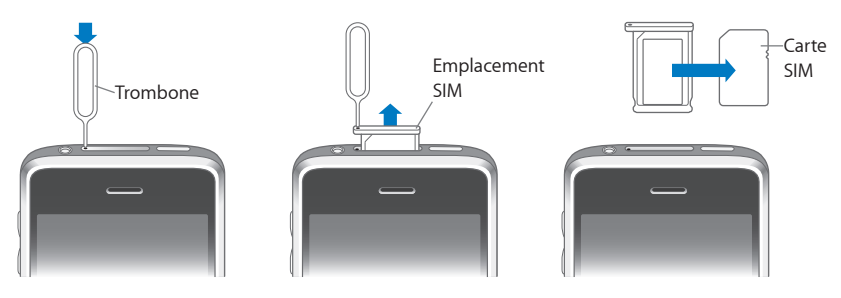

# Sauvegarde de l'iPhone

iTunes crée des sauvegarde des réglages, applications et données téléchargées et autres informations sur l'iPhone. Vous pouvez utiliser une sauvegarde pour restaurer ces éléments sur votre iPhone après une restauration de logiciel ou pour transférer les informations sur un autre iPhone.

La sauvegarde d'un iPhone et sa restauration à partir d'une sauvegarde sont des opération différentes de la synchronisation de contenu et d'autres éléments (notamment musique, podcasts, sonneries, photos, vidéos et applications téléchargés via iTunes) avec votre bibliothèque iTunes. Les sauvegardes comprennent les réglages, applications et données téléchargées et autres informations qui résident sur l'iPhone. Vous pouvez restaurer ces éléments à partir d'une sauvegarde à l'aide d'iTunes, mais vous pouvez également devoir synchroniser à nouveau le contenu de votre bibliothèque iTunes.

Les applications téléchargées de l'App Store sont sauvegardées à la prochaine synchronisation avec iTunes. Ensuite, seules les données des applications sont sauvegardées à la synchronisation avec iTunes.

### **Création de sauvegardes**

Il est possible de créer des sauvegardes par l'une des manières suivantes :

• Une fois que l'iPhone a été configuré pour se synchroniser avec un ordinateur donné, iTunes effectue automatiquement une sauvegarde de l'iPhone sur cet ordinateur lorsque vous effectuez une synchronisation. iTunes ne sauvegarde pas autoamtiquement un iPhone non configuré pour se synchroniser avec cet ordinateur. Si vous avez configuré l'iPhone pour se synchroniser automatiquement avec iTunes sur un ordinateur donné, iTunes sauvegarde l'iPhone chaque fois que vous le connectez à cet ordinateur. La synchronisation automatique est activée par défaut. iTunes n'effectue qu'une sauvegarde à chaque connexion, même si vous effectuez plus synchronisations avant de vous déconnecter.

- Si vous choisissez de mettre à jour le logiciel de l'iPhone, iTunes sauvegarde automatiquement l'iPhone même s'il n'est pas configuré pour se synchroniser avec iTunes sur cet ordinateur.
- Â Si vous choisissez de restaurer le logiciel de l'iPhone, iTunes vous demande si vous souhaitez sauvegarder l'iPhone avant la restauration.

Si vous utilisez une oreillette ou un kit mains-libres Bluetooth avec l'iPhone et que vous restaurez vos réglages, vous devez de nouveau jumeler l'appareil Bluetooth avec l'iPhone pour l'utiliser.

#### **Restauration à partir d'une sauvegarde**

Vous pouvez restaurer les réglages, les applications téléchargées et d'autres informations à partir d'une sauvegarde, ou utiliser cette fonctionnalité pour transférer les éléments en question vers un autre iPhone.

#### **Restauration de l'iPhone à partir d'une sauvegarde :**

- **1** Connectez l'iPhone à l'ordinateur avec lequel vous synchronisez habituellement.
- **2** Dans iTunes, sélectionnez iPhone dans la barre latérale puis cliquez sur l'onglet Résumé.
- **3** Cliquez sur Restaurer pour réinstaller le logiciel de l'iPhone, restaurer ses réglages par défaut et supprimer les données qui sont stockées sur l'iPhone. Dans iTunes, vous pouvez également restaurer à partir d'une sauvegarde sans supprimer les données stockées sur l'iPhone.

Les données supprimées ne sont plus accessibles via l'interface utilisateur de l'iPhone, mais elles ne sont pas effacées de manière définitive de votre iPhone jusqu'à ce qu'elles soient écrasées par des données nouvelles. Pour plus de renseignements sur la manière d'effacer de manière définitive tout le contenu et les réglages, voir la section «[Réinitialisation de l'iPhone](#page-124-0)» à la page [125](#page-124-0).

À l'invite, sélectionnez l'option de restauration de vos réglages, applications téléchargées et autres informations à partir d'une sauvegarde et sélectionnez la sauvegarde que vous souhaitez utiliser. Les sauvegardes multiples sont énumérées par appareil en ordre chronologique, la plus récente sauvegarde pour un appareil apparaissant en premier.

#### **Suppression d'une sauvegarde**

Vous pouvez supprimer une sauvegarde de l'iPhone à partir de la liste des sauvegardes dans iTunes. Vous pouvez par exemple utiliser cette fonction si une sauvegarde a été créée sur l'ordinateur de quelqu'un d'autre.

#### **Suppression d'une sauvegarde :**

- **1** Dans iTunes, ouvrez les préférences iTunes.
	- *Windows* : Choisissez Édition > Préférences.
- *Mac ·* Choisissez iTunes > Préférences
- **2** Cliquez sur Appareils (l'iPhone n'a pas besoin d'être connecté).
- **3** Sélectionnez la sauvegarde que vous souhaitez supprimer et cliquez sur Supprimer la sauvegarde.
- **4** Confirmez que vous souhaitez supprimer la sauvegarde sélectionnée en cliquant sur Supprimer la sauvegarde.
- **5** Cliquez sur OK pour fermer la fenêtre de préférences iTunes.

Pour plus de renseignements sur les sauvegardes, notamment sur les réglages et autres informations stockées dans une sauvegarde, consultez l'article [support.apple.com/kb/HT1766.](http://support.apple.com/kb/HT1766)

# <span id="page-161-0"></span>Mise à jour et restauration du logiciel de l'iPhone

Vous pouvez utilisez iTunes pour mettre à jour ou réinstaller le logiciel de l'iPhone, restaurer les réglages par défaut et supprimer toutes les données de l'iPhone.

- Â *Si vous effectuez une mise à jour,* le logiciel de l'iPhone est mis à jour mais vos applications téléchargées, réglages et morceaux ne sont pas touchés.
- Â *Si vous effectuez une restauration,* la dernière version du logiciel de l'iPhone est réinstallée, les réglages par défauts restaurés et les données stockées sur l'iPhone supprimées, y compris les applications téléchargées, morceaux, vidéos, contacts, photos, informations de calendrier ainsi que toutes les autres données. Dans iTunes, vous pouvez également restaurer à partir d'une sauvegarde sans supprimer les données stockées sur l'iPhone.

Les données supprimées ne sont plus accessibles via l'interface utilisateur de l'iPhone, mais elles ne sont pas effacées de manière définitive de votre iPhone jusqu'à ce qu'elles soient écrasées par des données nouvelles. Pour plus de renseignements sur la manière d'effacer de manière définitive tout le contenu et les réglages, voir la section «[Réinitialisation de l'iPhone](#page-124-0)» à la page [125](#page-124-0).

#### **Mise à jour ou restauration de l'iPhone :**

- **1** Assurez-vous que vous disposez d'une connexion Internet et avez installé la dernière version d'iTunes depuis l'adresse [www.apple.com/fr/itunes.](http://www.apple.com/fr/itunes)
- **2** Connectez l'iPhone à votre ordinateur.
- **3** Sélectionnez iPhone dans la barre latérale d'iTunes et cliquez sur l'onglet Résumé.
- **4** Cliquez sur « Rechercher les mises à jour ». iTunes vous indique alors si une version plus récente du logiciel de l'iPhone est disponible.

**5** Cliquez sur Mettre à jour pour installer la dernière version en date du logiciel. Vous pouvez également cliquer sur Restaurer pour effectuer une restauration. Suivez les instructions à l'écran pour terminer le processus de restauration.

Pour plus de renseignements sur la mise à jour et la restauration du logiciel de l'iPhone, consultez l'article [http://support.apple.com/kb/HT1414.](http://support.apple.com/kb/HT1414)

## Fonctions d'accessibilité de l'iPhone

Les fonctions suivantes peuvent vous faciliter l'usage de l'iPhone si vous avez un handicap.

#### **Gestion de machine TTY (non disponible partout)**

Utilisez l'iPhone en mode TTY avec l'adaptateur TTY pour iPhone (disponible séparément) pour utiliser un téléscripteur. Voir la section «[Utilisation de l'iPhone avec un](#page-130-0)  [téléscripteur \(TTY\)»](#page-130-0) à la page [131](#page-130-0).

#### **Sous-titres codés**

Si des vidéos prévoient le sous-titrage codé, vous pouvez activer la fonction. Voir la section «[Vidéo](#page-133-1)» à la page [134.](#page-133-1)

### **Taille minimale de police pour les messages Mail**

Pour augmenter la lisibilité, choisissez pour le texte des messages électroniques une taille de caractères minimum équivalente à Grande, Très grande ou Géante. Voir la section «[Mail»](#page-127-0) à la page [128](#page-127-0).

#### **Grand clavier**

Passez des appels simplement en touchant les entrées de vos listes de vos contacts et de favoris. Lorsque vous devez composer un numéro, le grand clavier de l'iPhone peut faciliter la composition. Voir la section «[Appels téléphoniques](#page-39-0)» à la page [40.](#page-39-0)

#### **Zoom**

Double-touchez ou pincez des pages web, des photos et des cartes pour les agrandir. Voir la section «[Zoom avant ou arrière»](#page-28-0) à la page [29](#page-28-0).

#### **Messagerie vocale visuelle**

Les commandes de lecture et de pause de la messagerie vocale visuelle permettent de contrôler la lecture des messages. Faites glisser la tête de lecture sur le défileur pour répéter une partie du message difficile à comprendre, par exemple. Voir la section «[Consultation de votre messagerie vocale»](#page-44-0) à la page [45](#page-44-0).

#### **Sonneries affectables et téléchargeables**

Vous pouvez télécharger et affecter des sonneries distinctives à des membres de votre liste de contact pour vous offrir une identification audible de l'appelant. Créez et téléchargez des sonneries supplémentaires de vos morceaux préférés à partir de l'iTunes Store (vendues séparément). Voir la section [«Définition des sonneries](#page-46-0)» à la page [47](#page-46-0) et «[Création de sonneries»](#page-46-1) à la page [47.](#page-46-1)

#### **Conversations de messagerie instantanée**

Utilisez le navigateur web Safari intégré pour profiter de services de messagerie instantanée sur Internet optimisés pour l'iPhone, notamment Meebo.com, BeeJive.com, et eBuddy.com qui gèrent les service de messagerie instantanée populaires tels qu'AIM, MobileMe, ICQ, Yahoo, Google talk et MSN.

### **Accès universel sous Mac OS X**

Tirez parti des fonctionnalités d'accès universel de Mac OS X lorsque vous utilisez iTunes pour synchroniser des données de votre bibliothèque iTunes avec votre iPhone. Dans le Finder, choisissez Aide > Aide Mac, puis recherchez « accès universel ».

Pour plus de renseignements sur les fonctions d'accessibilité de l'iPhone, consultez la page [www.apple.com/fr/accessibility](http://www.apple.com/fr/accessibility).

# **Autres ressources**

**B**

# Informations relatives à la sécurité, au logiciel et au service après-vente

Le tableau suivant explique où obtenir plus d'informations sur l'iPhone en matière de sécurité, de logiciel et de service après-vente.

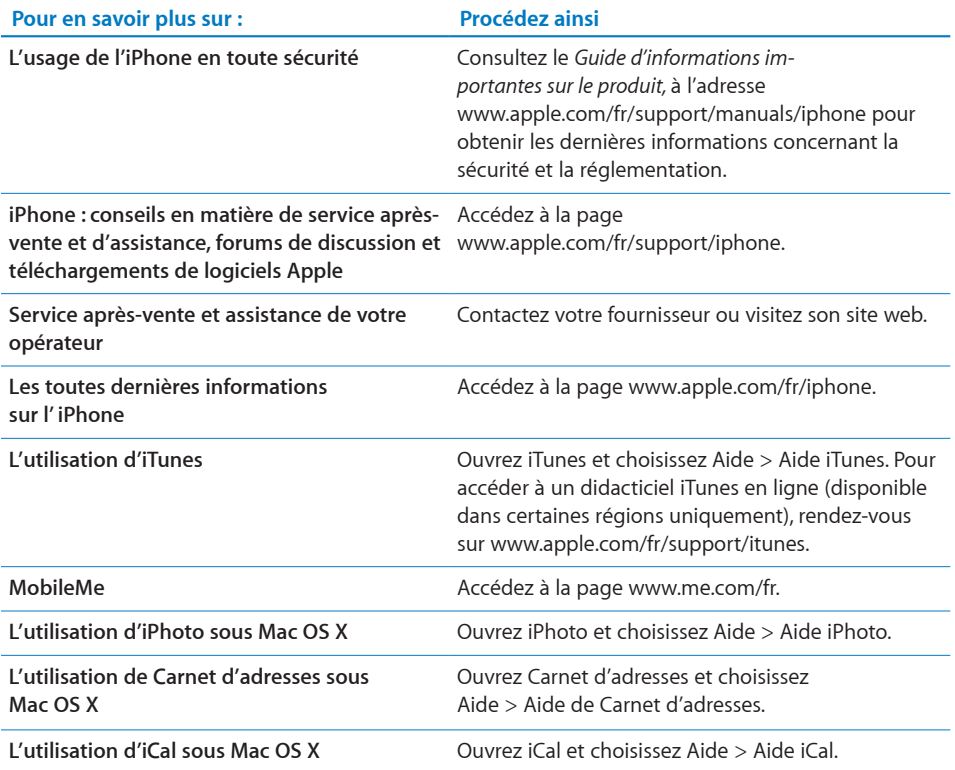

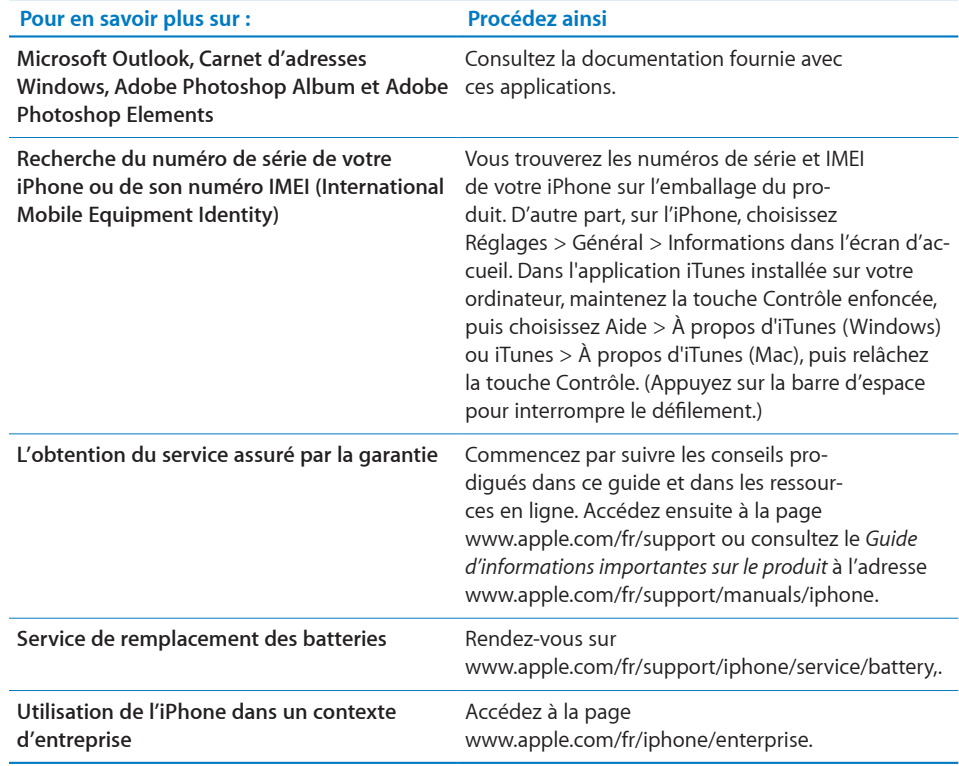

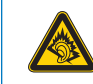

A pleine puissance, l'écoute prolongée du baladeur peut endommager l'oreille de l'utilisateur.

Déclaration de Conformité : Utiliser cet iPhone avec les écouteurs inclus ou les écouteurs actuellement commercialisés sous la marque Apple, sous la marque iPhone ou revétus du logo Apple permet d'assurer le respect de la puissance sonore maximale fixée par l'article L5232-1 du Code de la Santé Publique français.

Pour en savior plus sur l'écoute sans risque consultez les directives de sécurité dans la documentation de l'iPhone.

# Guide de l'utilisateur optimisé pour iPhone

Le *Guide de l'utilisateuriPhone,* optimisé pour être consulté sur l'iPhone, est disponible à l'adresse [help.apple.com/iphone.](http://help.apple.com/iphone/)

Pour visualiser le guide sur iPhone : Dans Safari, tapotez sur  $\Box$ , puis sur le signet *iPhone Guide de l'utilisateur*.

**Ajoutez un Web Clip du guide à l'écran d'accueil :** En cours de visualisation du guide, tapotez sur  $\bigstar$ , puis sur « Ajouter à l'écran d'accueil ».

 $\bullet$  © 2008 Apple Inc. Tous droits réservés.

Apple, le logo Apple, AirPort, Cover Flow, FireWire, iCal, iPhoto, iPod, iTunes, Keynote, Mac, Macintosh, Mac OS, Numbers, Pages et Safari sont des marques d'Apple Inc. déposées aux États-Unis et dans d'autres pays.

Finder, iPhone, Multi-Touch et Shuffle sont des marques d'Apple Inc.

iTunes est une marque de service d'Apple Inc. déposée aux États-Unis et dans d'autres pays.

MobileMe est une marque de service d'Apple Inc.

La marque et les logos Bluetooth® sont des marques déposées de Bluetooth SIG, Inc. dont l'utilisation par Apple Inc. est soumise à un accord de licence.

Adobe et Photoshop sont des marques ou des marques déposées d'Adobe Systems Incorporated aux États-Unis ou dans d'autres pays.

Les autres noms de sociétés et de produits mentionnés ici peuvent être des marques de leurs détenteurs respectifs.

La mention de produits tiers n'est effectuée qu'à des fins informatives et ne constitue en aucun cas une approbation ni une recommandation. Apple n'assume aucune responsabilité vis-à-vis des performances ou de l'utilisation de ces produits. Tout arrangement, tout contrat ou toute garantie, le cas échéant, est réalisé directement entre les fournisseurs et les futurs utilisateurs. Tous les efforts nécessaires ont été mis en œuvre pour que les informations contenues dans ce manuel soient les plus exactes possibles. Apple n'est pas responsable des erreurs d'impression ou de frappe.

L'appareil est couvert par les brevets des États-Unis 4 631 603, 4 577 216, 4 819 098 et 4 907 093 aux États-Unis, fournis sous licence à des fins de visualisation limitées uniquement.

F019-1380/11-2008